**เอกสารการติดตั้งและตั้งค่าระบบ (Installation Manual)**

# **โครงการพัฒนาระบบสารสนเทศการคุ้มครอง พยาน**

Provided For:

**กรมคุ้มครองสิทธิและเสรีภาพกระทรวงยุติธรรม Rights and Liberties Protection Department**

#### **Document Change History**

The following table records the complete history of the successive editions of the present document.

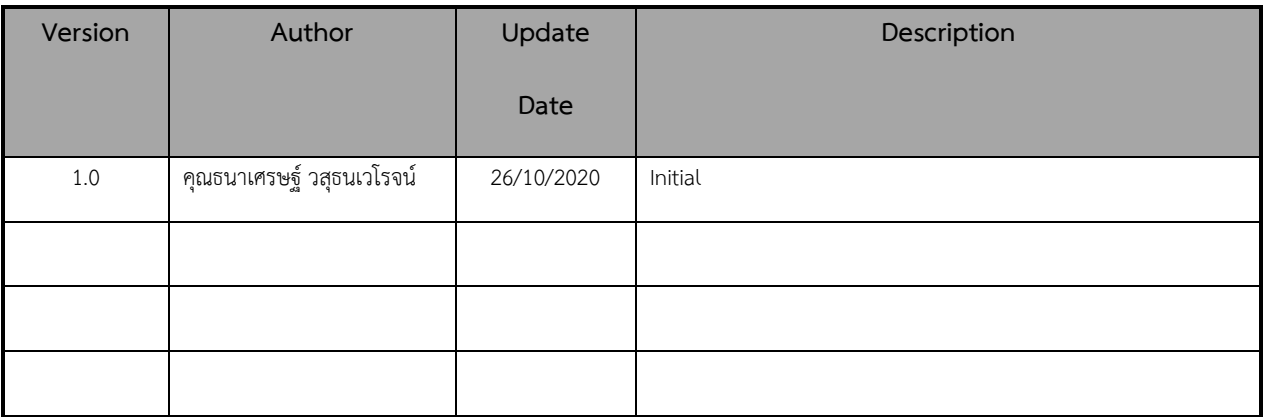

#### **Document Signoff**

The following table identifies all management authorities who have successively approved the present

issue of this document.

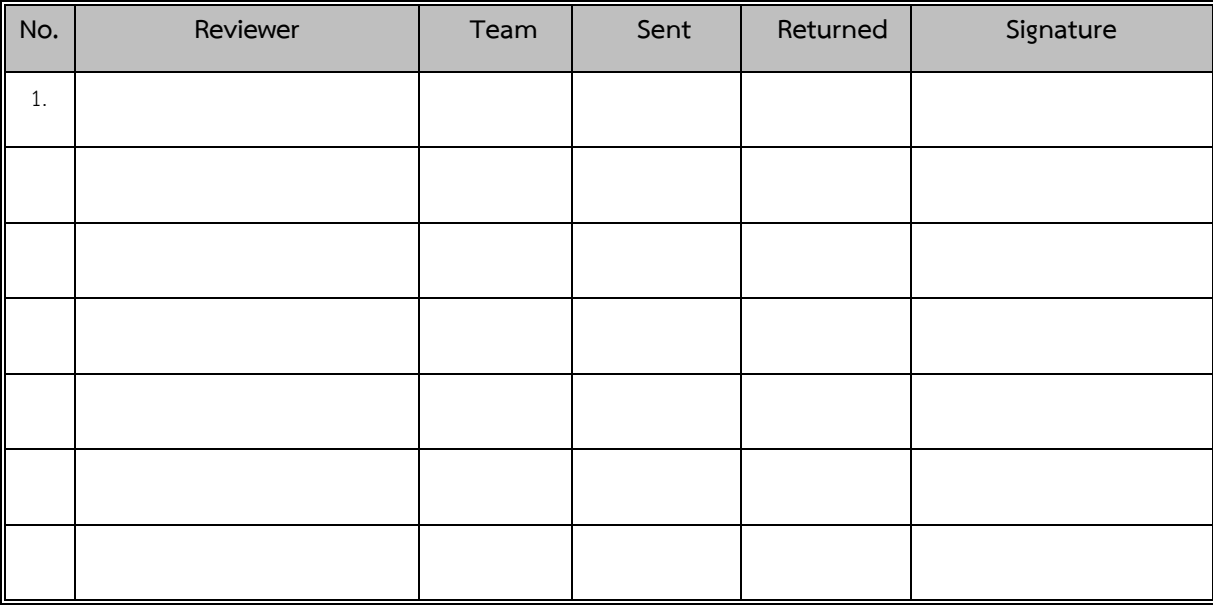

\*Your signature indicates you have read and understood this document and that you think that it addresses all areas of the business requirements.

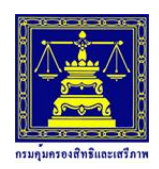

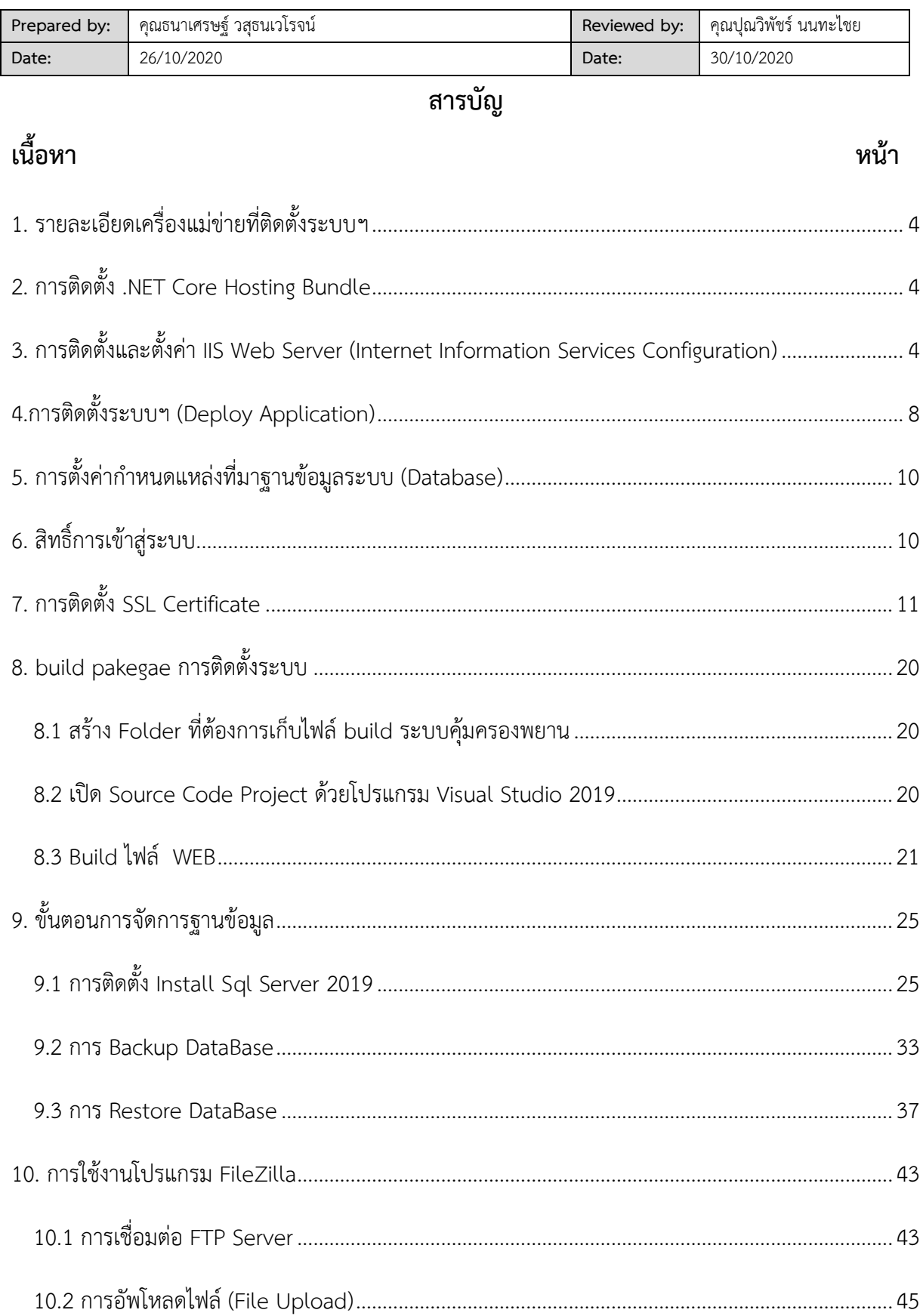

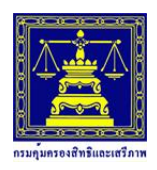

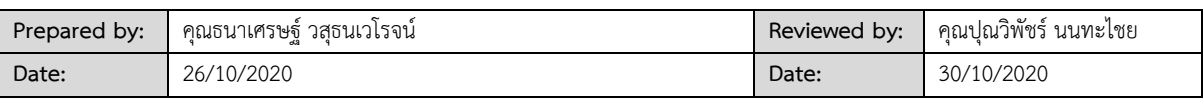

#### <span id="page-3-0"></span><u>ี้ 1. รายละเอียดเครื่องแม่ข่ายที่ติดตั้งระบบฯ</u>

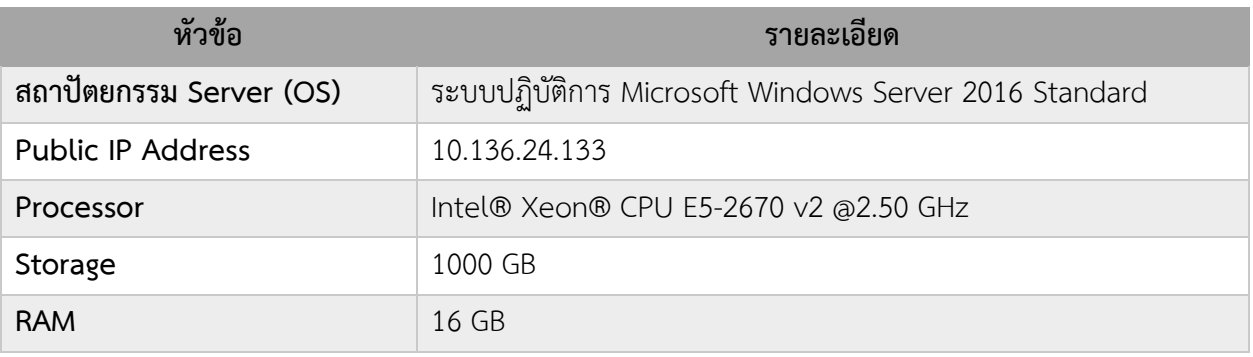

#### <span id="page-3-1"></span>**2. การติดตั้ง .NET Core Hosting Bundle**

ดาวน์โหลด .NET Core Hosting Bundle 3.1 ที่

"https://www.microsoft.com/net/permalink/dotnetcore-current-windows-runtime-bundleinstaller"

## <span id="page-3-2"></span>**3. การติดตั้งและตั้งค่า IIS Web Server (Internet Information Services Configuration)**

1. การติดตั้ง IIS สามารถทำได้โดยเปิด Server Manager จากนั้นเลือก Manage >> Add Roles

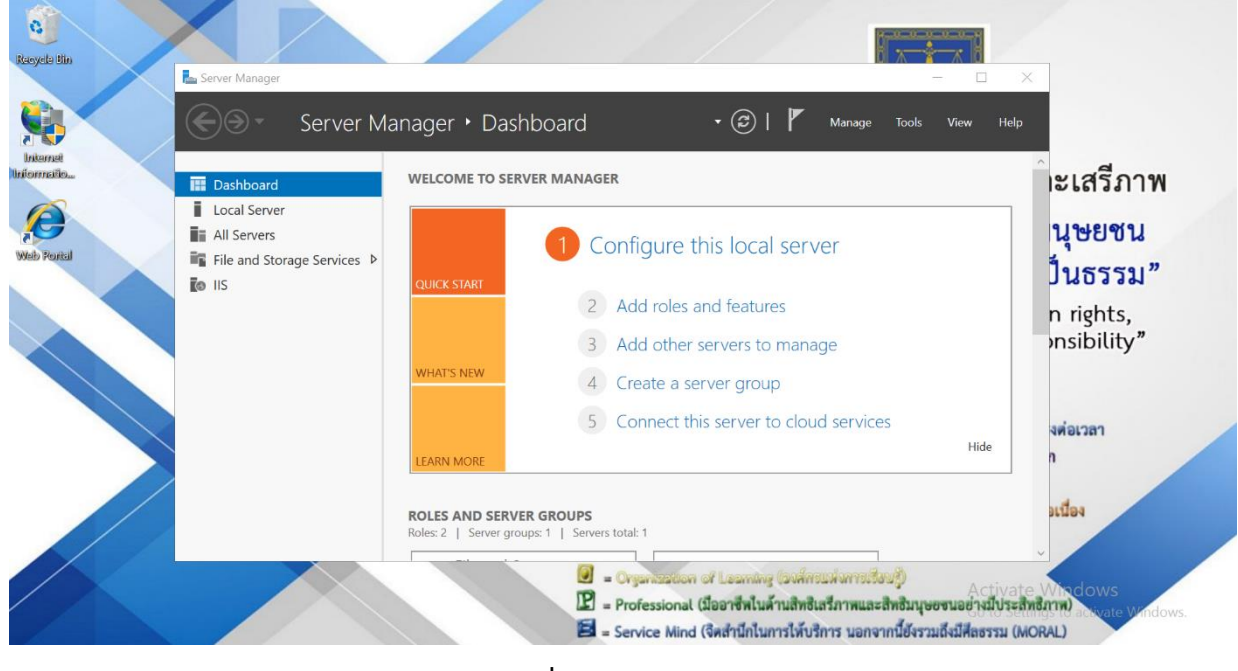

and Feature

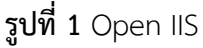

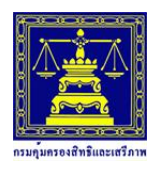

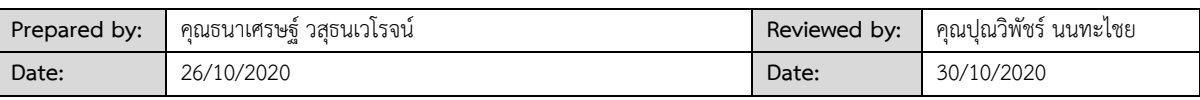

2. จากนั้นในส่วนของ Before You Begin คลิก Next

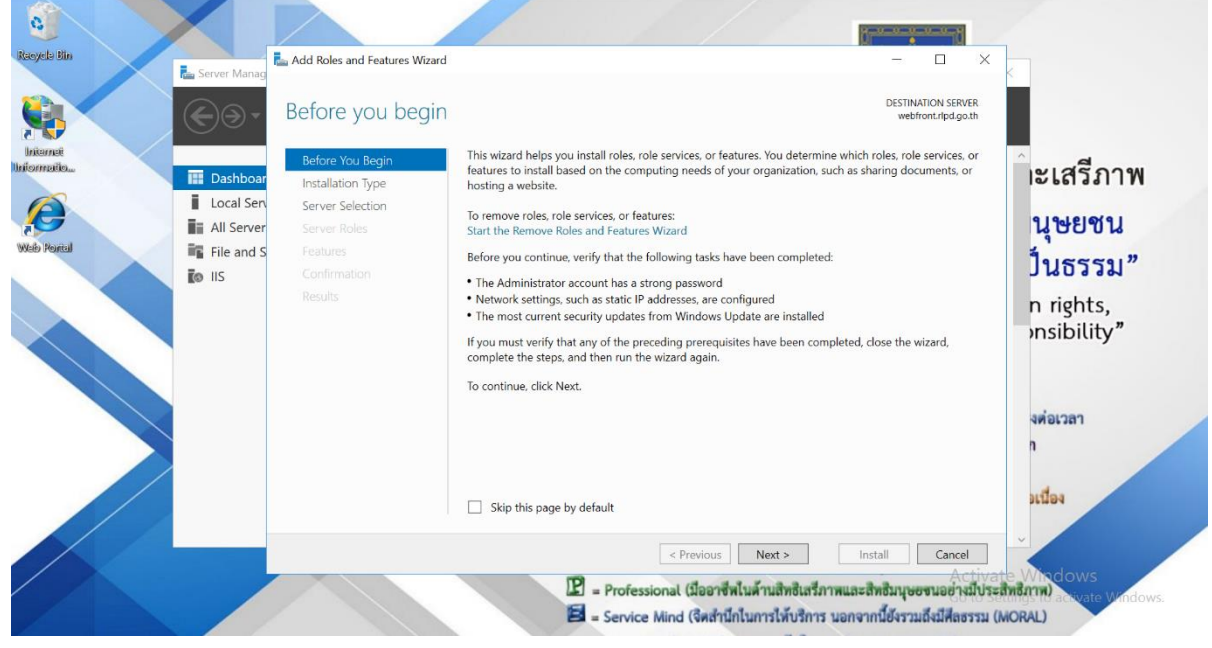

**รูปที่ 2** Add roles and features

3. ส่วนของ Installation Type เลือก Rule-based or feature-based installation จากนั้นคลิก

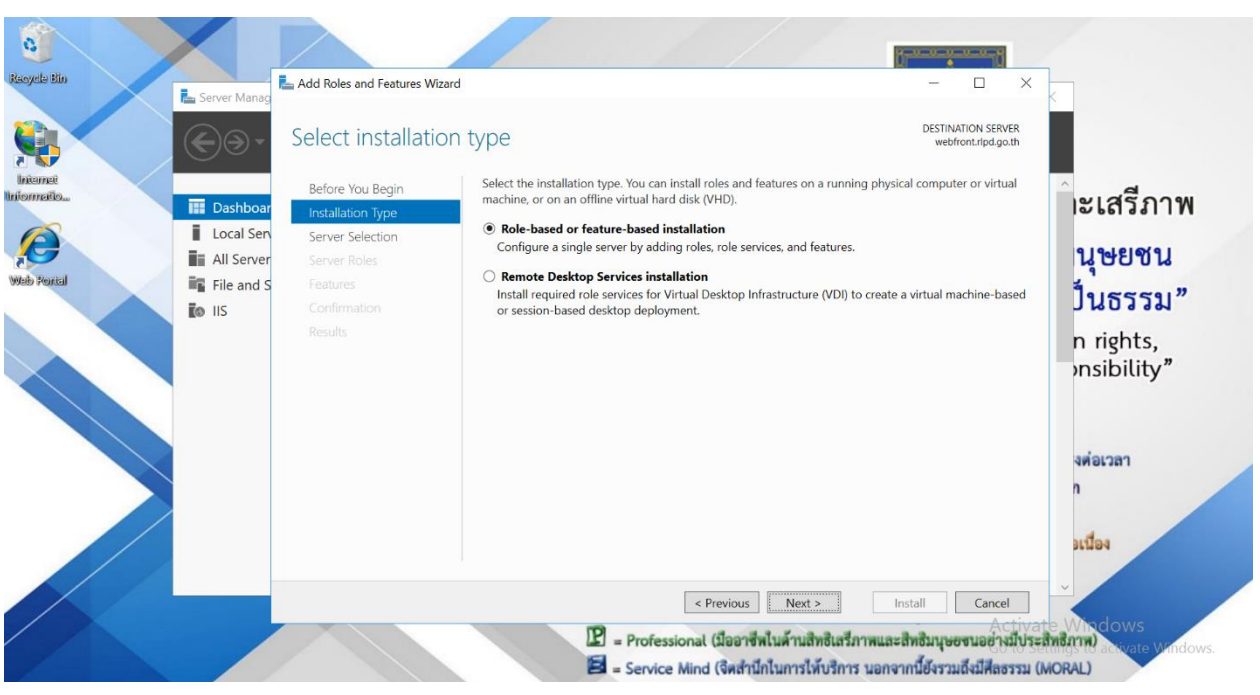

### **รูปที่ 3** Add roles and features

Next

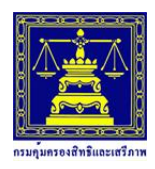

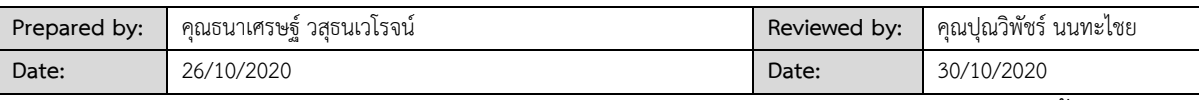

4. ส่วนของ Server Selection เลือก Select a server from the server pool จากนั้นคลิก Next

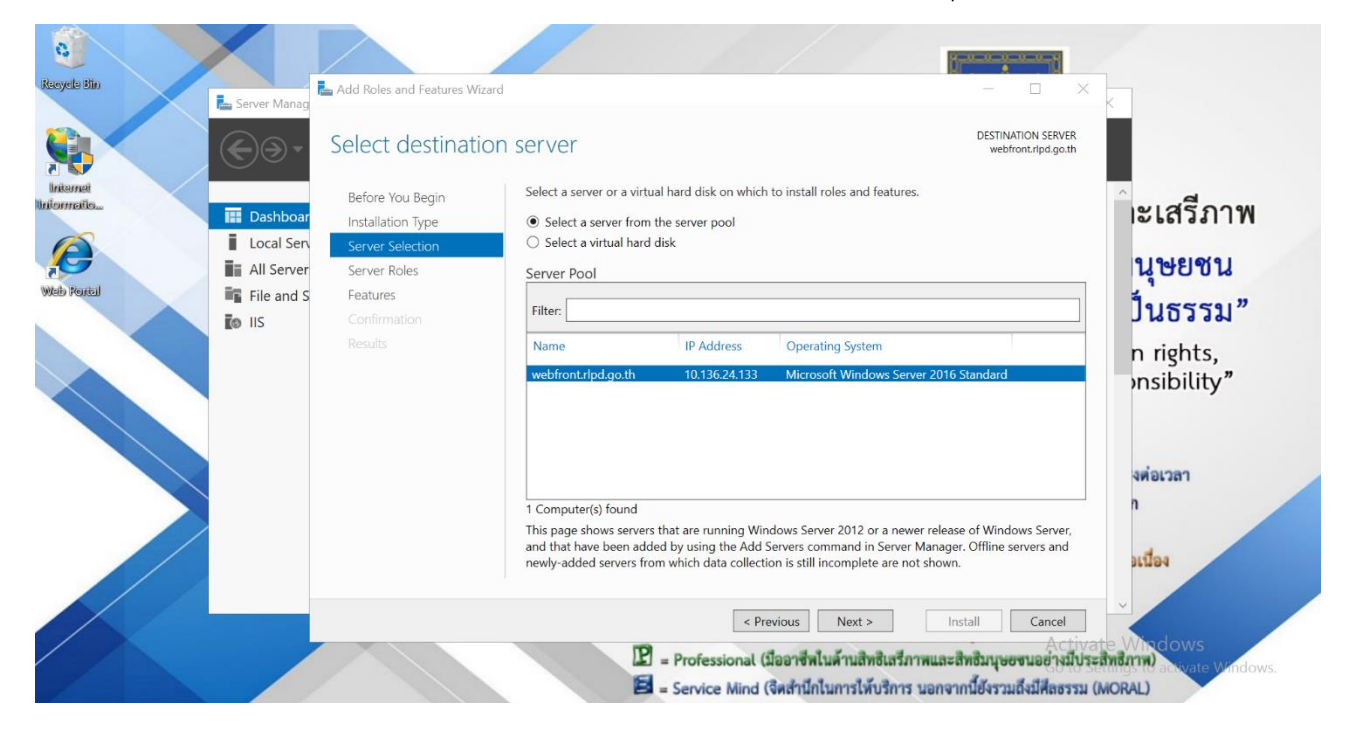

**รูปที่ 4** Server Selection

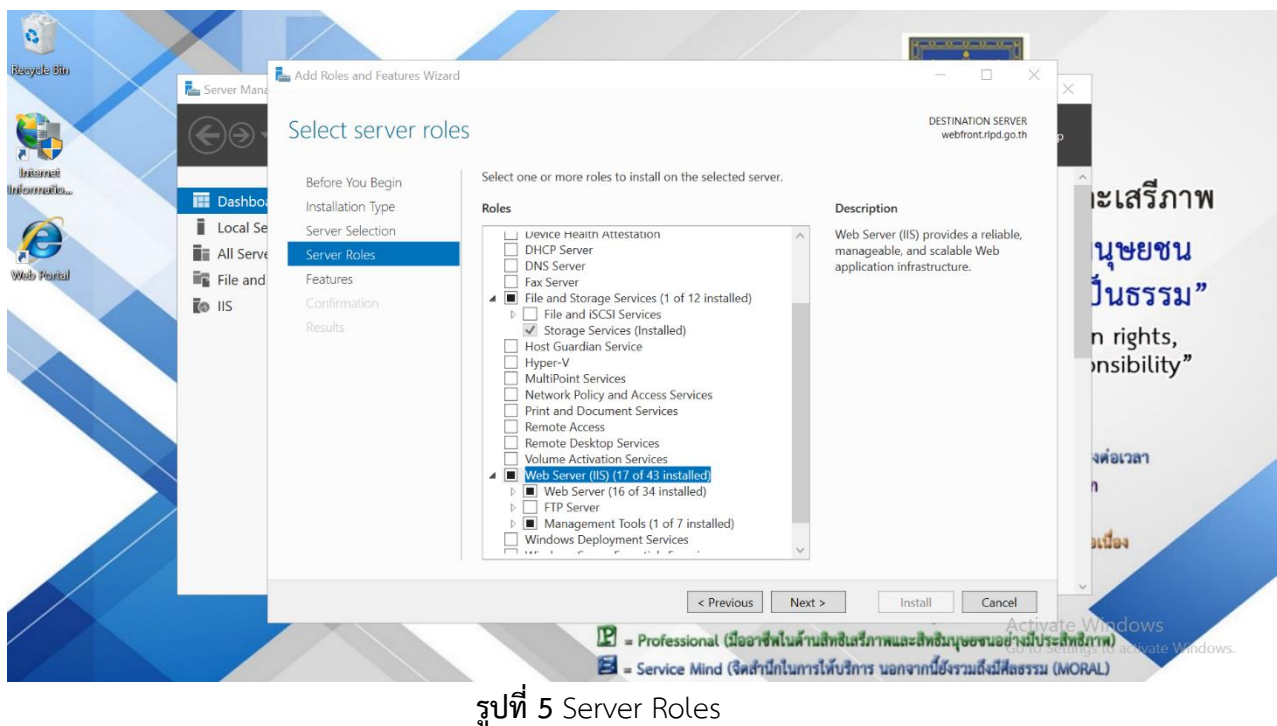

5. ส่วนของ Server Roles เลือก Web Server (IIS)

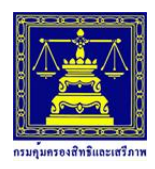

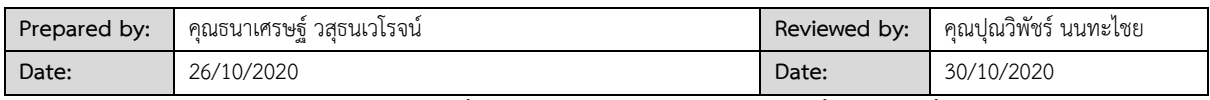

6. ส่วนของ Results รอการติดตั้งประมาณ 5 นาที เป็นอันเสร็จสิ้นการติดตั้ง IIS

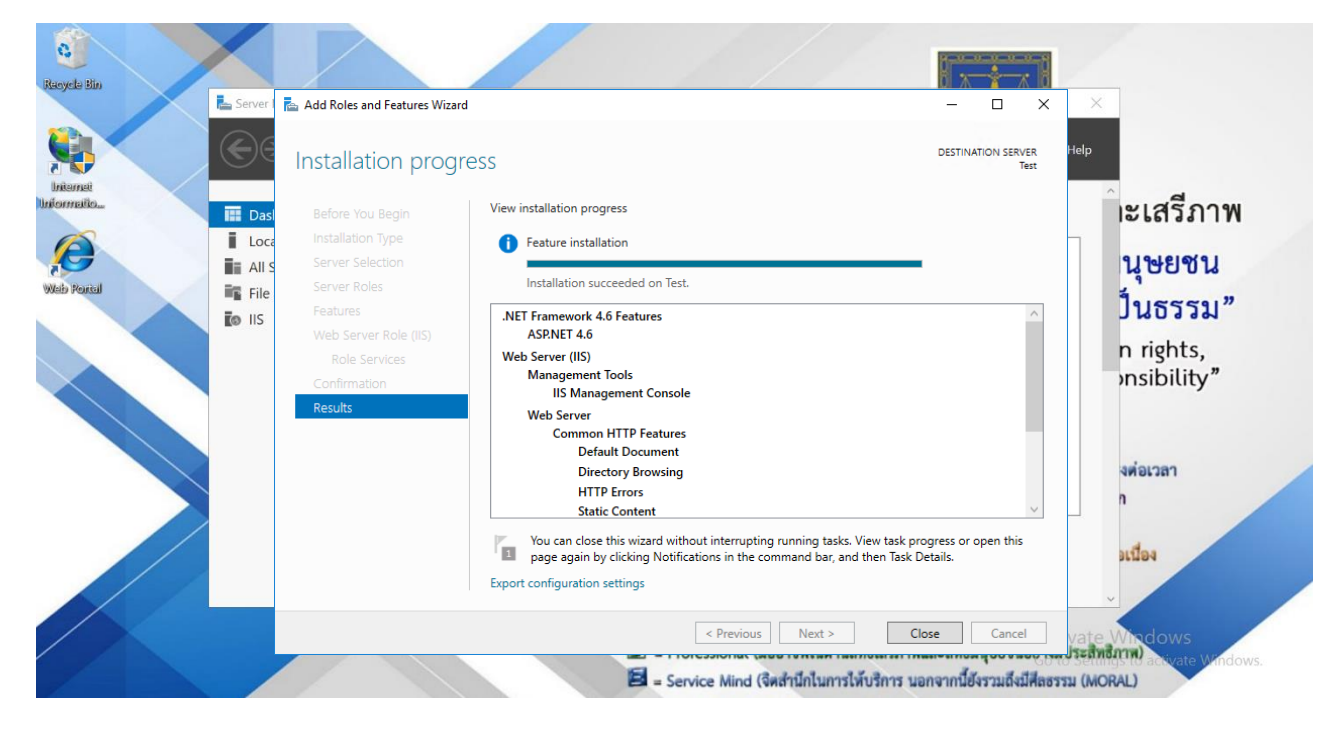

#### **รูปที่ 6** Install การติดตั้ง IIS

7. ทดสอบการติดตั้ง IIS บนเครื่องโดยสามารถพิมพ์ที่ Web Browser คือ http://localhost/

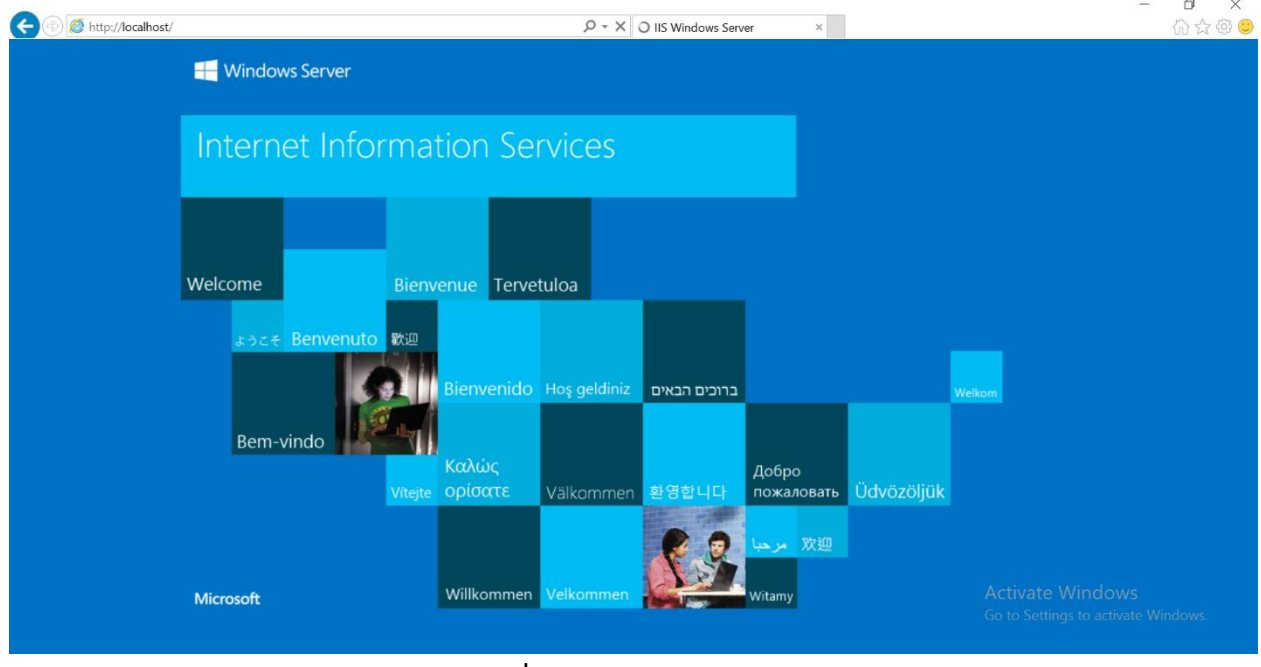

**รูปที่ 7** Server Roles

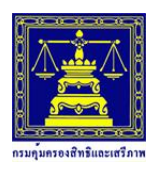

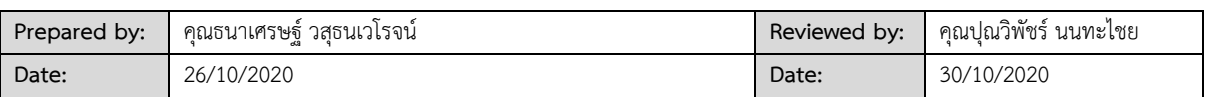

#### <span id="page-7-0"></span>**4.การติดตั้งระบบฯ (Deploy Application)**

1) จัดเตรียมไฟล์ Application ไว้ใน Server ตามตำแหน่งที่ต้องการ

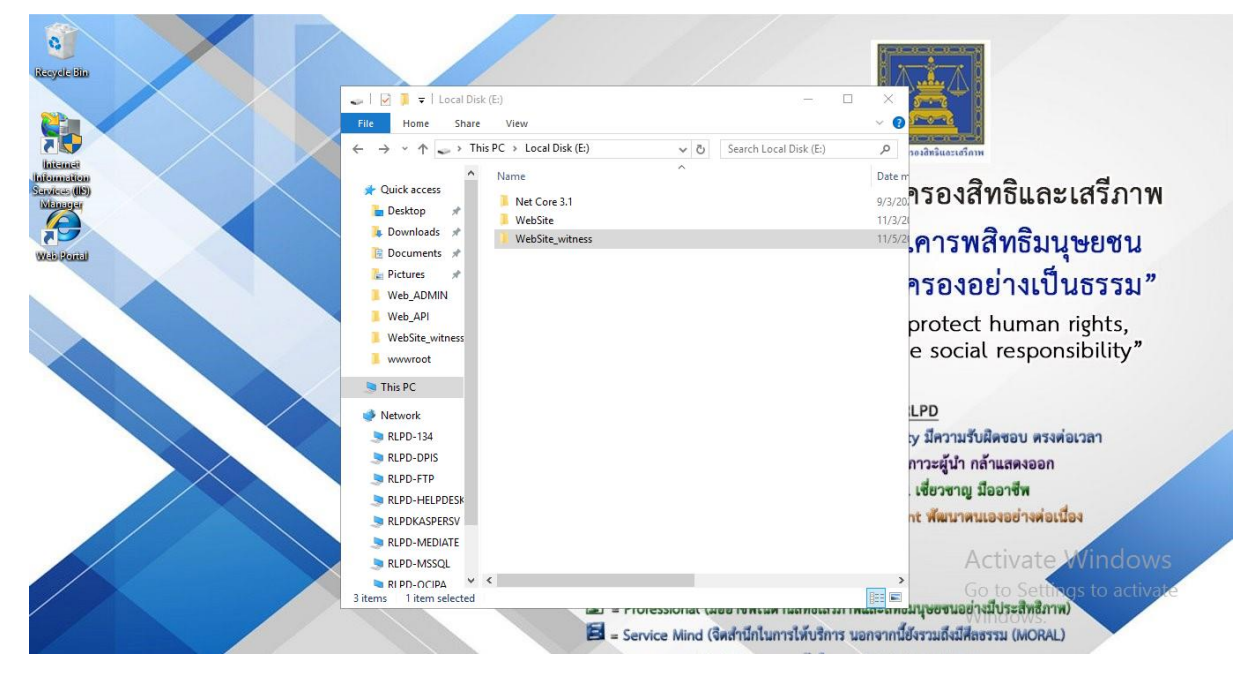

**รูปที่ 8** หน้าหลัก IIS Web Server

2) เปิด IIS Manager และกด Add Website

| $\mathcal{G}$<br>Recycle bin            | Internet Information Services (IIS) Manager<br>$\begin{array}{c} \bigcirc \vdash \end{array}$ WEBFRONT $\rightarrow$<br>$\leftarrow$<br>View<br>Help<br>File                                            |                                                                                                    | <b>Constitution Constitution</b><br>□<br>$\times$<br>$\bullet$ $\bullet$ $\bullet$                                                                                                    |                                                                            |
|-----------------------------------------|----------------------------------------------------------------------------------------------------|----------------------------------------------------------------------------------------------------|----------------------------------------------------------------------------------------------------|----------------------------------------------------------------------------|
| Internet<br>hitematio<br>£<br>Wab Runal | <b>Connections</b><br>8日回8<br>Start Page<br>v G WEBFRONT (RLPD\chanwit.f)<br><b>Application Pools</b><br>$>$ $\overline{a}$ str<br>ď<br>Add Website<br>Refresh<br>des.<br><b>Switch to Content View</b> | ٩<br><b>WEBFRONT Home</b><br>$\bullet$ $\boxed{\frac{99}{99}}$ $\bullet$<br>• Go - Show All Group by: Area<br>Filter:<br><b>ASP.NET</b><br>$\hat{\phantom{a}}$<br>$\wedge$<br>$\begin{array}{c}\n\bullet \\ 404\n\end{array}$<br>医<br>ab<br>.NET<br>.NET<br>.NET Error<br>.NET Trust<br><b>Application</b><br>Connection<br>Compilation<br>Pages<br>Globalization<br>Levels<br><b>Settings</b><br><b>Strings</b><br>f.<br>$\overline{\mathbf{e}}$<br>J<br><b>Session State SMTP E-mail</b><br><b>Machine Key</b><br>Pages and<br><b>Providers</b><br>Controls<br>IIS                           | <b>Actions</b><br><b>Manage Server</b><br>ż<br>Restart<br>Start<br>D.<br>Stop<br><b>View Application Pools</b><br><b>View Sites</b><br><b>Get New Web Platform</b><br>Ō<br>Components<br><b>O</b> Help | ะเสรีภาพ<br>นุษยชน<br>ในธรรม"<br>n rights,<br>nsibility"                   |
|                                         | $\leq$<br>$\rightarrow$<br>Ready                                                                                                    | Ep<br>$\frac{1}{2}$<br>$\frac{1}{404}$<br>ccGI<br>ASP<br>CGI<br>Default<br>Authentic<br>Directory<br><b>Error Pages</b><br>Compression<br>Document<br><b>Browsing</b><br>声<br>€<br>€<br>ū<br>€<br>g.<br><b>HTTP</b><br>FastCGI<br><b>ISAPI and</b><br><b>ISAPI Filters</b><br><b>MIME Types</b><br>Handler<br>Logging<br>CGI Restri<br><b>Settings</b><br><b>Mappings</b><br>Respon<br><b>Executes View Content View</b><br>$ L $ = Professional (มืออาชีพในด้านสิทธิเสริภาพและสิทธิมนุษยชนอย่างมีประสิทธิภาพ)<br>E = Service Mind (จิตสำนึกในการให้บริการ นอกจากนี้ยังรวมถึงมีศีลธรรม (MORAL) |                                                                                                    | งต่อเวลา<br>แนื่อง<br><b>Activate Windows</b><br>Go to Settings to activat |

**รูปที่ 9** IIS Manager

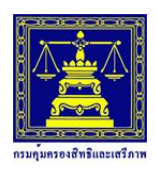

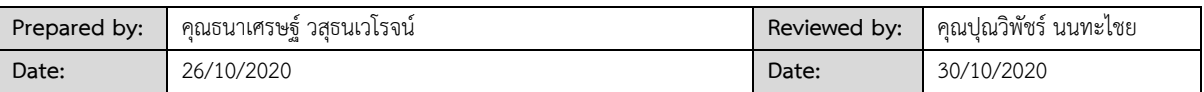

3) จากนั้นใส่รายละเอียด Site Name เลือกที่อยู่ ไฟล์ Application จากข้อ 1 และกด OK เป็นอันเสร็จ

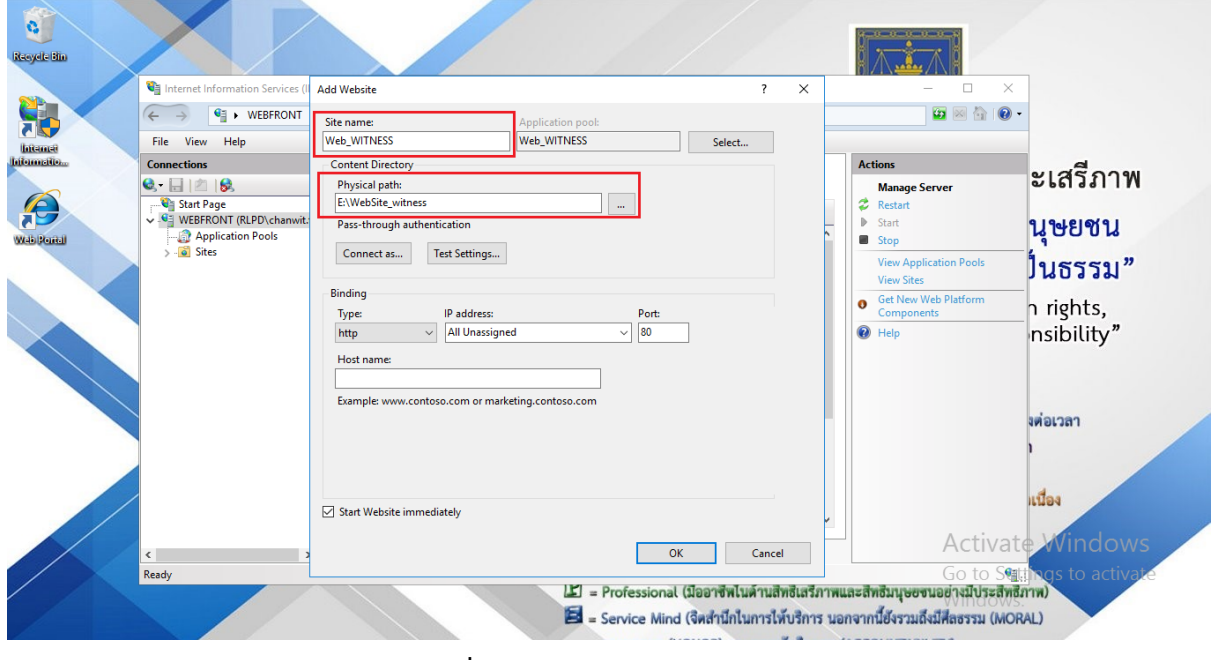

**รูปที่ 10** Add Website Manage

4) ทดสอบการติดตั้งระบบ

บนเครื่องโดยสามารถพิมพ์ที่ Web Browser คือ http://localhost

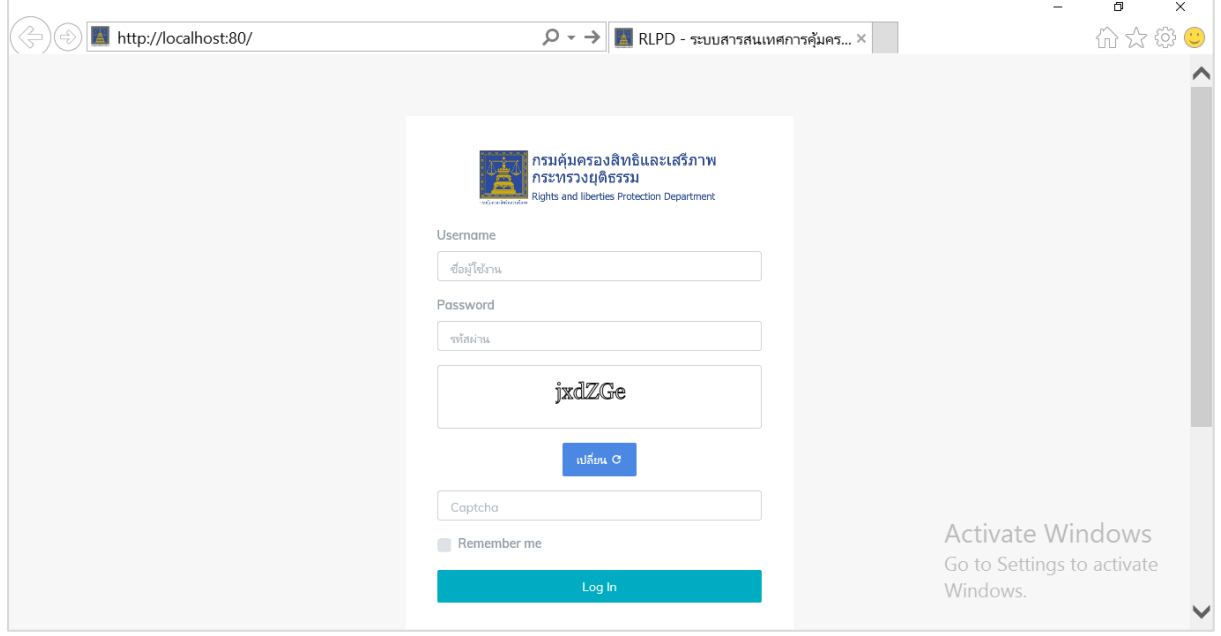

**รูปที่ 11** หน้าหลักของระบบฯ ที่ติดตั้ง

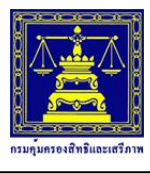

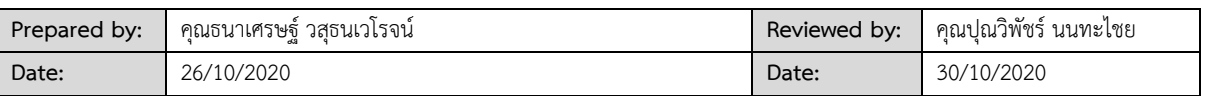

### <span id="page-9-0"></span>**5. การตั้งค่าก าหนดแหล่งที่มาฐานข้อมูลระบบ (Database)**

1) เปิดไฟล์ Appsettings.json จากนั้น กำหนดค่า ConnectionStrings >> MAINDB โดยการใส่

ชื่อ Server และ ชื่อ Database ที่เชื่อมต่อ ได้แก่

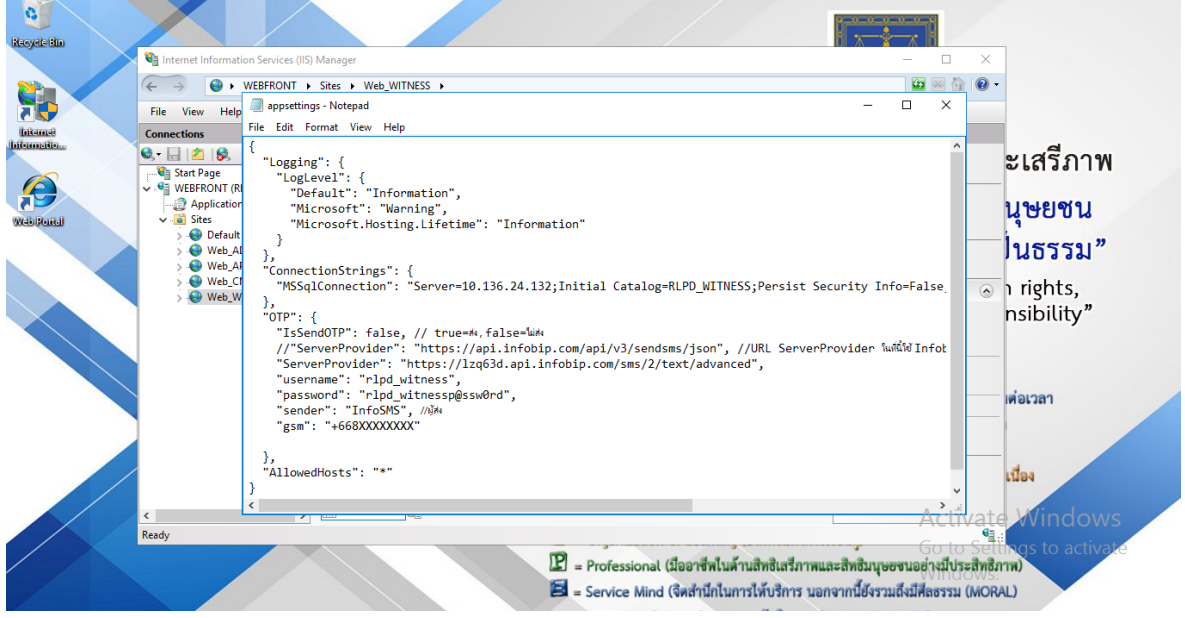

**รูปที่12** ไฟล์ Appsettings.json ก าหนดแหล่งที่มาฐานข้อมูลระบบ (Database)

ก าหนดค่า ConnectionStrings โดยการใส่ ชื่อ Server และ ชื่อ Database ที่เชื่อมต่อ ได้แก่

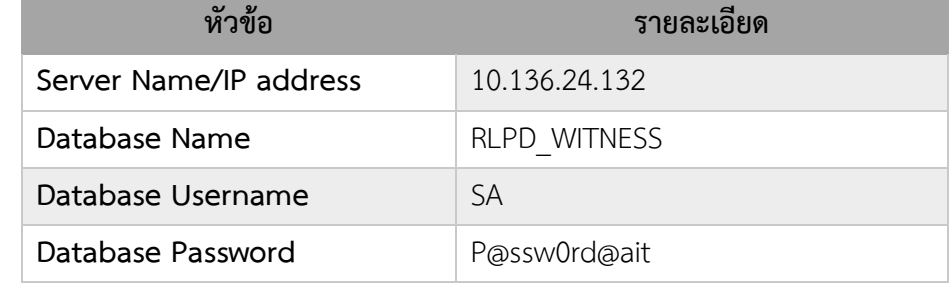

#### <span id="page-9-1"></span>**6. สิทธิ์การเข้าสู่ระบบ**

รายละเอียดสิทธิ์เข้าสู่ระบบในระดับสิทธิ์การผู้ดูแลระบบสูงสุด

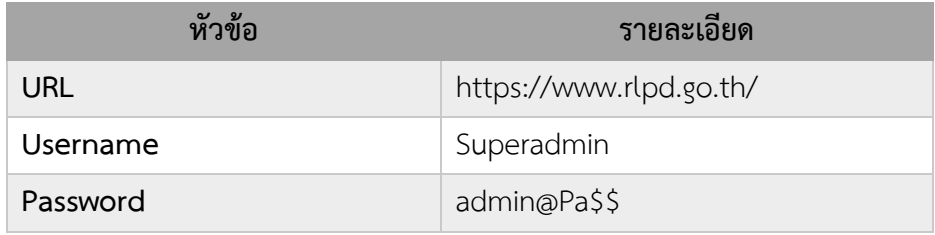

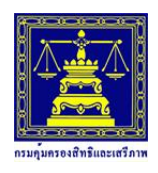

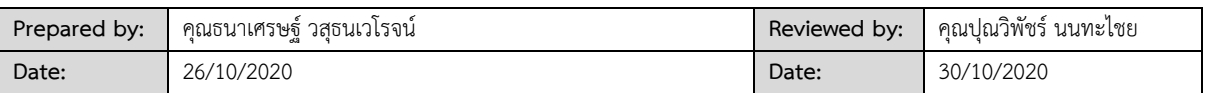

#### <span id="page-10-0"></span>**7. การติดตั้ง SSL Certificate**

1. หากได้ SSL certificate เป็น Code ให้คัดลอกวางที่โปรแกรม Text Editor และบันทึกเป็น นามสกล .cer หรือ .crt

หากได้รับเป็นไฟล์แนบ ให้อ้างอิงชื่อไฟล์ที่มีชื่อ Domain อยู่ในไฟล์เป็นหลัก เช่น

```
ssl_in_th_73822295eng_ssl_in_th.crt
```
2. หากได้ Intermediate CA เป็น Code ให้คัดลอกวางที่โปรแกรม Text Editor และบันทึกเป็น นามสกล .cer หรือ .crt

หากได้รับเป็นไฟล์แนบ ให้อ้างอิงชื่อไฟล์ที่มีคำว่า CA อยู่ในไฟล์เป็นหลัก เช่น

ssl\_in\_th\_73822295DigiCertCA.crt

3. ไปที่ IIS Manager ในส่วน Connections ให้ทำการเลือกเครื่อง Server ให้ถูกต้อง แล้วทำการคลิ๊ก ที่ Server Certificates

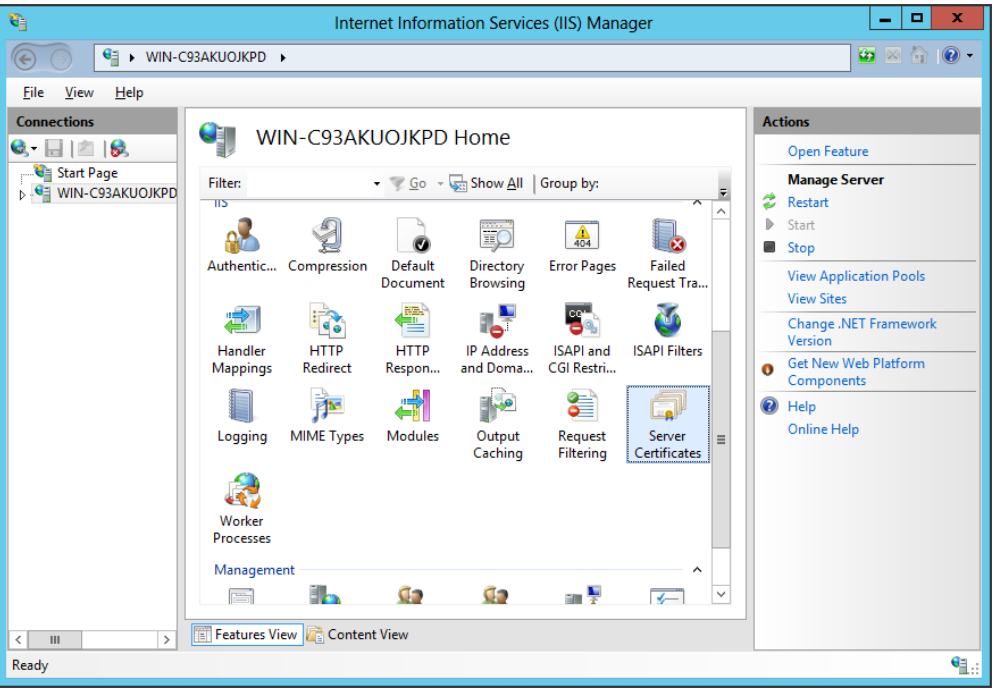

#### **รูปที่13** IIS Manager

4. ส่วนของ Action เมนูด้านขวามือ เลือก "Complete Certificate Request..." จะขึ้นหน้าต่างการ "Complete Certificate Request" ขึ้นมา

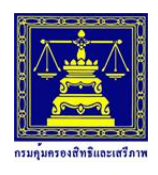

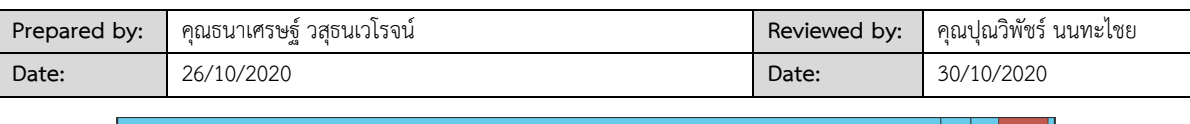

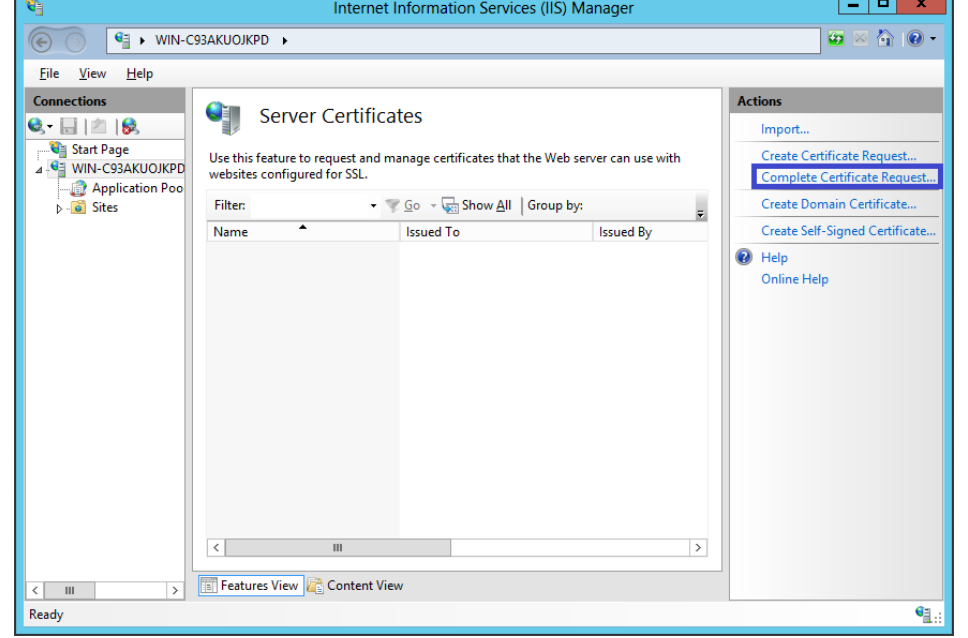

**รูปที่14** Complete Certificate Request

5. ในหน้าต่าง Complete Certificate Request ให้ดำเนินการดังนี้

File name … ให้ทำการเลือกไฟล์ SSL Certificate ที่เป็นนามสกุล .cer ที่ได้บันทึกไว้ในข้อที่ 1 Friendly Name ให้ทำการระบุชื่ออะไรก็ได้เพื่อใช้เรียก SSL Certificate ที่จะติดตั้ง Select a Certificate Store... ให้ทำการเลือก "Personal"

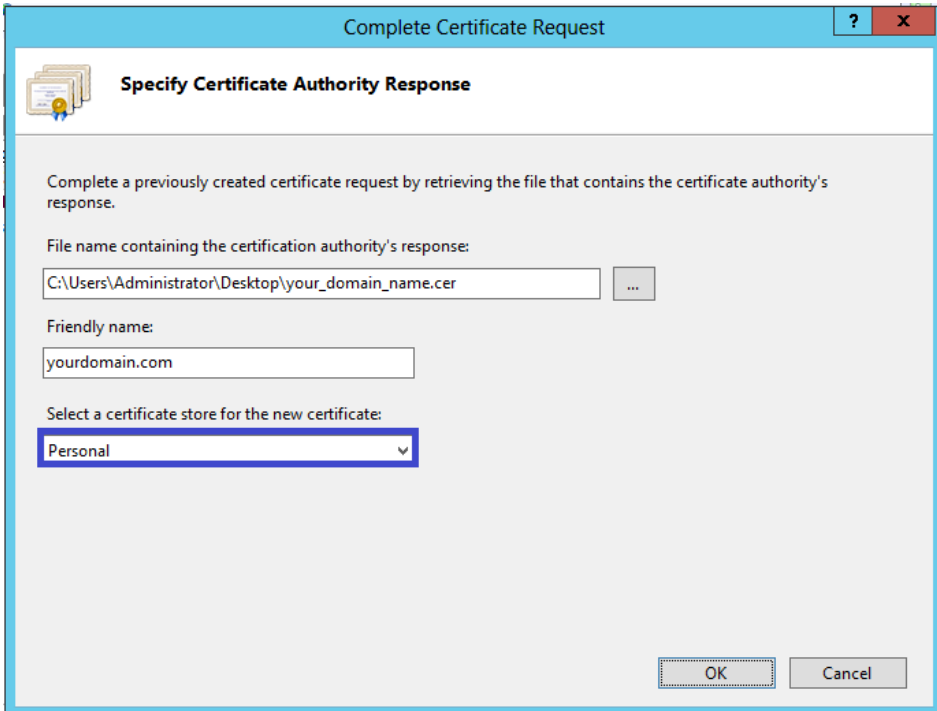

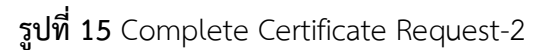

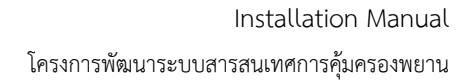

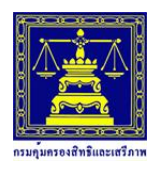

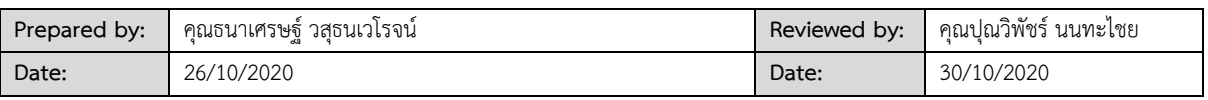

6. เลือก OK เพื่อติดตั้ง SSL Certificate

7. ขั้นตอนต่อมา ทำการติดตั้ง Intermediate CA โดยเข้าสู่ Microsoft Management Console

(MMC) โดยไปที่ run >> mmc (ในกรณีมี Intermediate CA มากกว่า 1 เช่น Brand Comodo ให้ติดตั้ง ด้วยวิธีเดียวกันสำหรับไฟล์ที่ 2 ได้เลย)

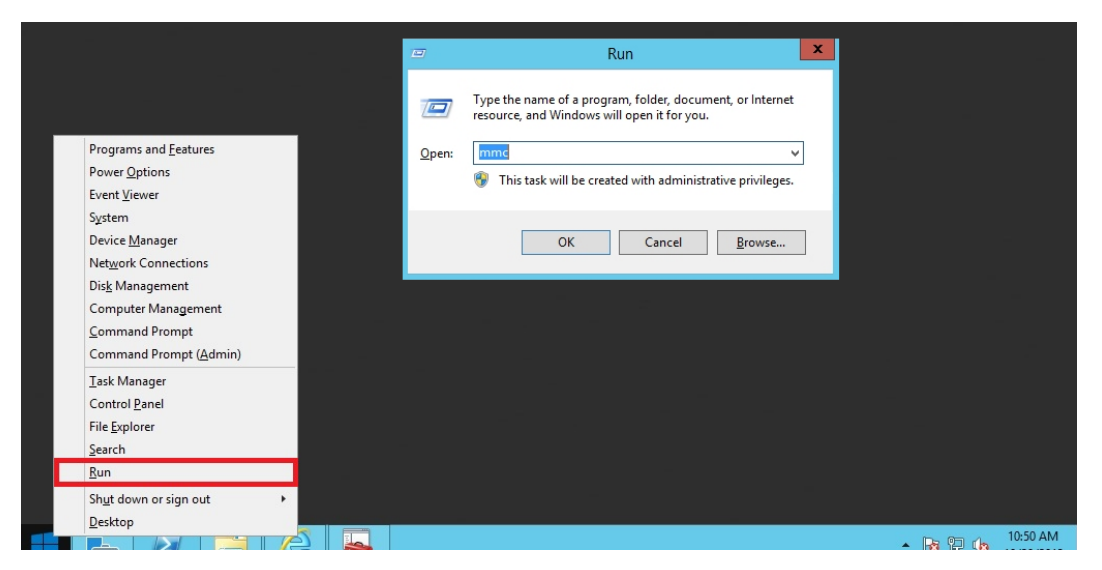

**รูปที่16** Open Run

8. ที่ Menu bar เลือก File > Add/Remove Snap-in…

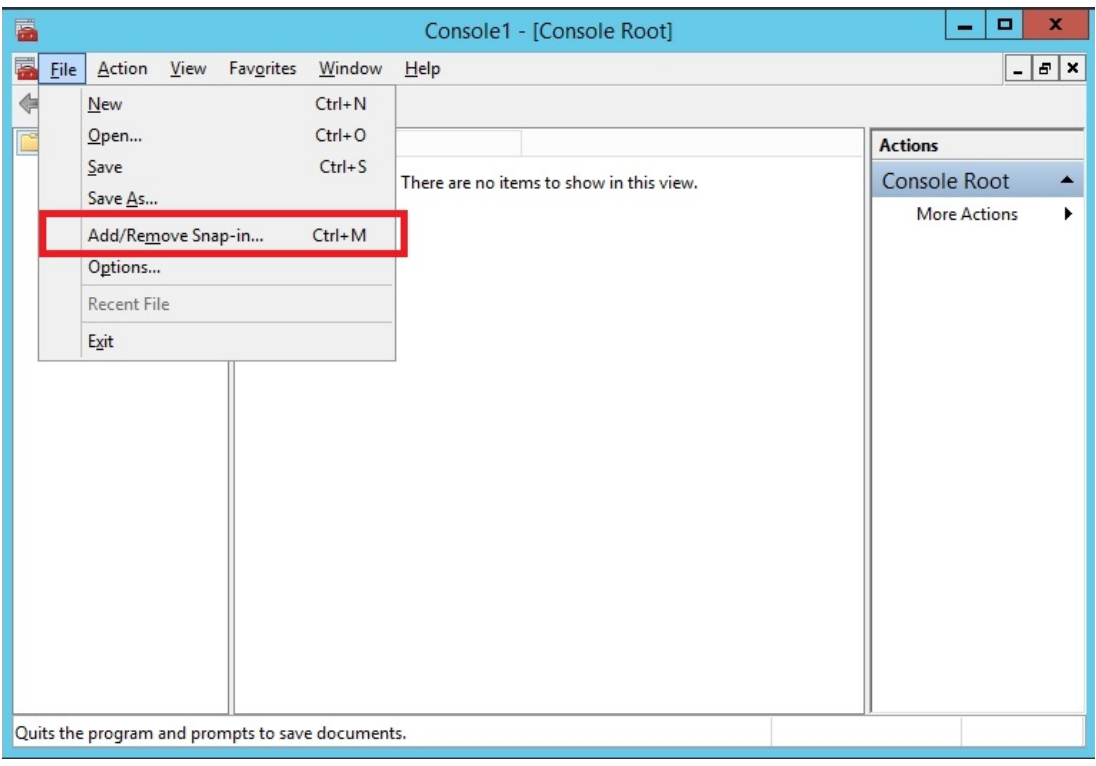

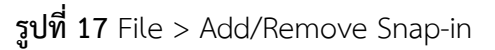

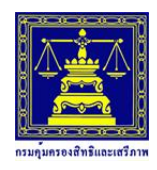

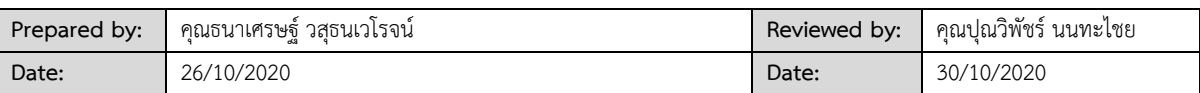

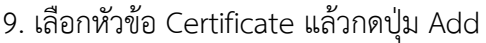

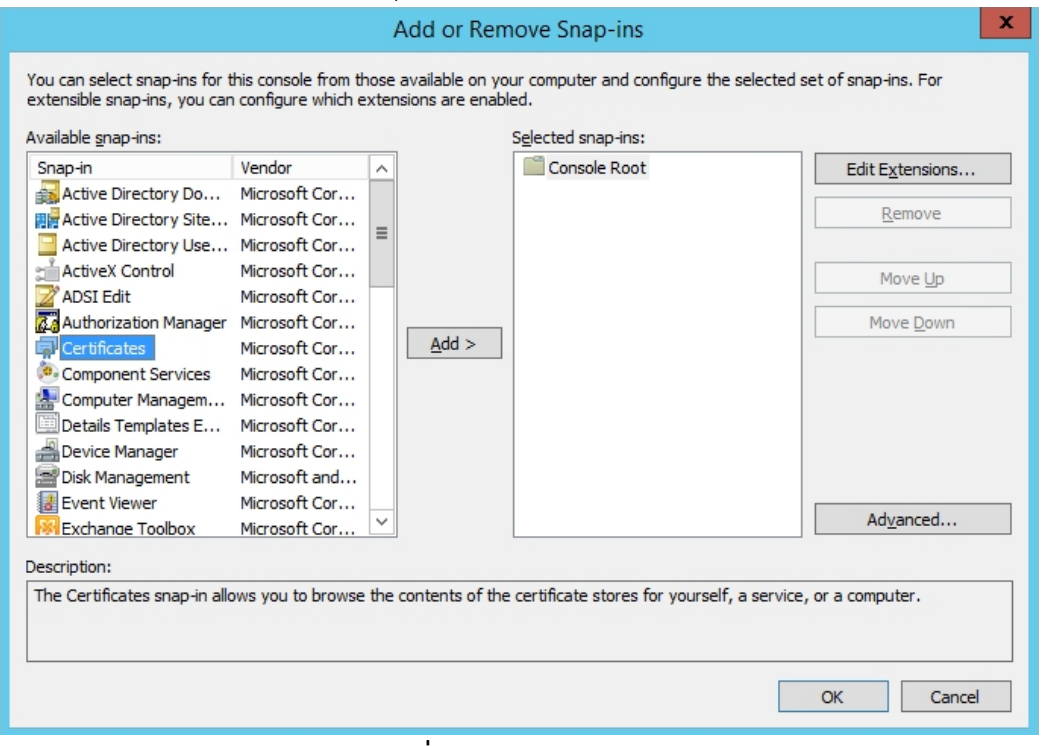

**รูปที่18** Add Certificate

10. เลือก "Computer Account" และกด Next

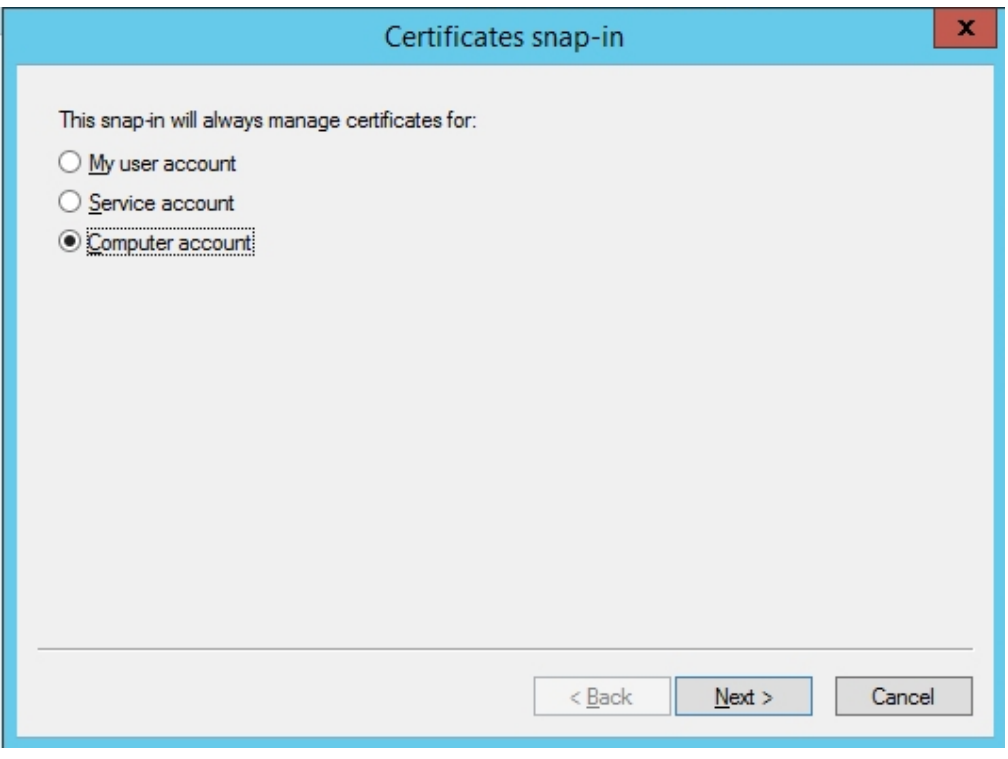

### **รูปที่19** Computer Account

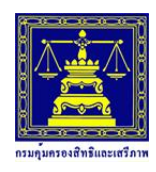

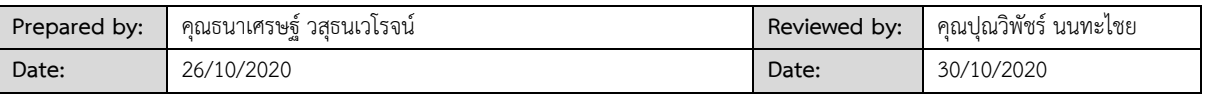

11. เลือกหัวข้อ Local Computer กด Finish และ OK เพื่อเข้าสู่หน้าหลัก Microsoft Management

Console (MMC)

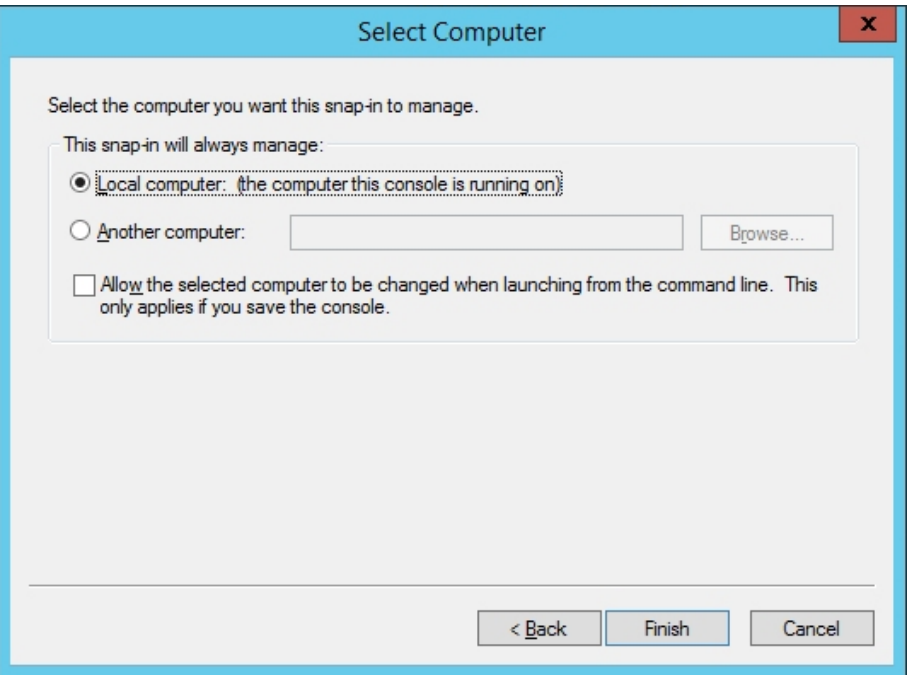

#### **รูปที่20** Select Computer

12. ที่หน้าหลัก Microsoft Management Console (MMC) ให้คลิกที่ Certificates (Local Computer) >> เลือก "Intermediate Certification Authorities >> Certificate" จากนั้นคลิกขวา All Tasks >> Import

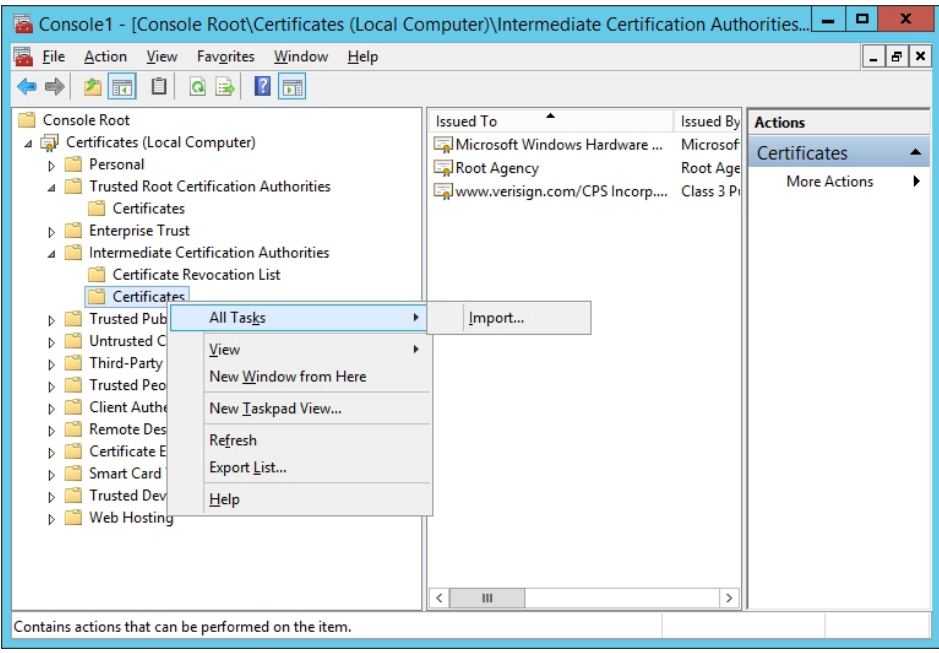

#### **รูปที่21** Microsoft Management Console

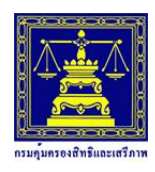

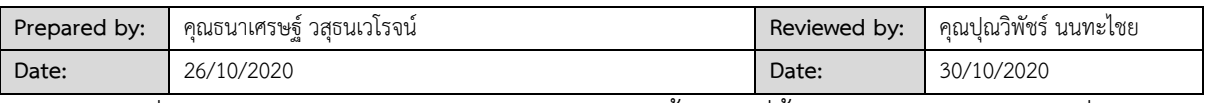

้<br>13. เมื่อเข้าสู่หน้าแรกในการ Import กด Next จากนั้นเลือกที่ตั้งไฟล์ Intermediate CA ที่ได้ทำการ

### สร้างไว้ในข้อ 2

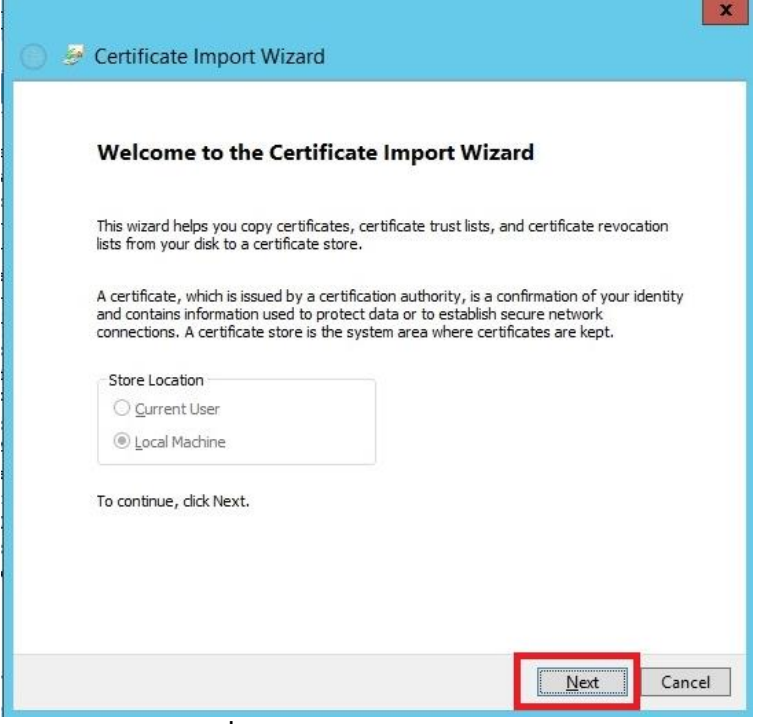

**รูปที่22** Certificate Import Wizard

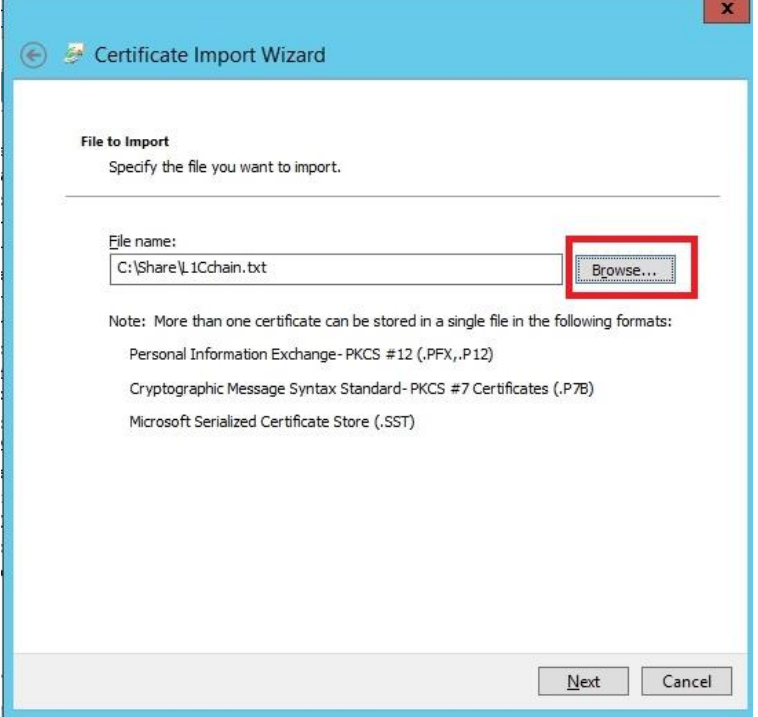

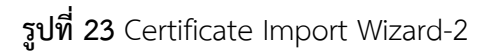

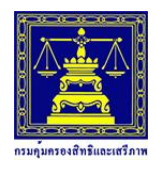

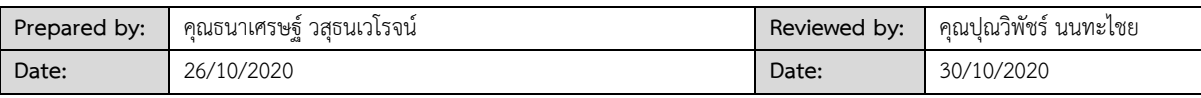

14. เลือก "Place all certificates in the following store" จากนั้นกด Next

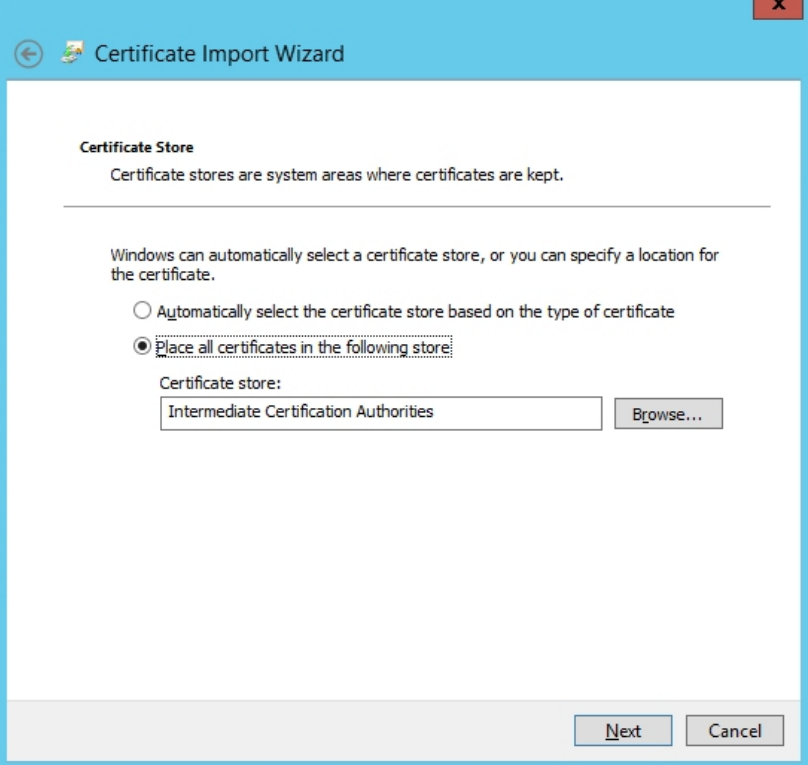

**รูปที่24** Certificate Import Wizard-3

15. เมื่อทำตามขั้นตอนทั้งหมดเสร็จสิ้นแล้ว หาก Import สำเร็จ จะขึ้นข้อความแจ้งเตือนว่า "The

import was successful"

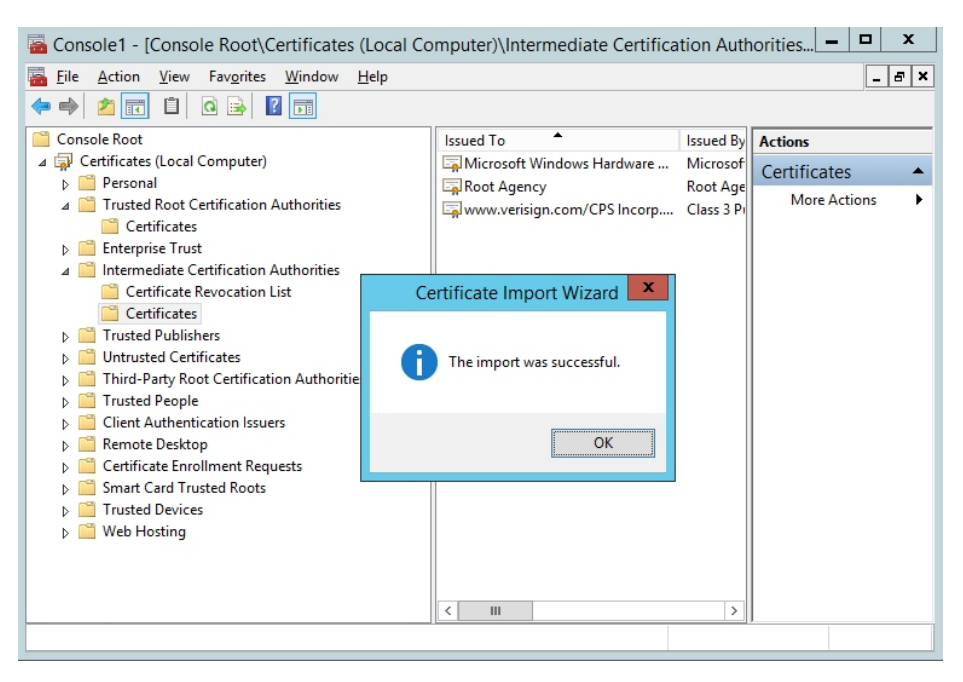

**รูปที่25** Certificate Import successful

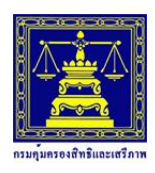

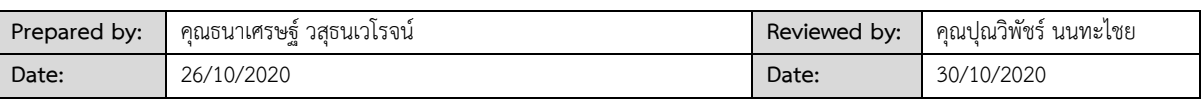

ี<br>16. เมื่อทำการติดตั้ง SSL Certificate และ Intermediate CA ทั้งหมดเรียบร้อยแล้ว จะเป็นขั้นตอน การเรียกใช้ SSL Certificate โดยที่ IIS Manager ในส่วน Connections ด้านซ้ายมือ ให้ทำการเลือก Sites และเลือกเว็บไซต์ที่ต้องการติดตั้ง SSL ให้ถูกต้อง

17. เมนู "Action" ด้านขวามือ เลือก "Bindings..."

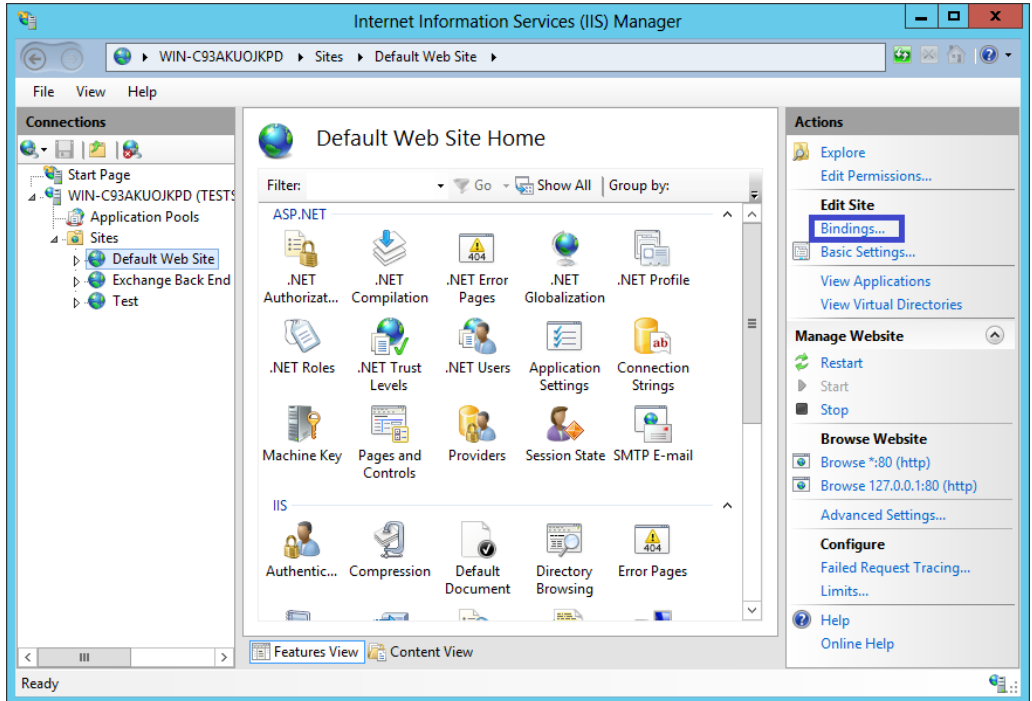

**รูปที่26** Bindings

18. ในหน้าต่าง "Site Bindings" เลือก "Add..."

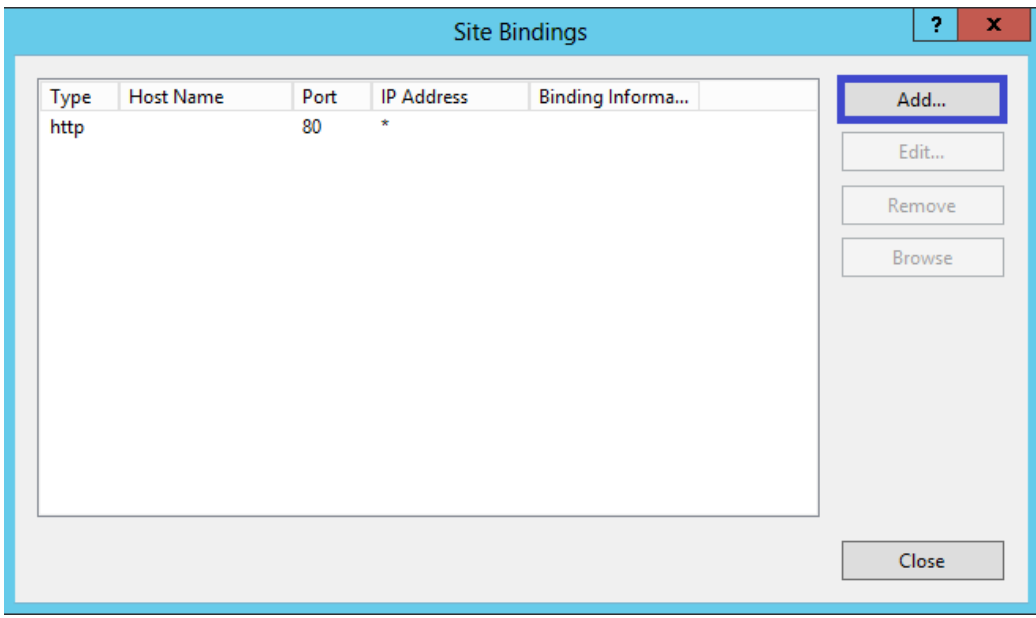

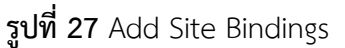

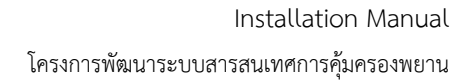

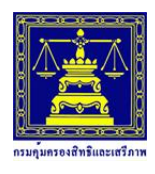

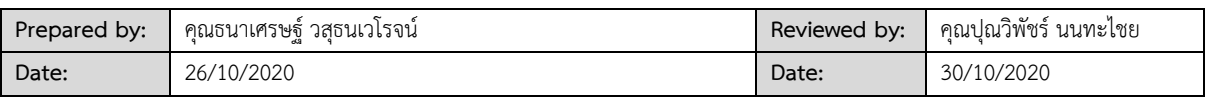

19. คลิกปุ่ม Add แล้วระบุข้อมูลต่างๆดังนี้

Type: ให้ทำการเลือก https

IP address: ท าการเลือก All Unassigned หรือเลือก IP เว็บไซต์ให้ถูกต้อง

Port: ให้กำหนดเป็น Port 443

Host name: ให้ปล่อยเป็นค่าว่าง

SSL Certificate: ให้ทำการเลือกไฟล์ certificate ที่ได้ติดตั้งไว้

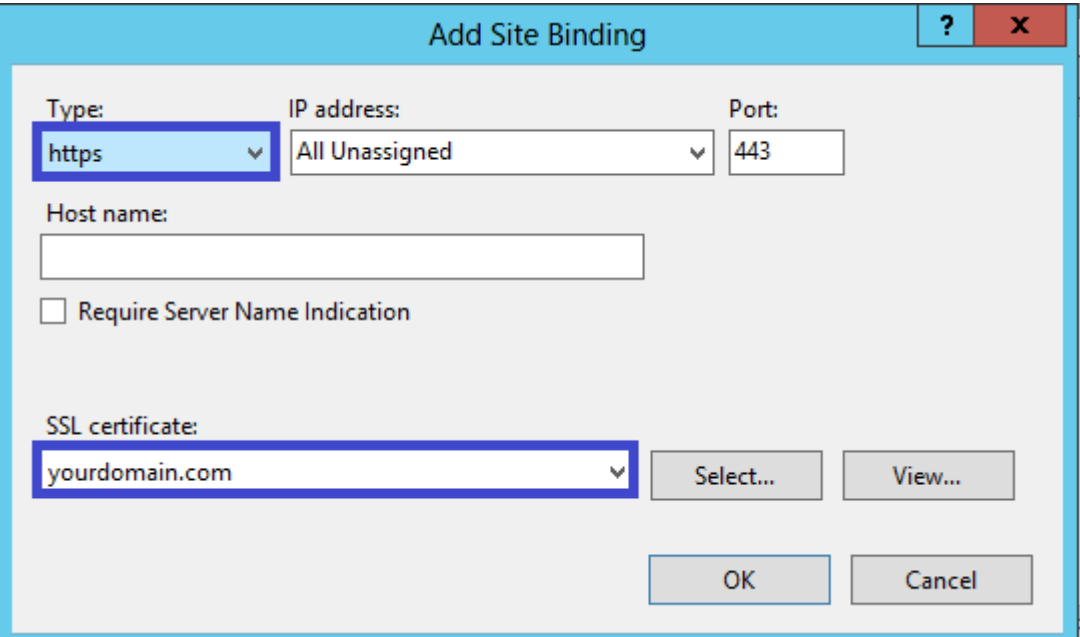

**รูปที่28** Add Site Bindings-2

20. หลังจากติดตั้งเสร็จแล้ว ให้ทำการตรวจสอบการติดตั้ง SSL Certificate โดยผ่านทางเว็บไซต์ https://ssl.in.th/ssl-checker/

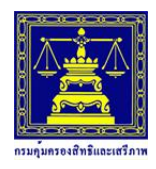

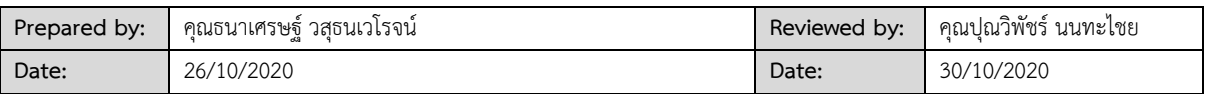

#### <span id="page-19-0"></span>**8. build pakegae การติดตั้งระบบ**

<span id="page-19-1"></span>8.1 สร้าง Folder ที่ต้องการเก็บไฟล์ build ระบบคุ้มครองพยาน

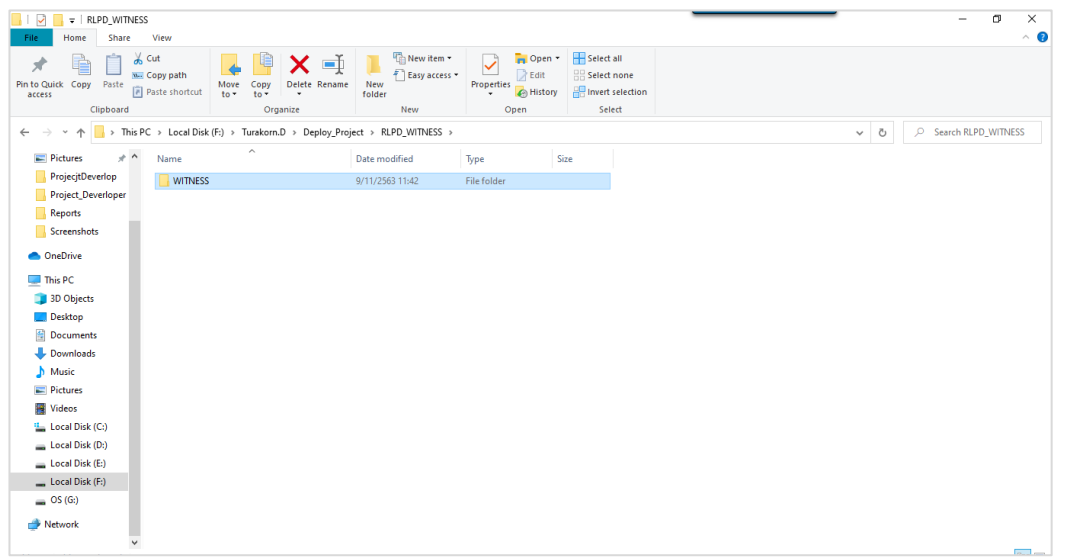

### **รูปที่29** สร้าง Folder

<span id="page-19-2"></span>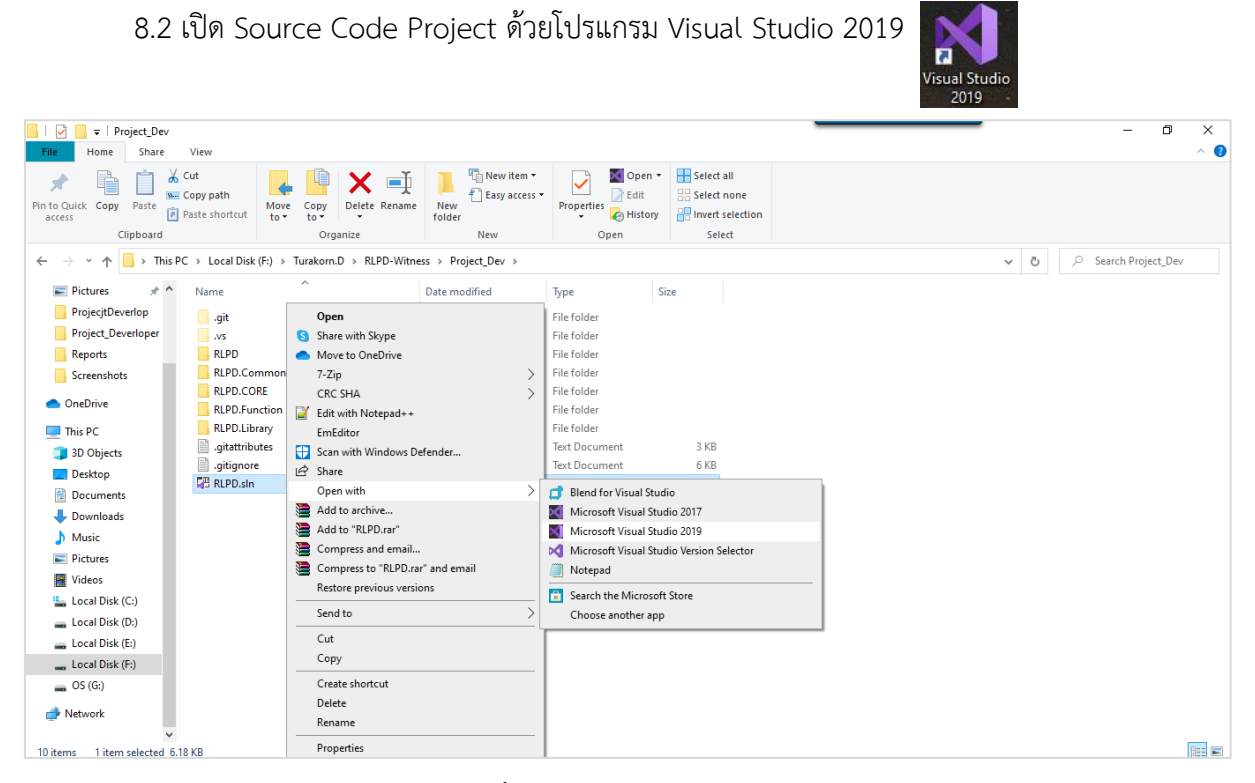

#### **รูปที่30** Source Code Project

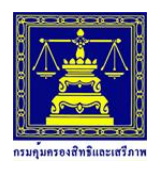

โครงการพัฒนาระบบสารสนเทศการคุ้มครองพยาน

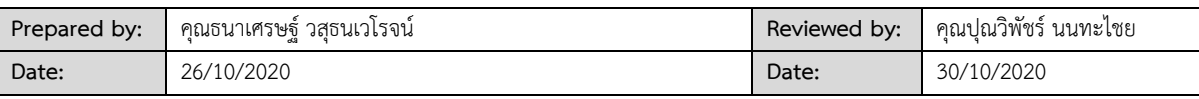

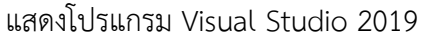

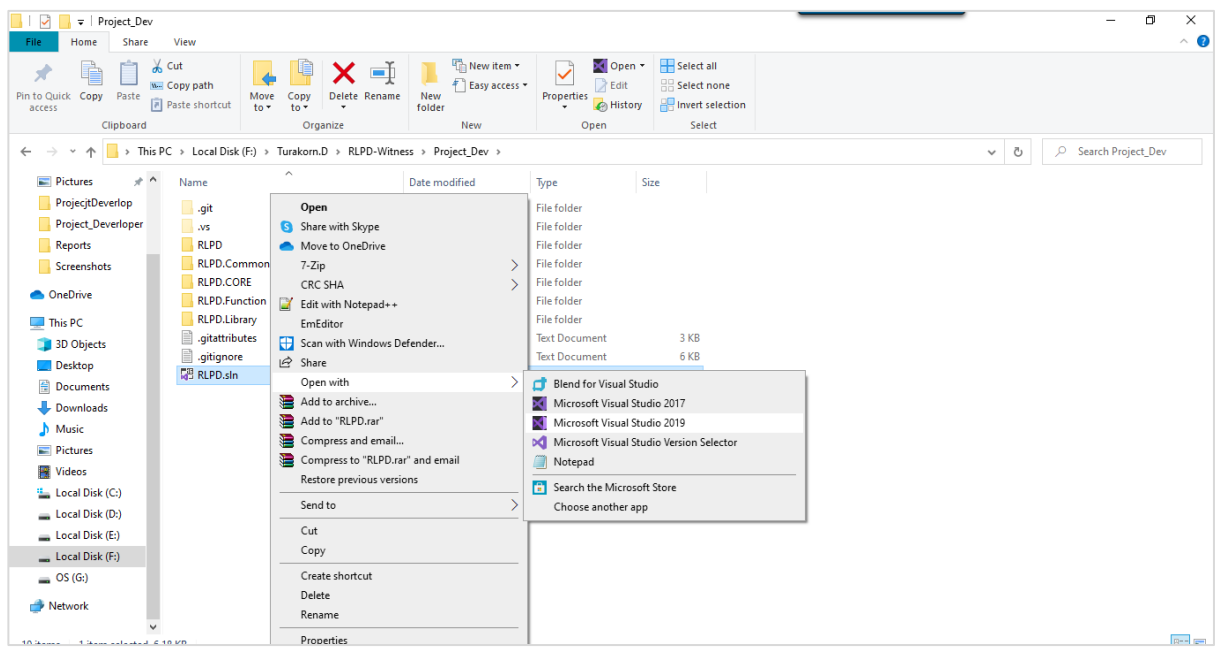

**รูปที่31** Visual Studio 2019

#### <span id="page-20-0"></span>**8.3 Build ไฟล์ WEB**

1. คลิกขวาที่ RLPD

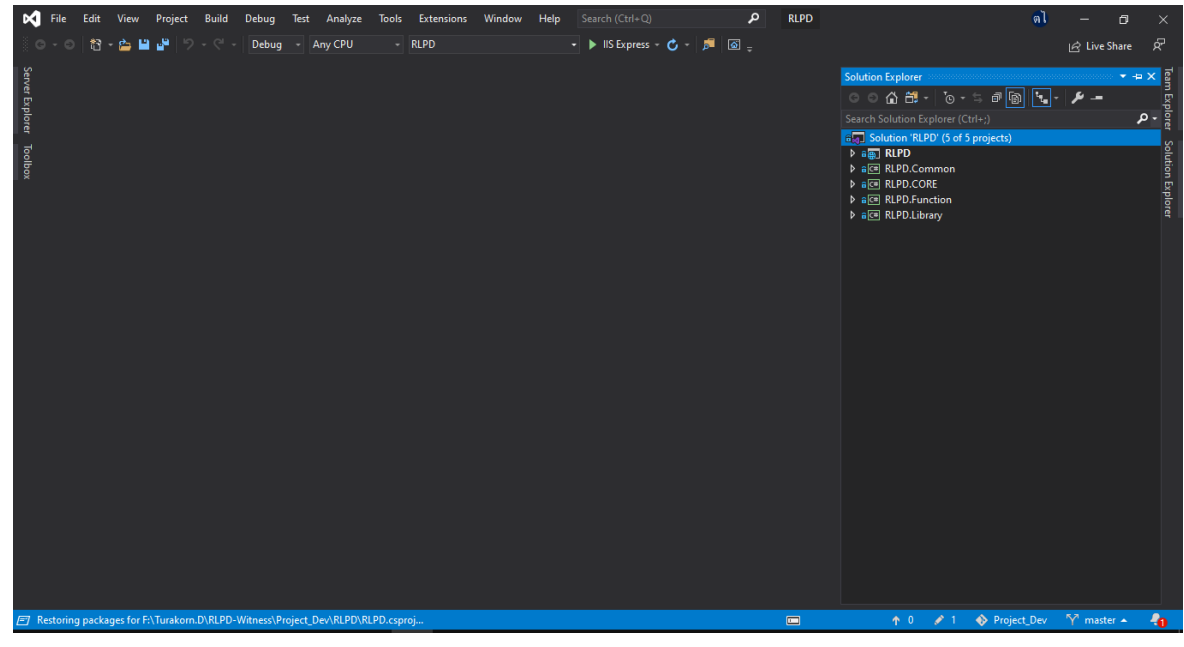

**รูปที่32** Build RLPD

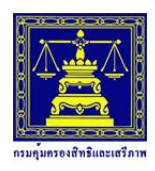

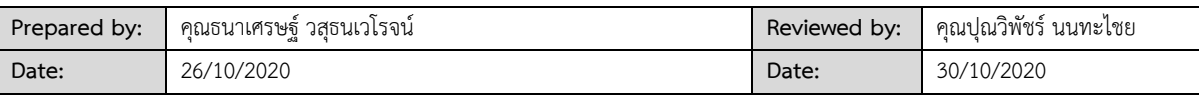

2. เลือก Publish…

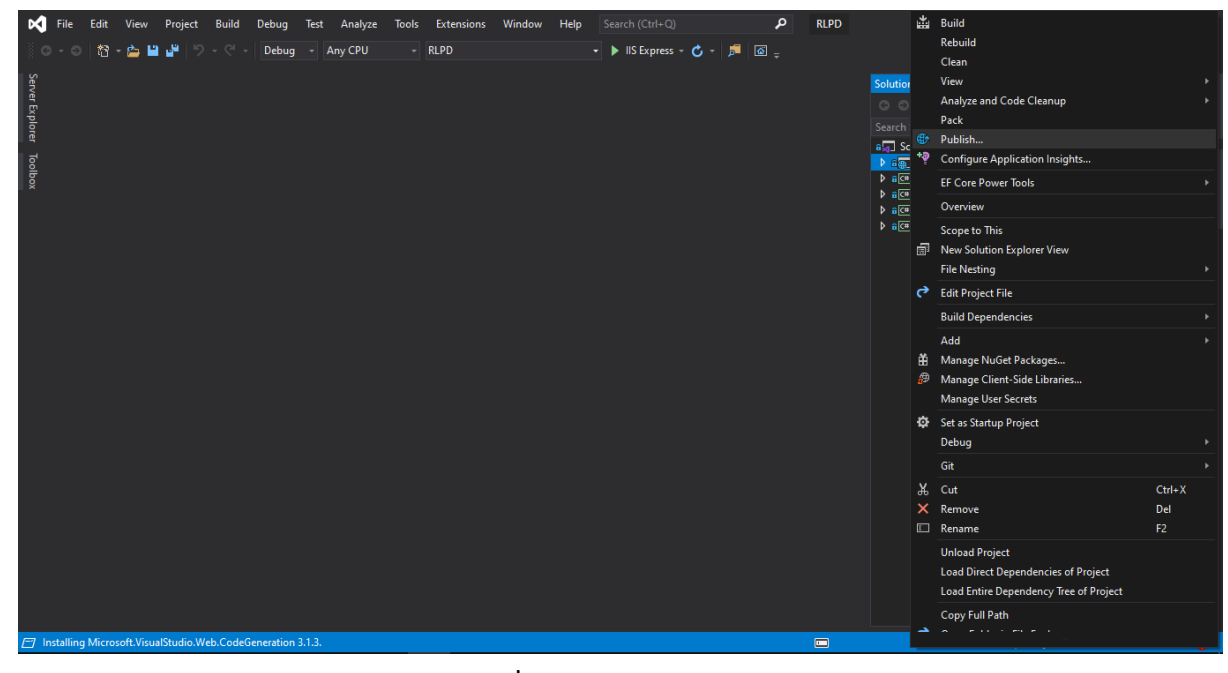

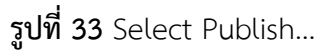

3. เลือก Target -> Folder และคลิก Next

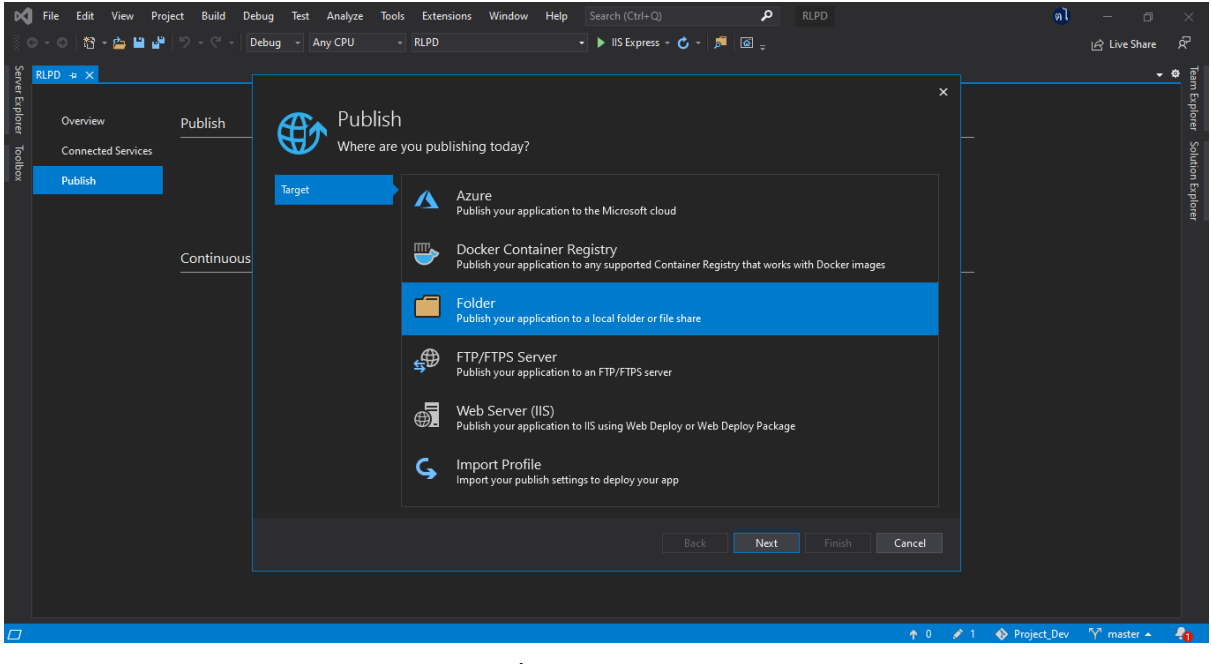

**รูปที่34** เลือก Target

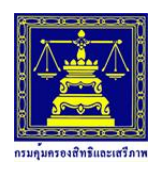

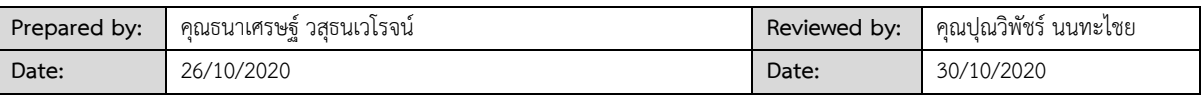

4. คลิก Browse... เพื่อ เลือก Folder ที่ต้องการบันทึกไฟล์ Build

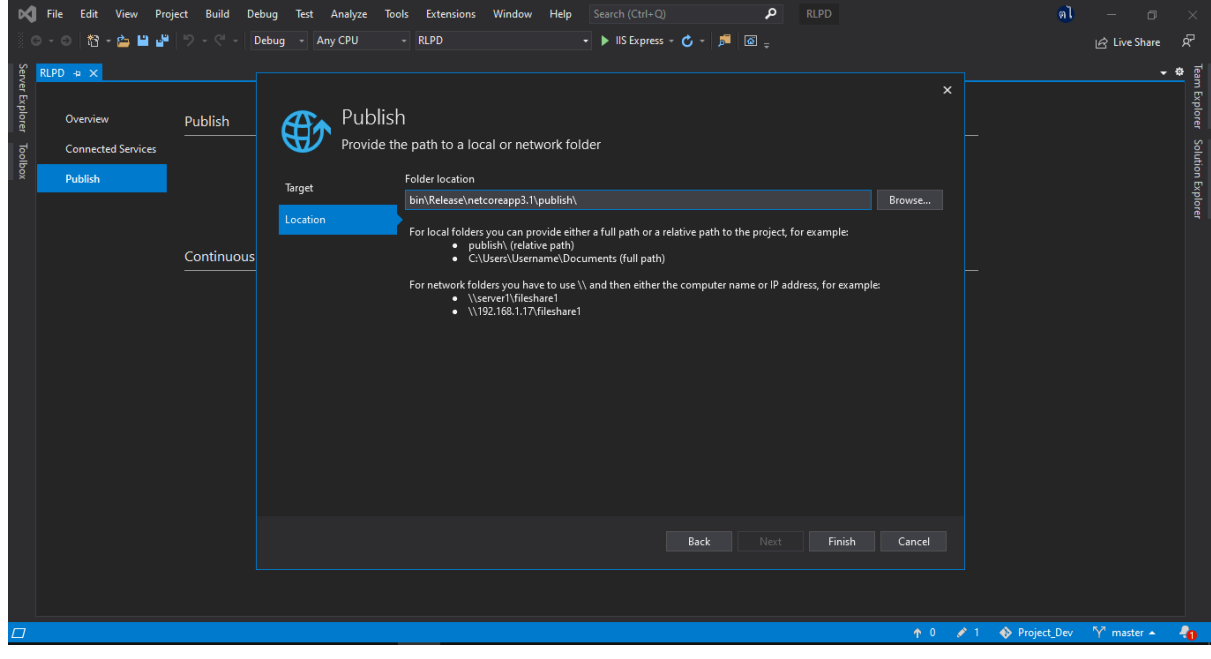

**รูปที่35** Browse File

- Debug Build Test م **Tools**  $8 - 2 - 2$ -  $\blacktriangleright$  IIS Express -  $\bigcirc$  -  $\lvert\mathcal{F}\rvert$   $\lvert\overline{\omega}\rvert$  ģ,  $\overline{+}$ <u>. .</u> **for** Publish Publish Provide the path to a local or network folder **Connected Services** Publish **Folder locatio Browse For Folder**  $Brows...$ .<br>ject, for example: For local fo ÷ Continuous RLPD\_WEB WITNESS r IP address, for example For networl Devexpress<br>HTML jack Linkage lipอ่านบัตรประ Make New Folder Cancel ٦
- 5. เลือก Folder ที่ต้องการจัดเก็บ และคลิก OK

**รูปที่36** Select Folder File

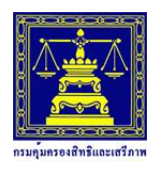

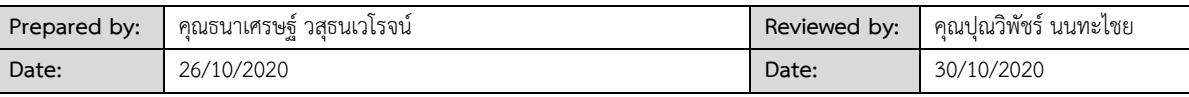

#### 6. คลิก Finish

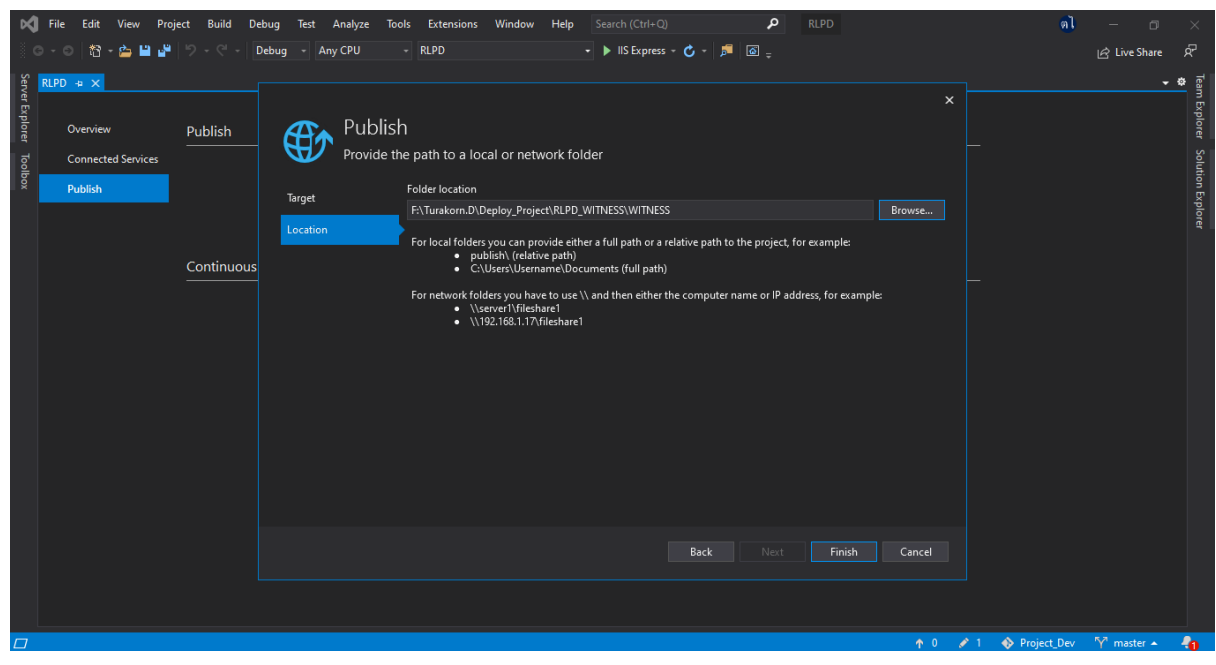

**รูปที่37** Finish

### 7. คลิก Publish เพื่อเริ่มการ Build ไฟล์

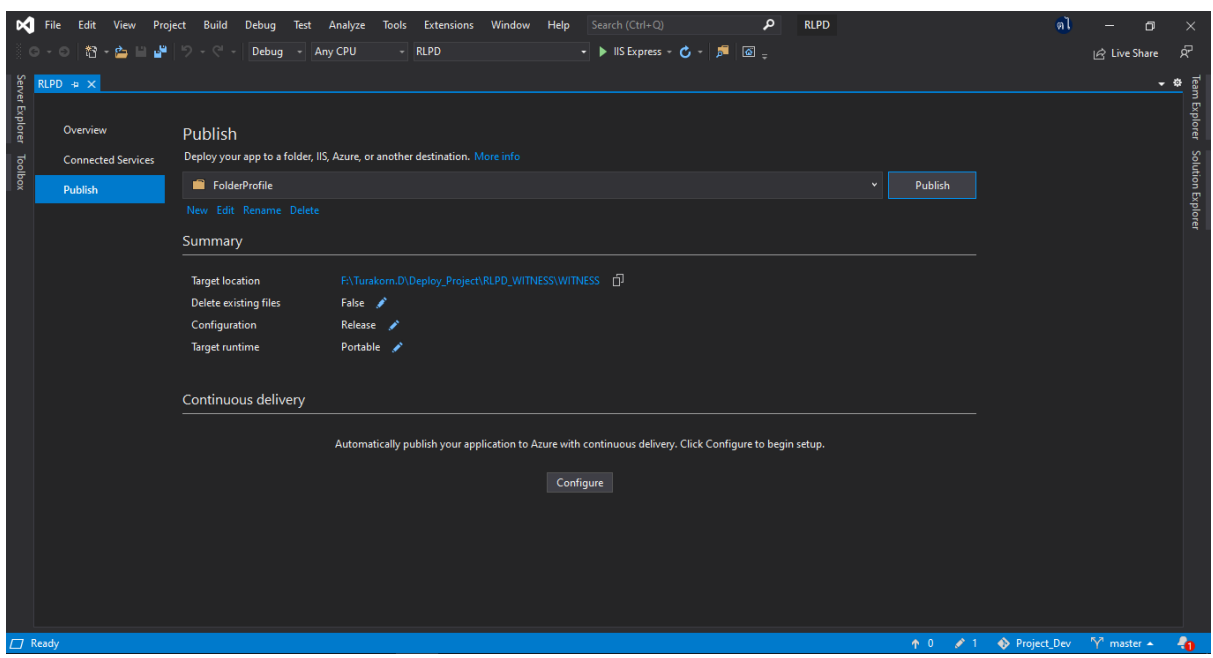

**รูปที่38** เลือก Publish

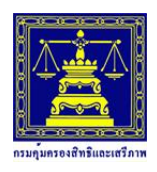

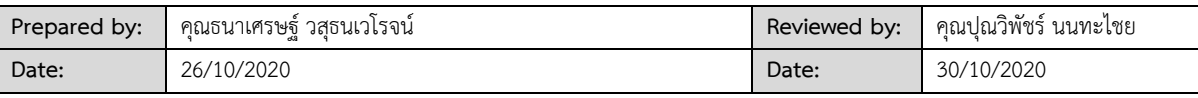

#### 8. Build ไฟล์สำเร็จ

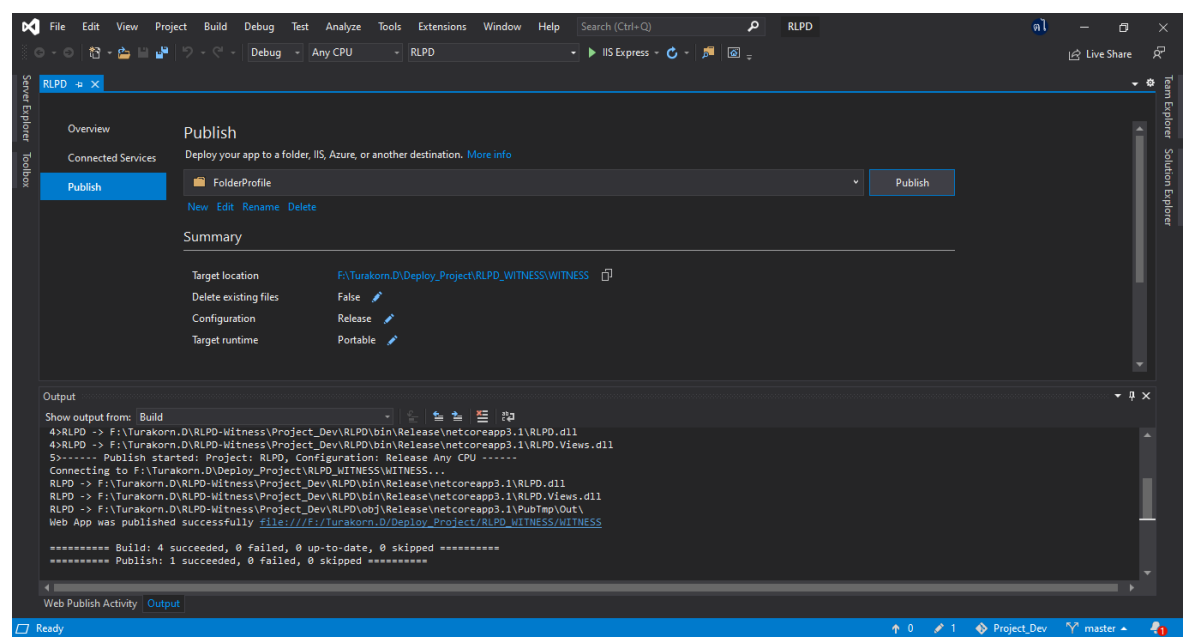

### **รูปที่39** Build successful

## <span id="page-24-0"></span>**9. ขั้นตอนการจัดการฐานข้อมูล**

## <span id="page-24-1"></span>**9.1 การติดตั้ง Install Sql Server 2019**

1. เปิดไฟล์ SQLServer2019 จากนั้นคลิกไฟล์ Setup.exe ดังรูป

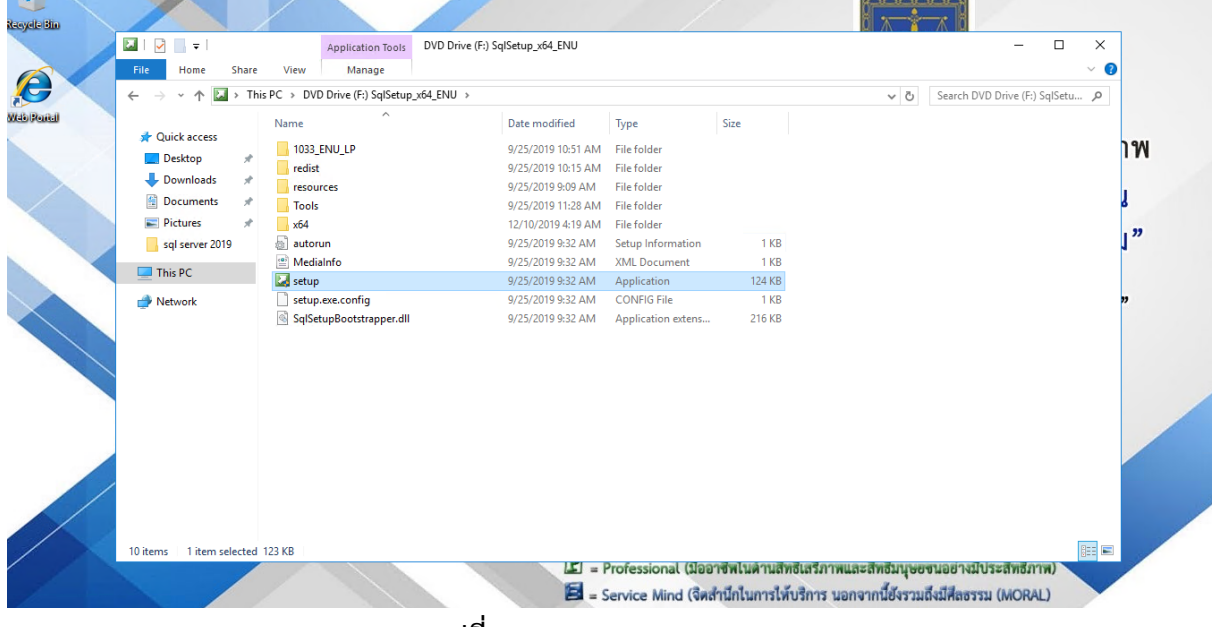

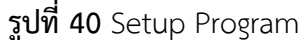

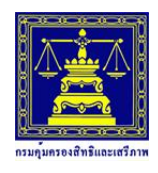

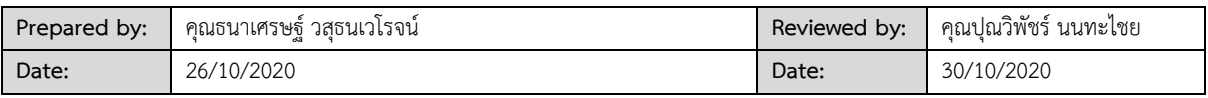

2. จากนั้นจะมีหน้า ให้คลิกเลือก New SQL Server stand-alone installation

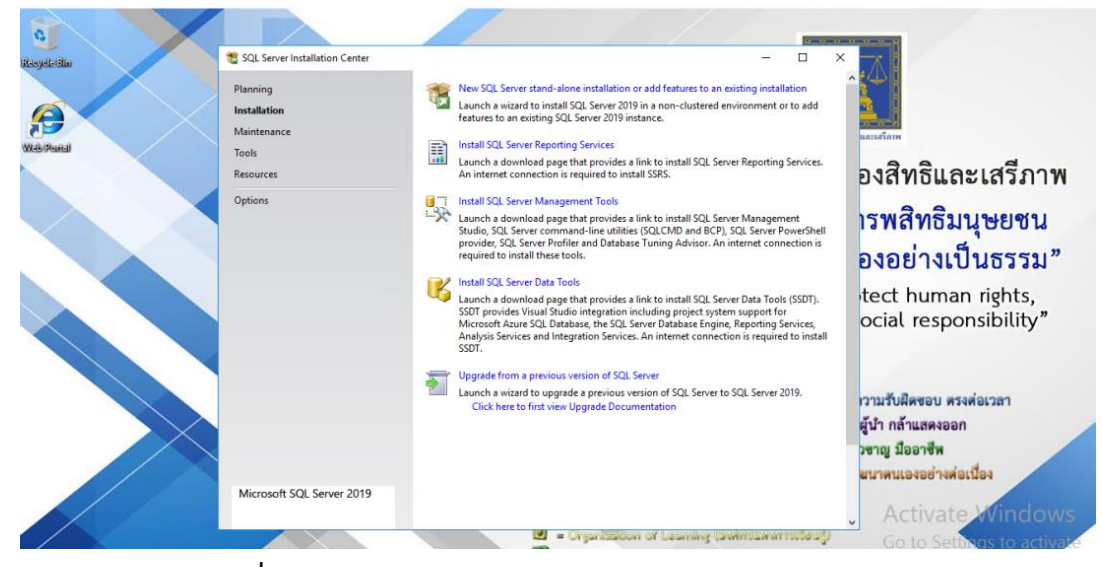

**รูปที่ 41** New SQL Server stand-alone installation

3. เลือกยอมรับการ Check For Updates หรือไม่จากนั้นคลิก Next

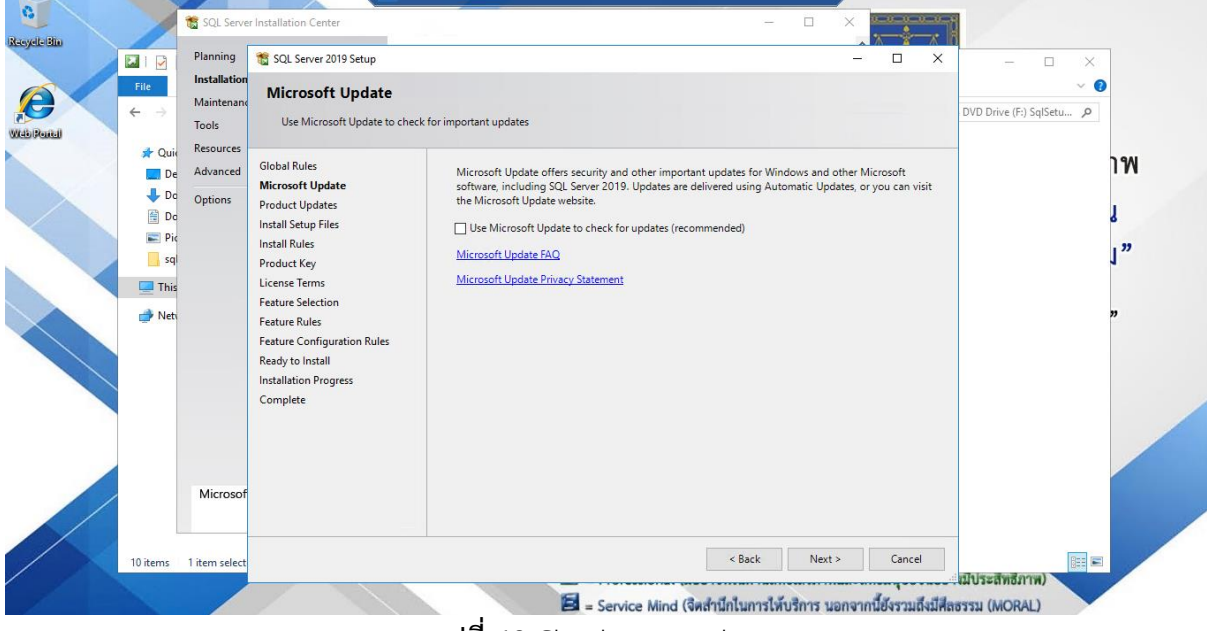

**รูปที่ 42** Check For Updates

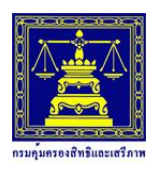

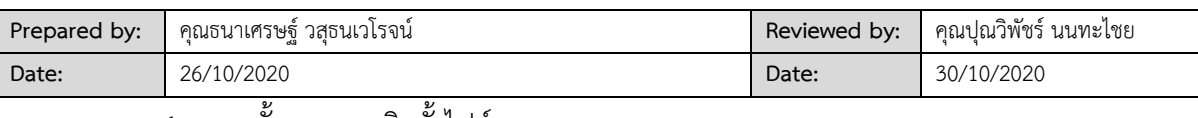

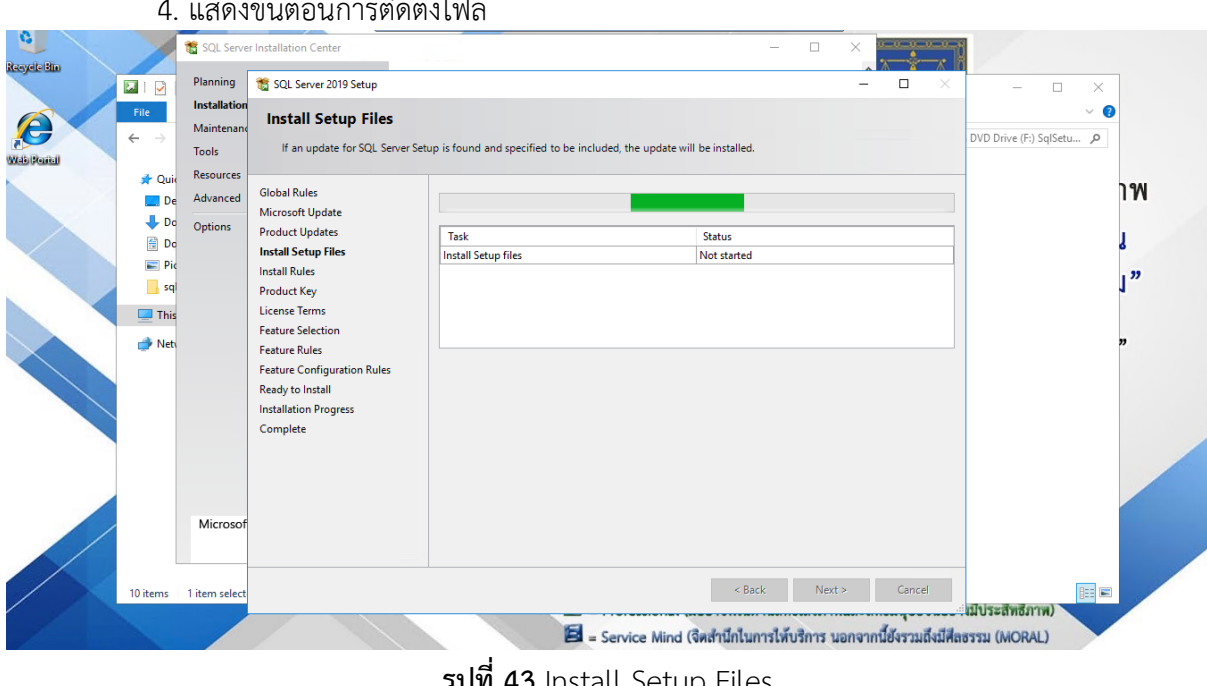

**รูปที่ 43** Install Setup Files

5. หากไม่มีอัพเดทโปรแกรมจะแสดงหน้าจอ ต่อมาจะเป็นการตรวจสอบความพร้อมสำหรับการ ติดตั้ง ซึ่งต้องขึ้นเป็นสีเขียวทั้งหมด แต่หากมีสีเหลืองก็ติดตั้ง ยังสามารถติดตั้งได้ (ตามรูปตัวอย่าง) ให้คลิก Next

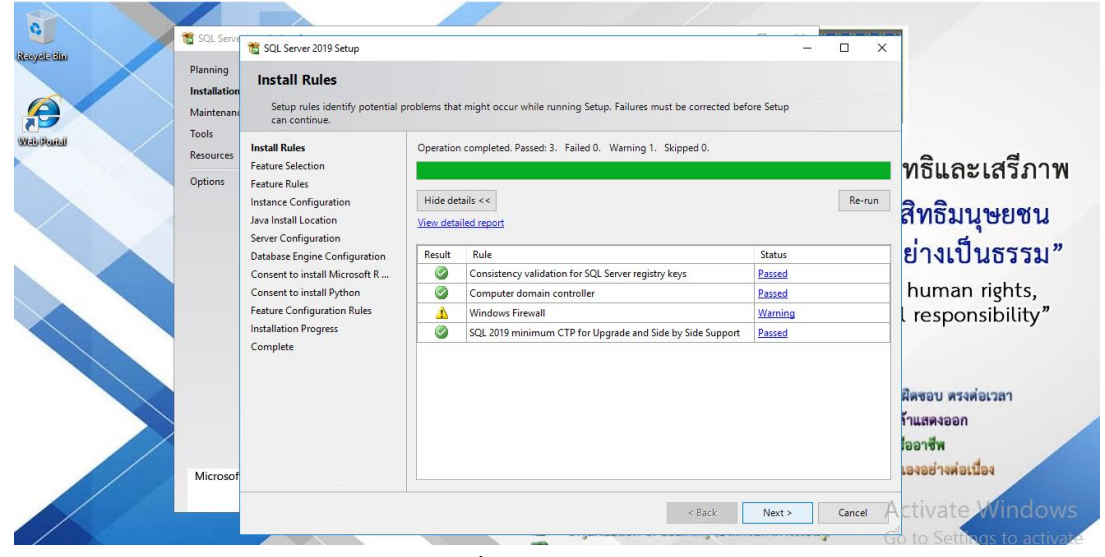

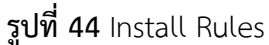

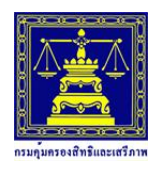

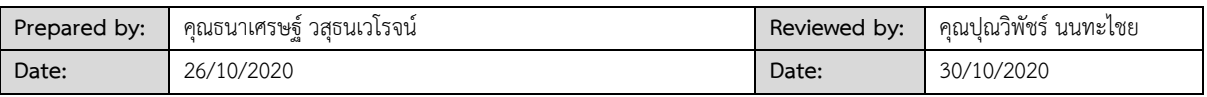

-<br>6. เลือก Feature ตามที่ต้องการใช้งาน หรือ เลือกตามที่โปรแกรมแนะนำให้ จากนั้นคลิก Next

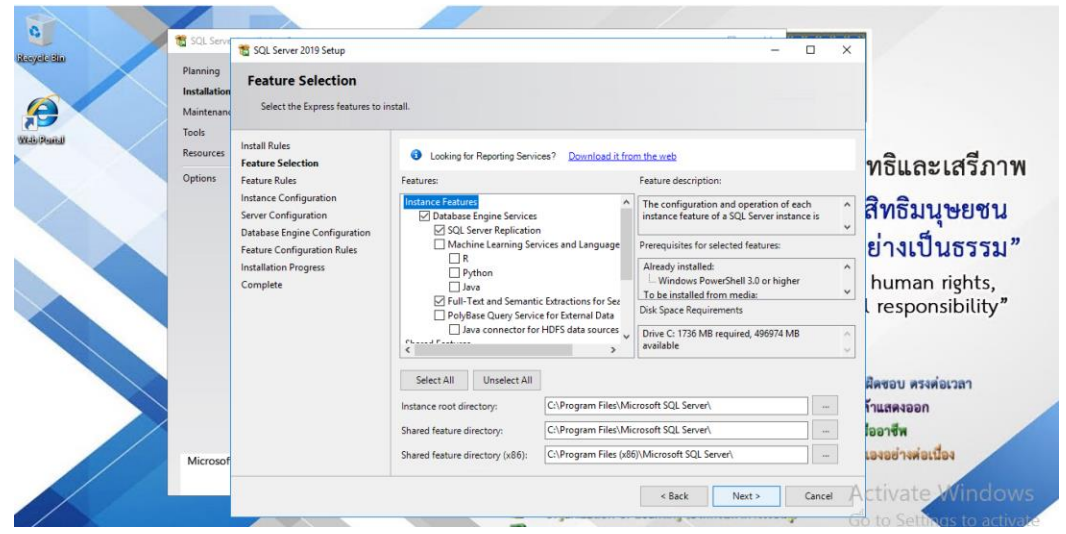

**รูปที่ 45** Feature Selection

7. เลือกที่ Default instance กำหนดเสร็จแล้วก็คลิก Next

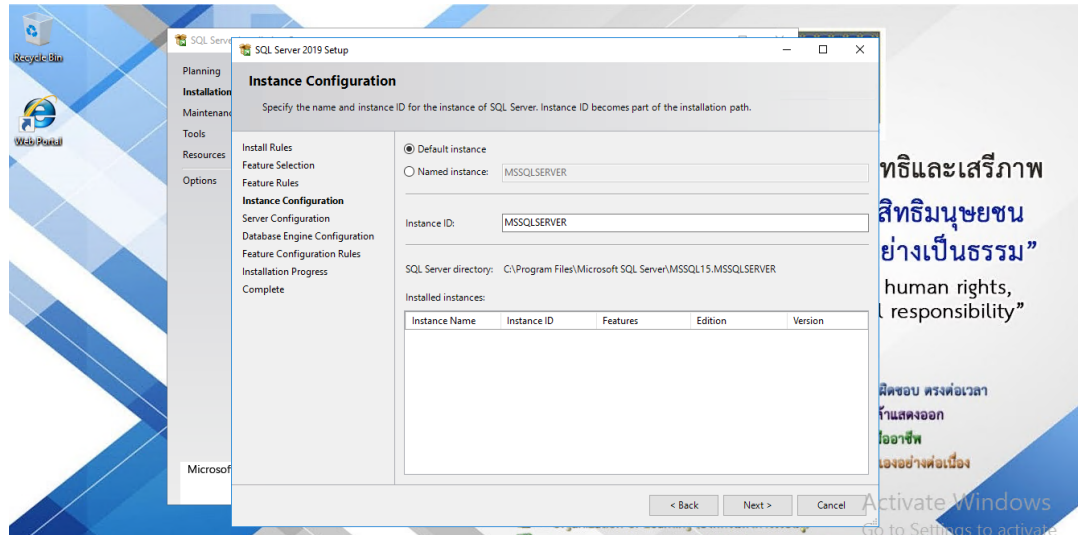

**รูปที่ 46** Instance Configuration

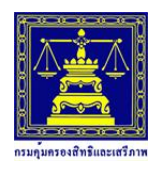

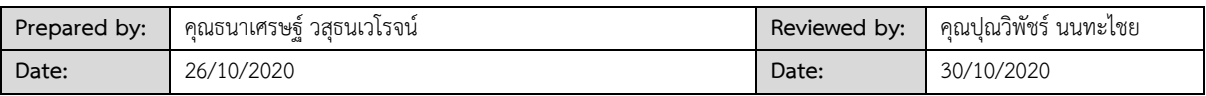

8. แสดงค่า Server Configuration (Default ตามระบบ) แล้วก็คลิก Next

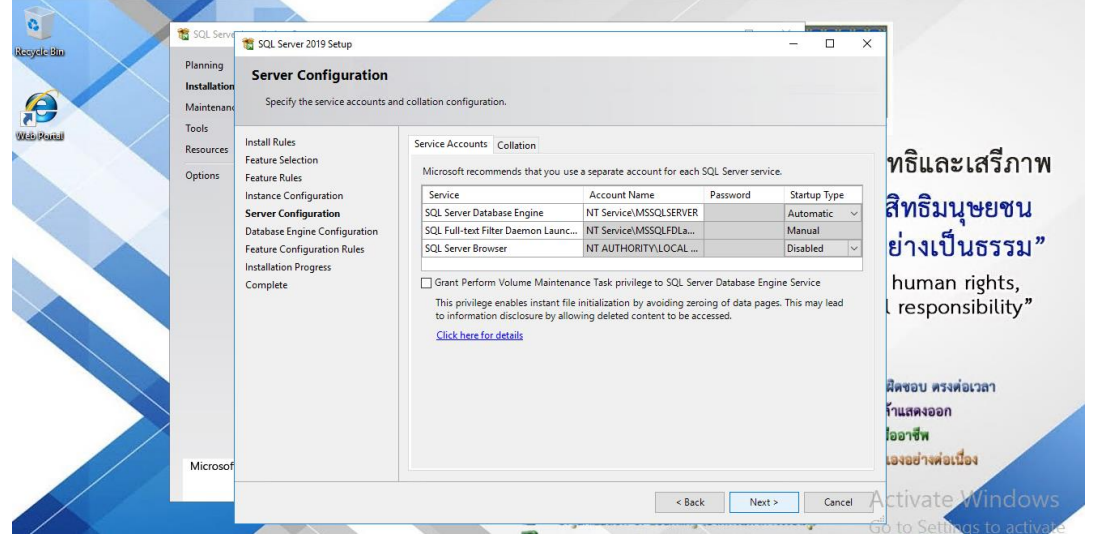

**รูปที่ 47** Server Configuration

9. เลือกรูปแบบสำหรับ Login เข้าฐานข้อมูล Windows authentication mode จากนั้นกด

Next

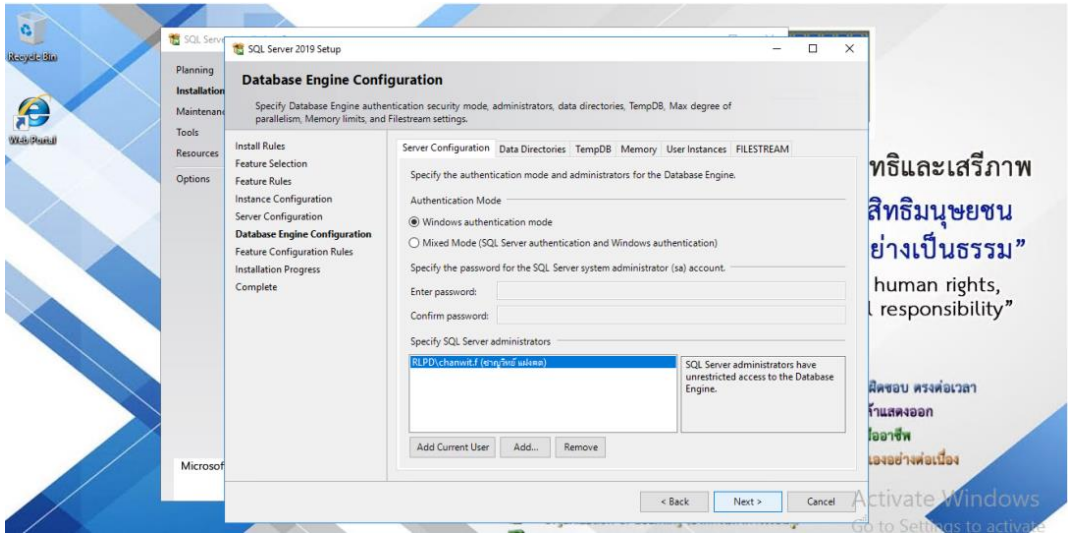

**รูปที่ 48** Server Configuration

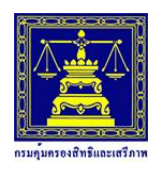

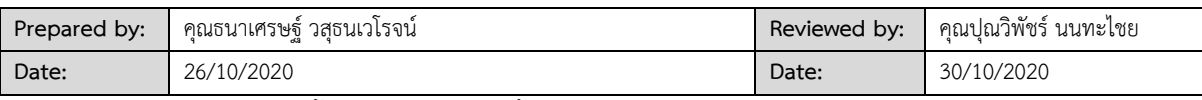

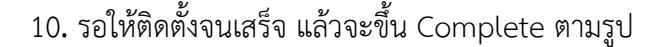

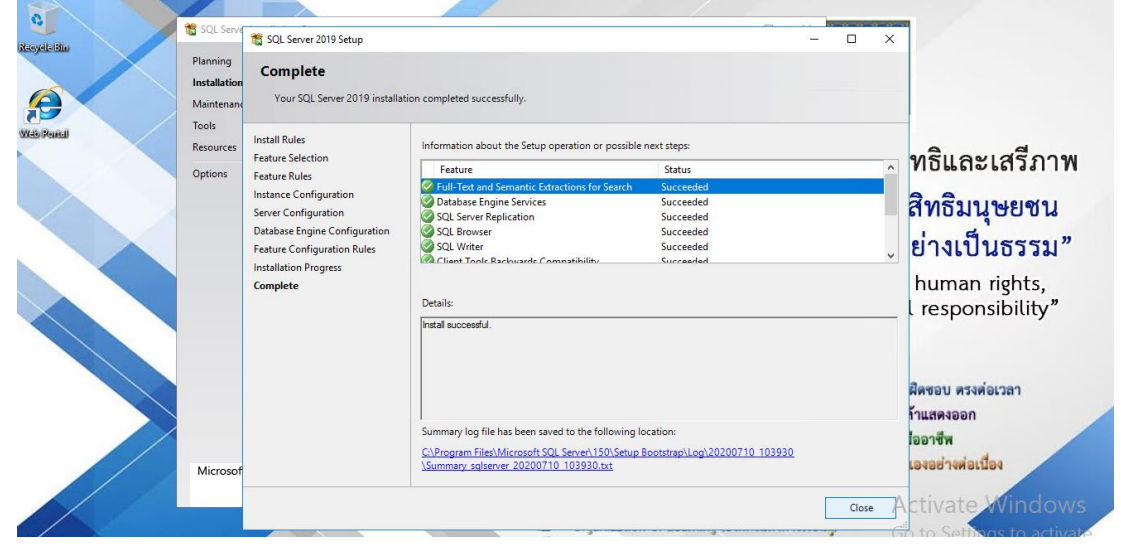

**รูปที่ 49** Install Complete

11. จากนั้นก็เปิดไฟล์ SSMS-Setup-ENU.exe ให้คลิกปุ่ม Install เพื่อติดตั้ง **SQL Server** 

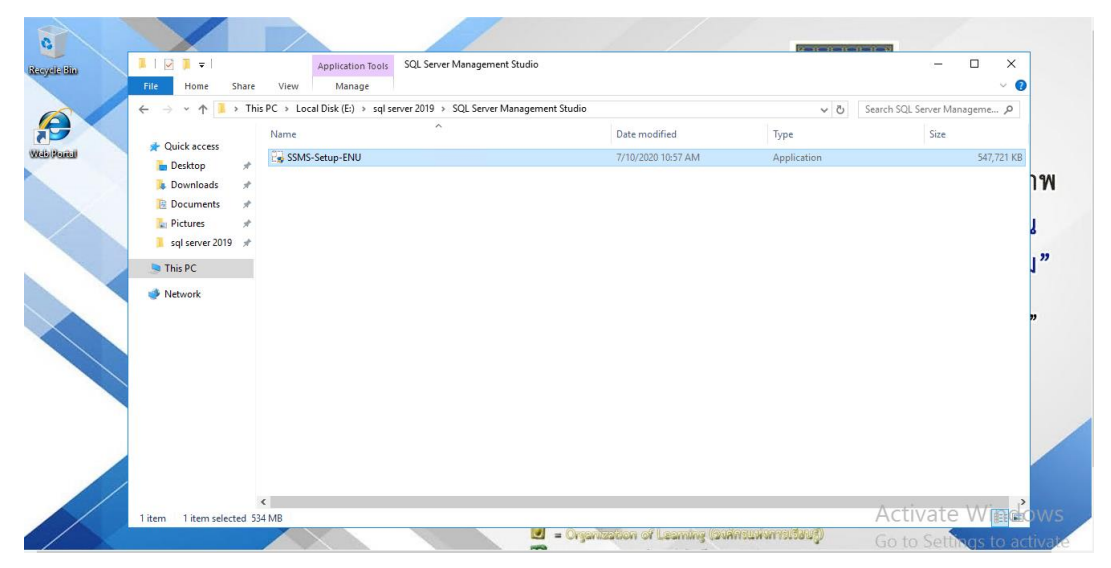

**รูปที่ 50** Install SSMS

**Management Studio**

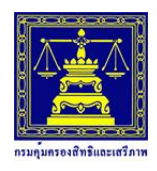

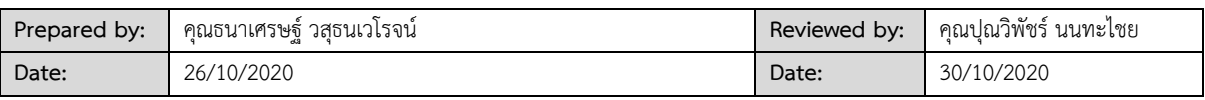

12. จากนั้นรอการติดตั้งจนเสร็จ

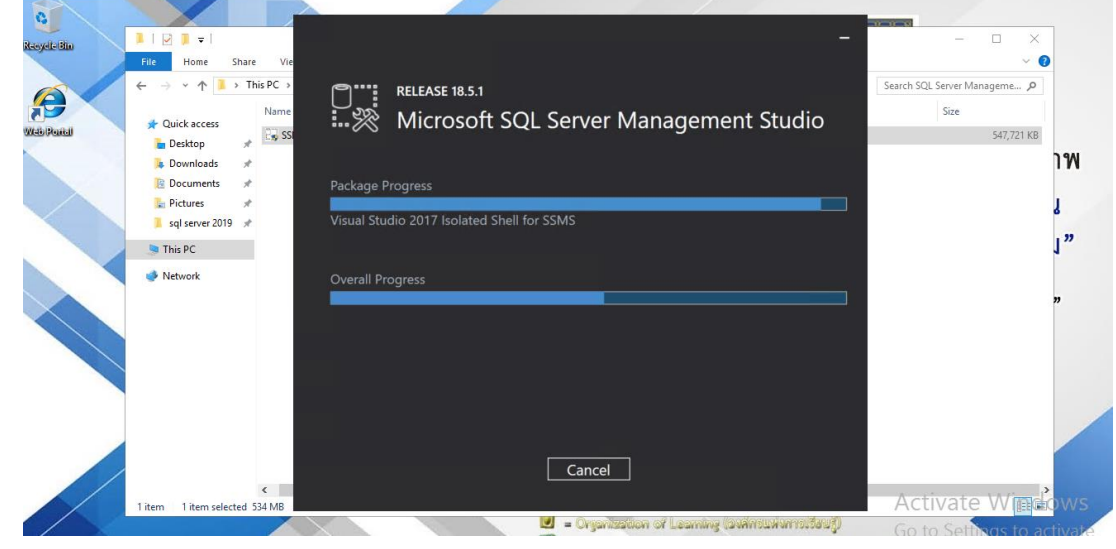

**รูปที่ 51** Waiting Install SSMS

13. ติดตั้ง SSMS เสร็จสิ้น(แนะน ากดปุ่ม Restart )

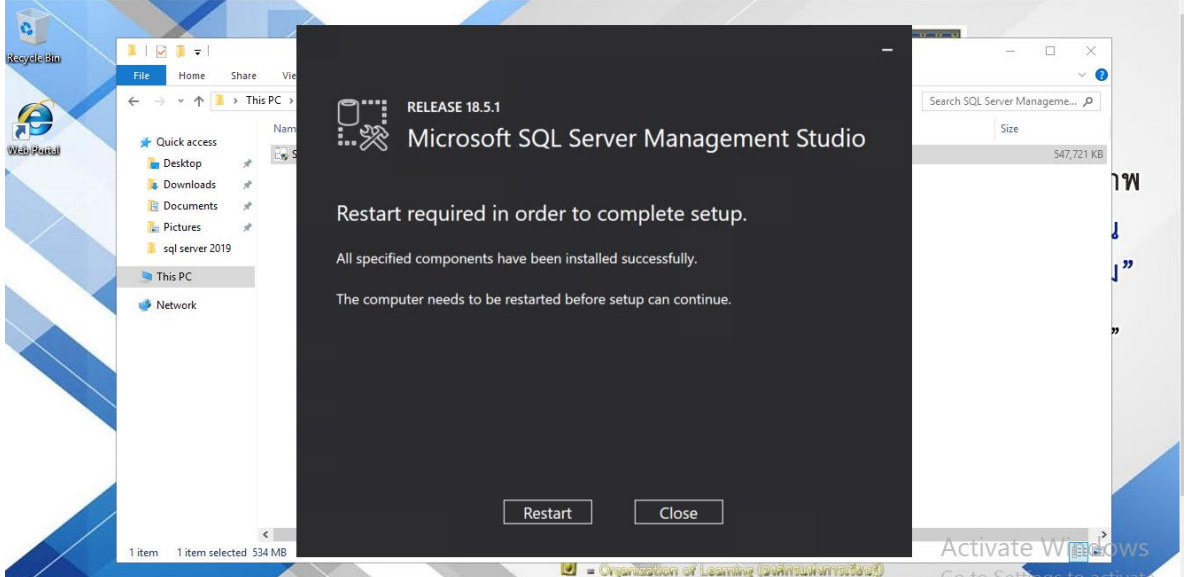

**รูปที่ 52** Install SSMS Complate

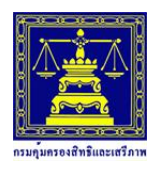

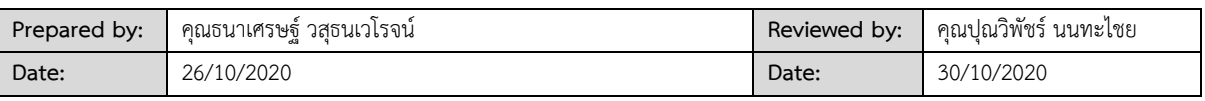

14. เปิดโปรแกรม SQL Server Management Studio 18 เพื่อเข้าใช้งาน ฐานข้อมูล ดังรูป

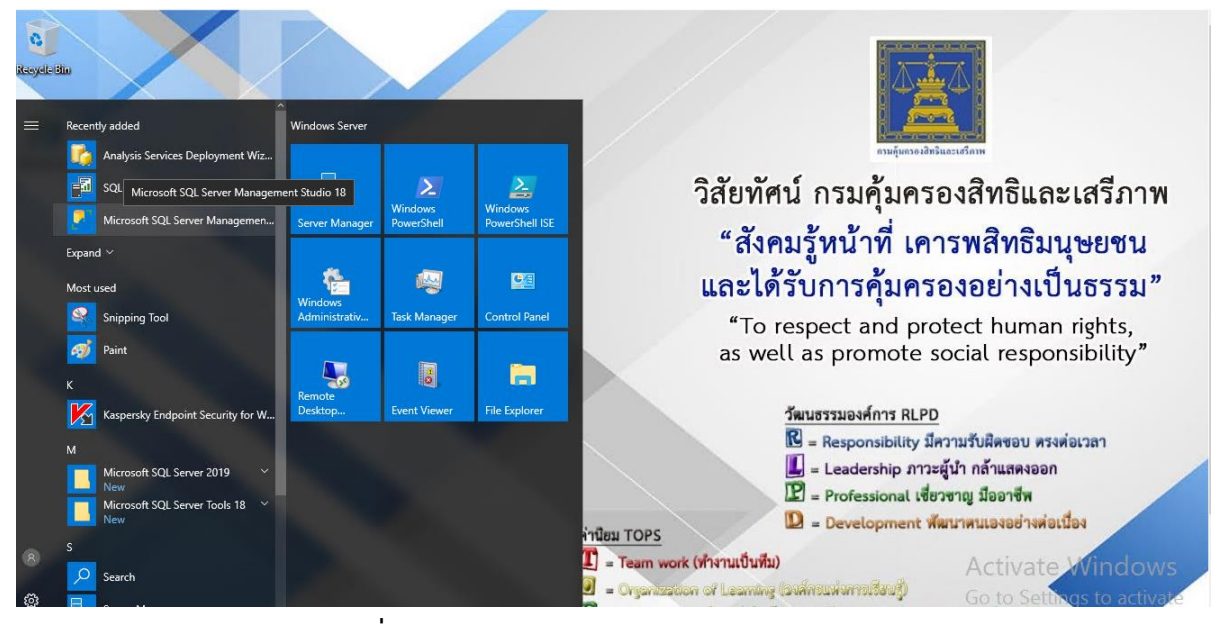

**รูปที่ 53** SQL Server Management Studio 18

15. เข้าใช้งาน SQL Server 2019

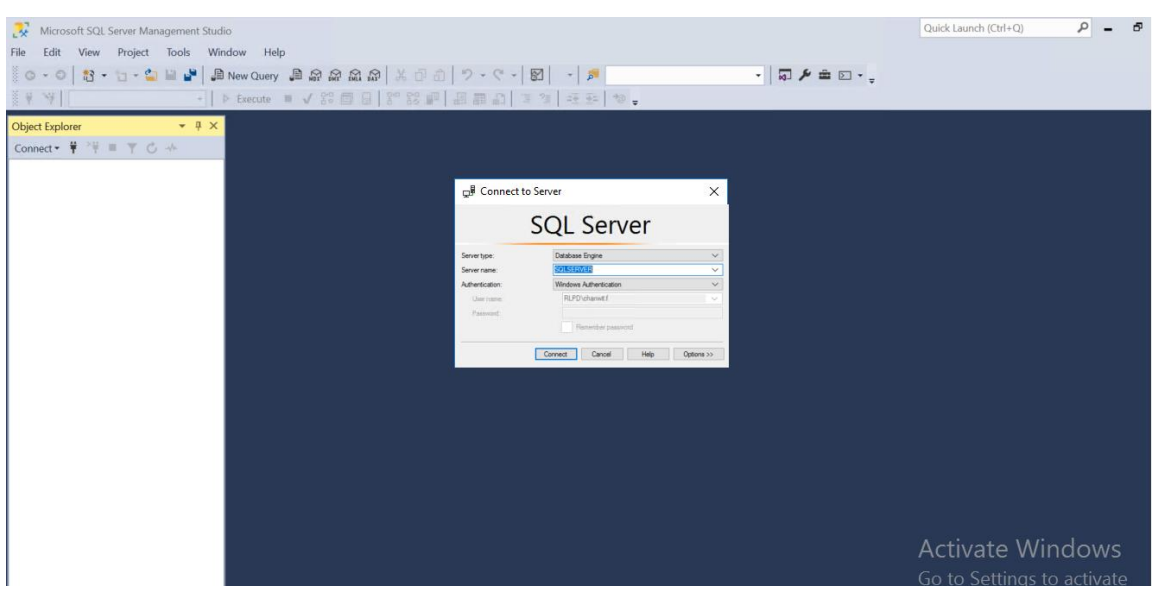

**รูปที่ 54** Open SQL Server 2019

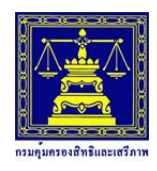

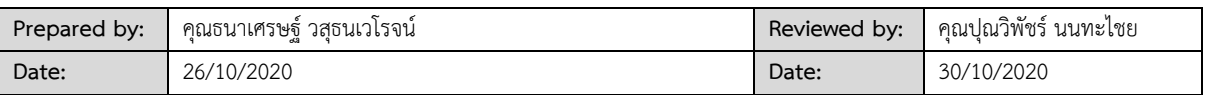

#### <span id="page-32-0"></span>**9.2 การ Backup DataBase**

เปิด Tool ของ SQL Server Management Studio และทำการเชื่อมต่อไป Database ของ SQL

#### Server

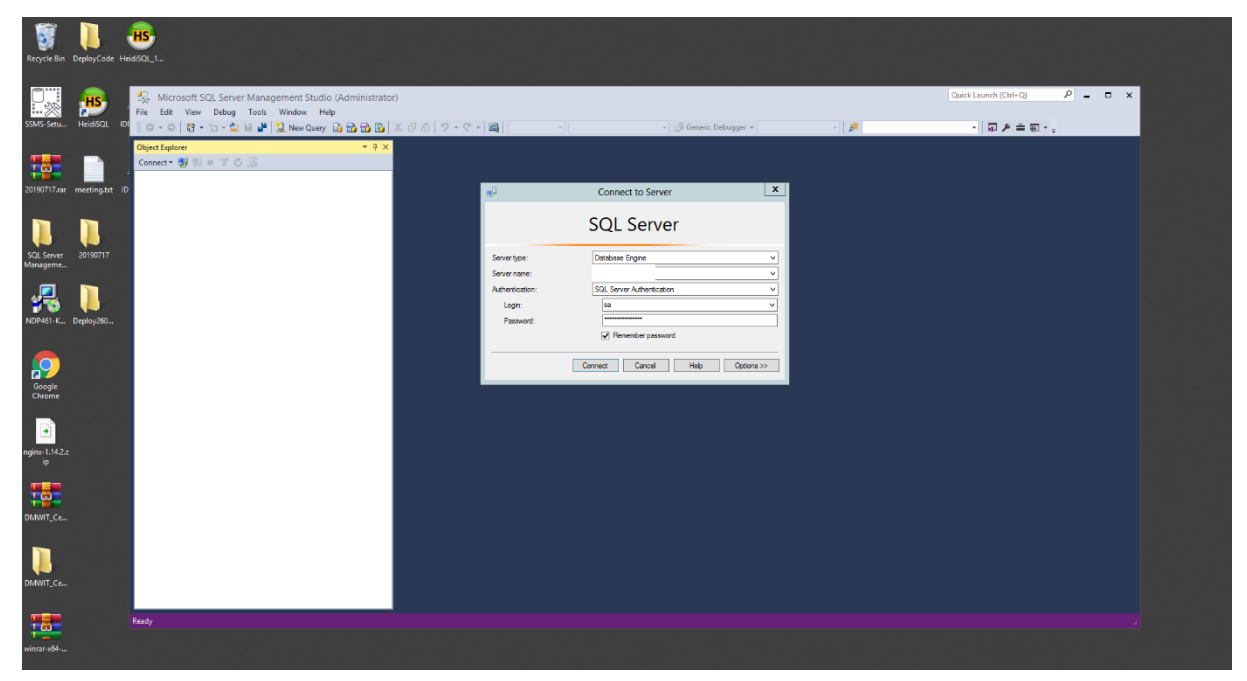

### **รูปภาพที่ 55** Open Tool Sql Server

#### รายการ Database ที่ต้องการจะ Backup

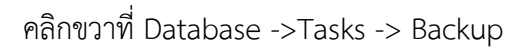

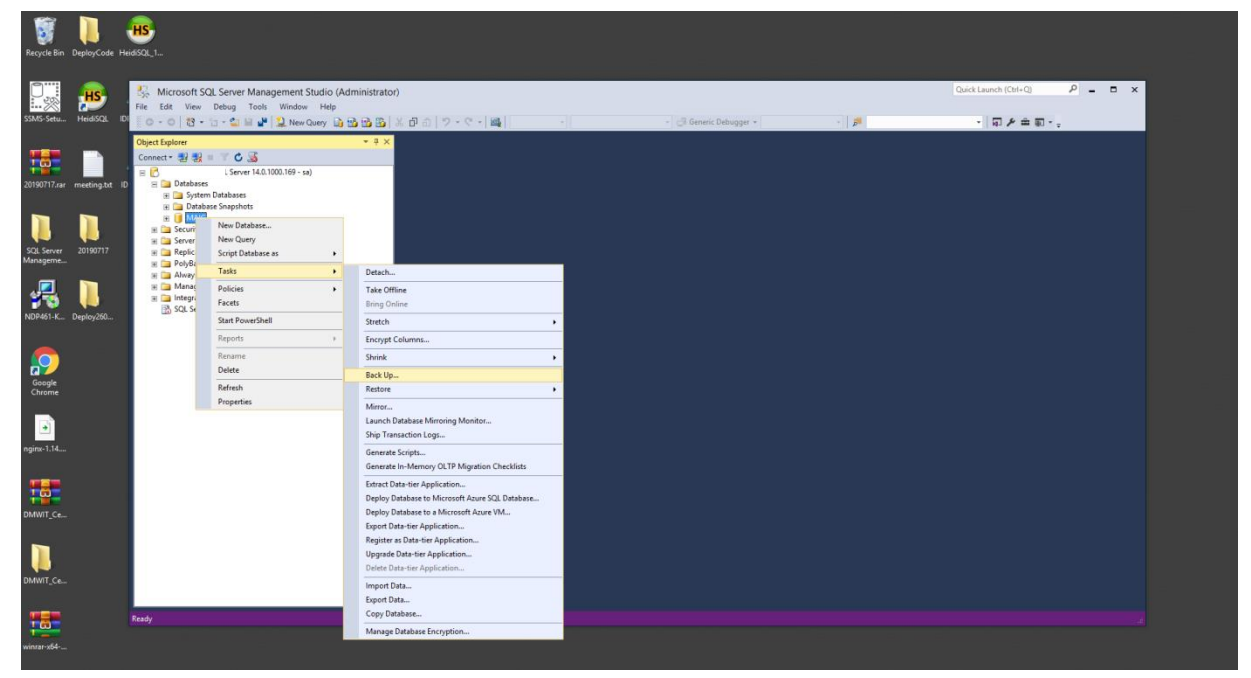

**รูปภาพที่ 56** Backup

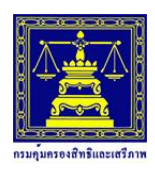

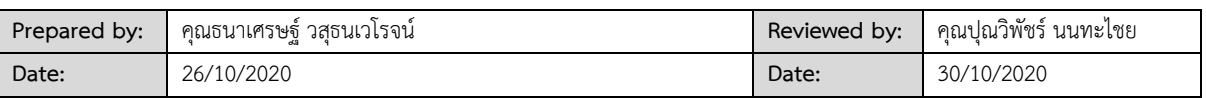

หน้าจอนี้เป็นการเลือกรายการที่จะ Backup เช่น เลือก Database, ส่วน Backup type : Full และ

ค่าอื่น ๆ สามารถกำหนดเป็นค่า Default ได้เลย

่ ในเบื้องต้นหน้าจอนี้โปรแกรมจะกำหนด Path ที่เป็นค่า Default ราสามารถ Remove มันออกไปได้เลย

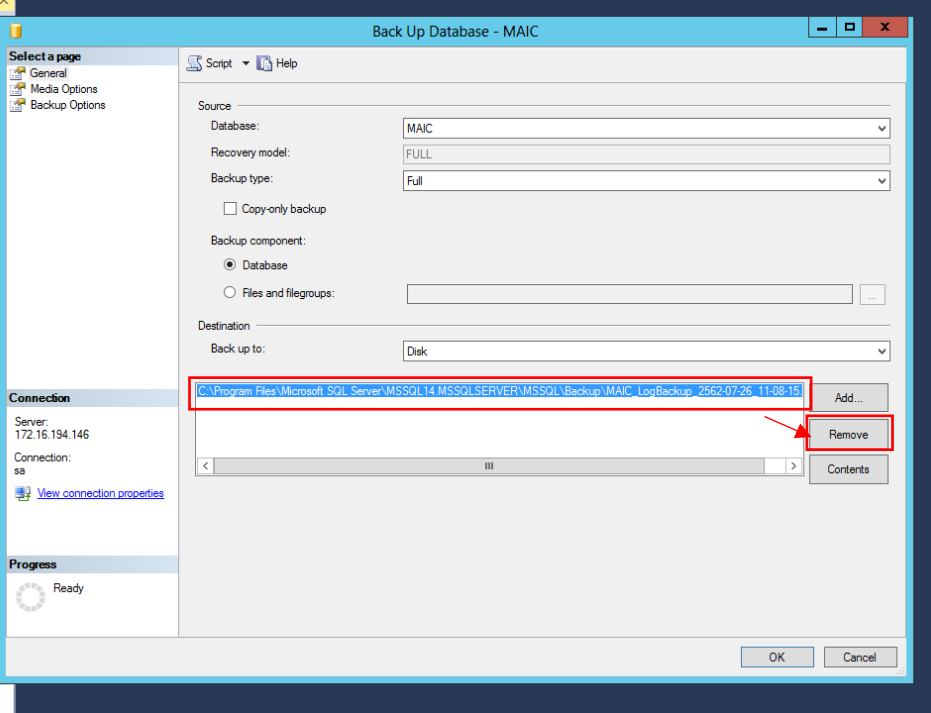

**รูปภาพที่ 57** Backup

เลือก Add ใหม่

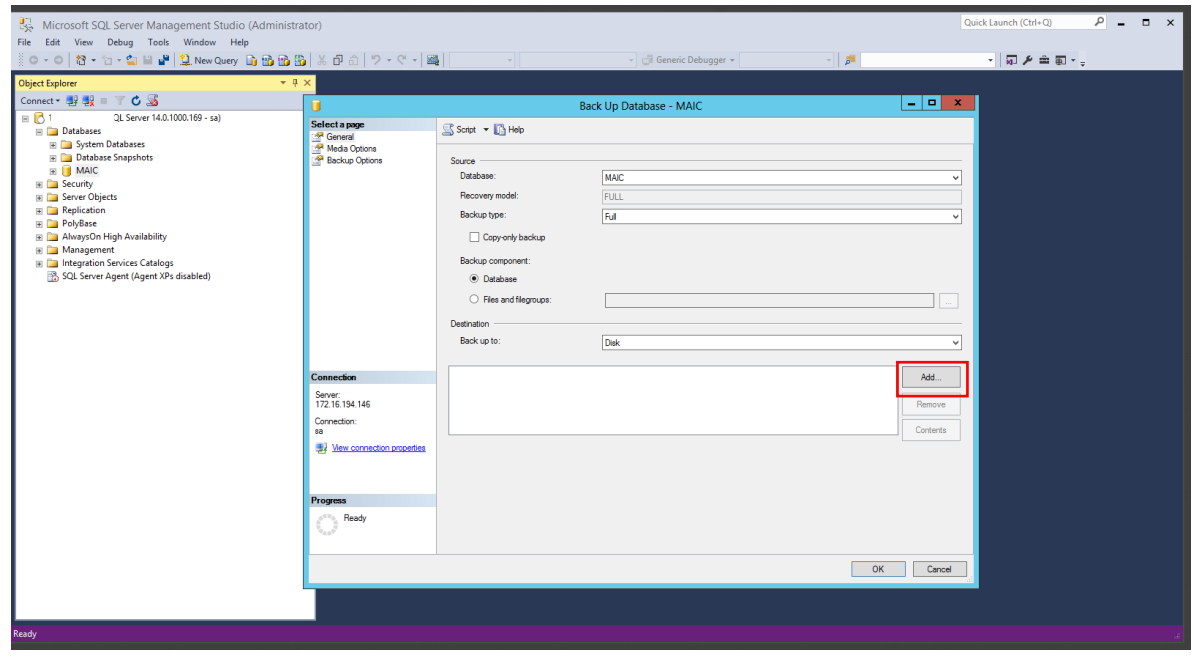

**รูปภาพที่ 58** New Add..

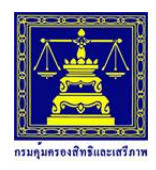

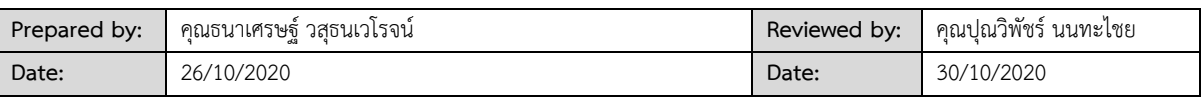

#### ก าหนด Path ที่ต้องการ Backup

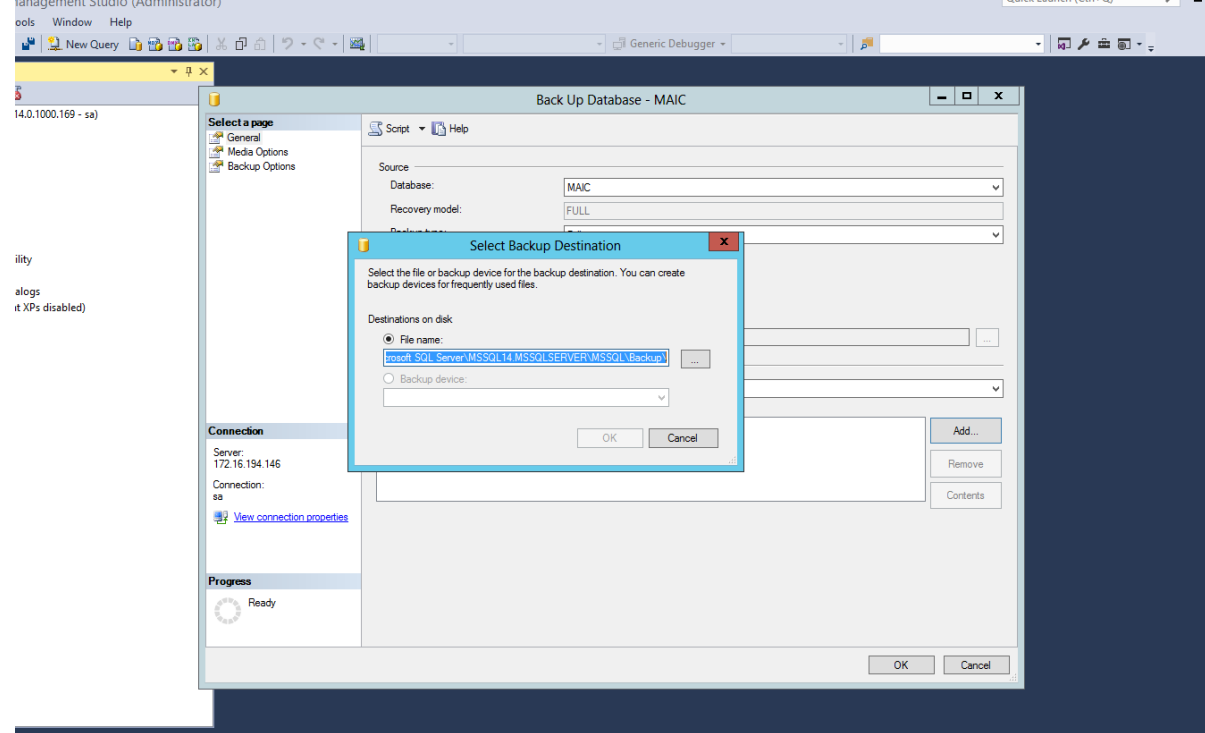

**รูปภาพที่ 59** Select Backup Destination

กำหนดชื่อไฟล์ และแนะนำให้ใส่นามสกุลเป็น .bak จากนั้นกดปุ่ม OK

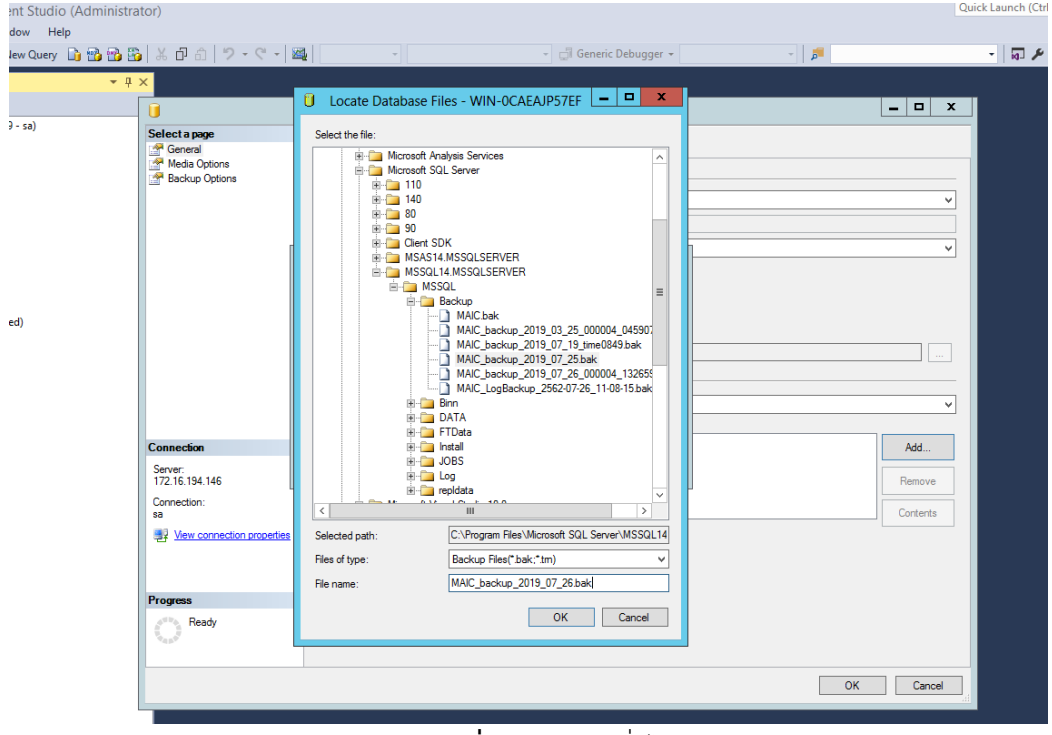

**รูปภาพที่ 60** ก าหนดชื่อไฟล์

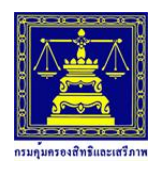

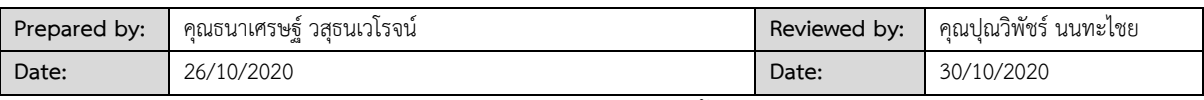

## แสดงหน้าจอการเลือกแหล่งข้อมูลที่จะ Backup จากนั้นกดปุ่ม OK

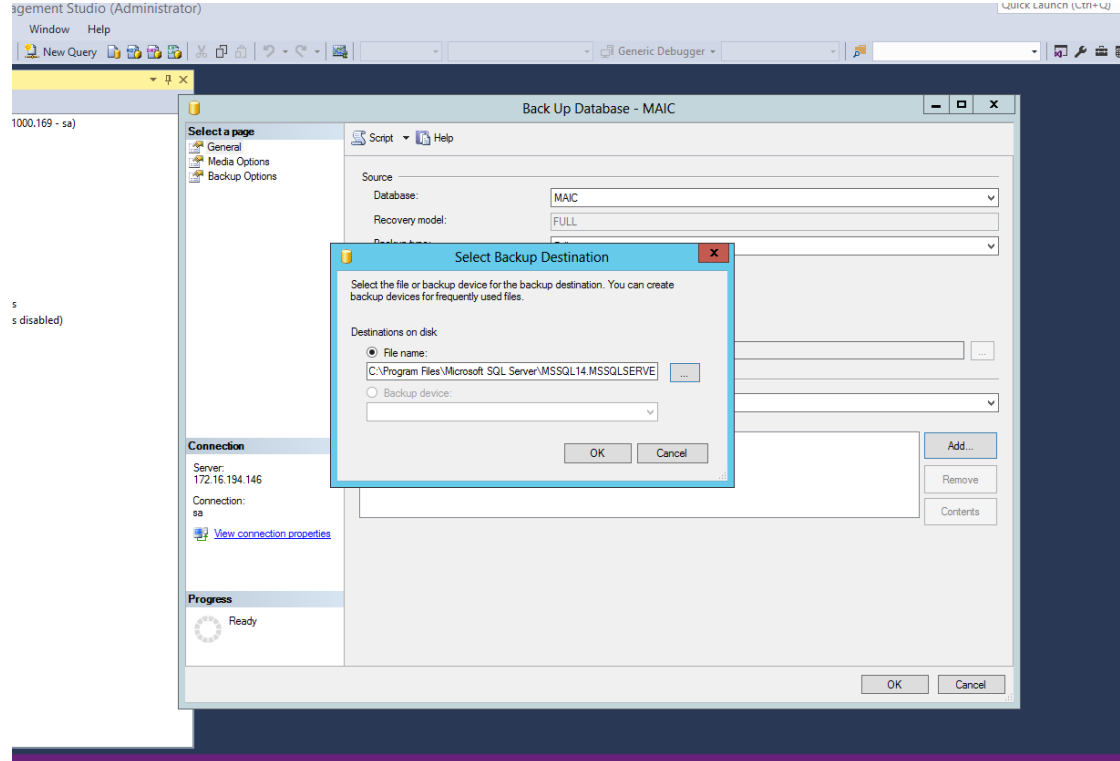

## **รูปภาพที่ 61** แหล่งข้อมูลที่จะ Backup

หลังจากที่ได้ Path เรียบร้อยแล้วให้เลือก OK เพื่อเริ่มการ Backup ข้อมูล

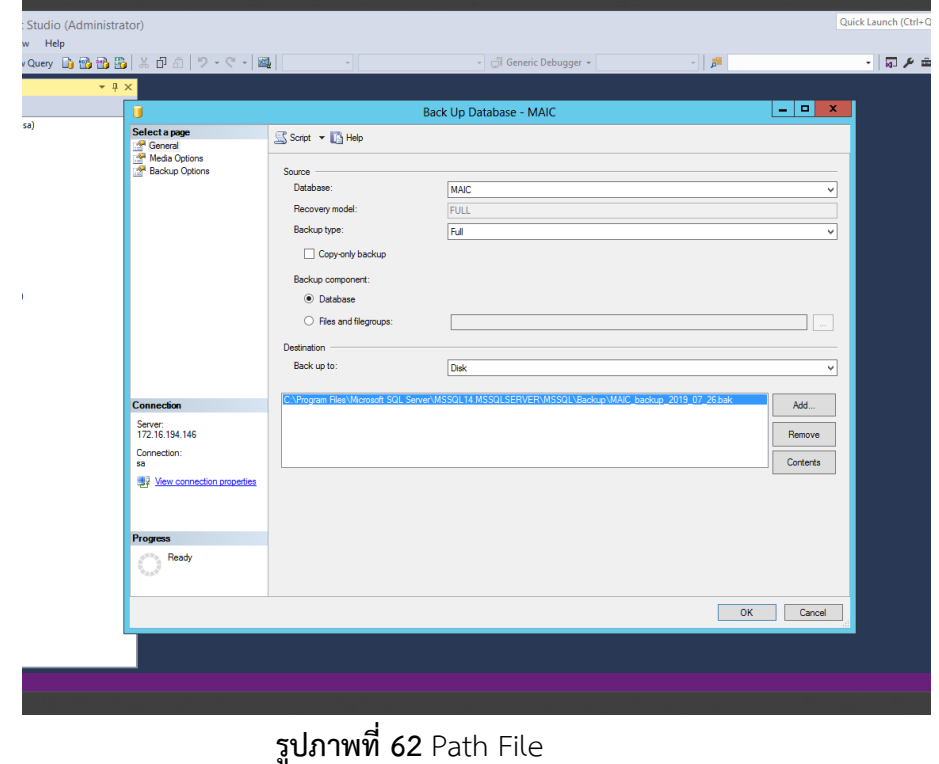

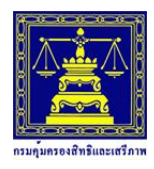

**Prepared by:** คุณธนาเศรษฐ์ วสุธนเวโรจน์ **Reviewed by:** คุณปุณวิพัชร์ นนทะไชย **Date:** 26/10/2020 **Date:** 30/10/2020

#### แสดงข้อมูลการ Backup เรียบร้อยแล้ว

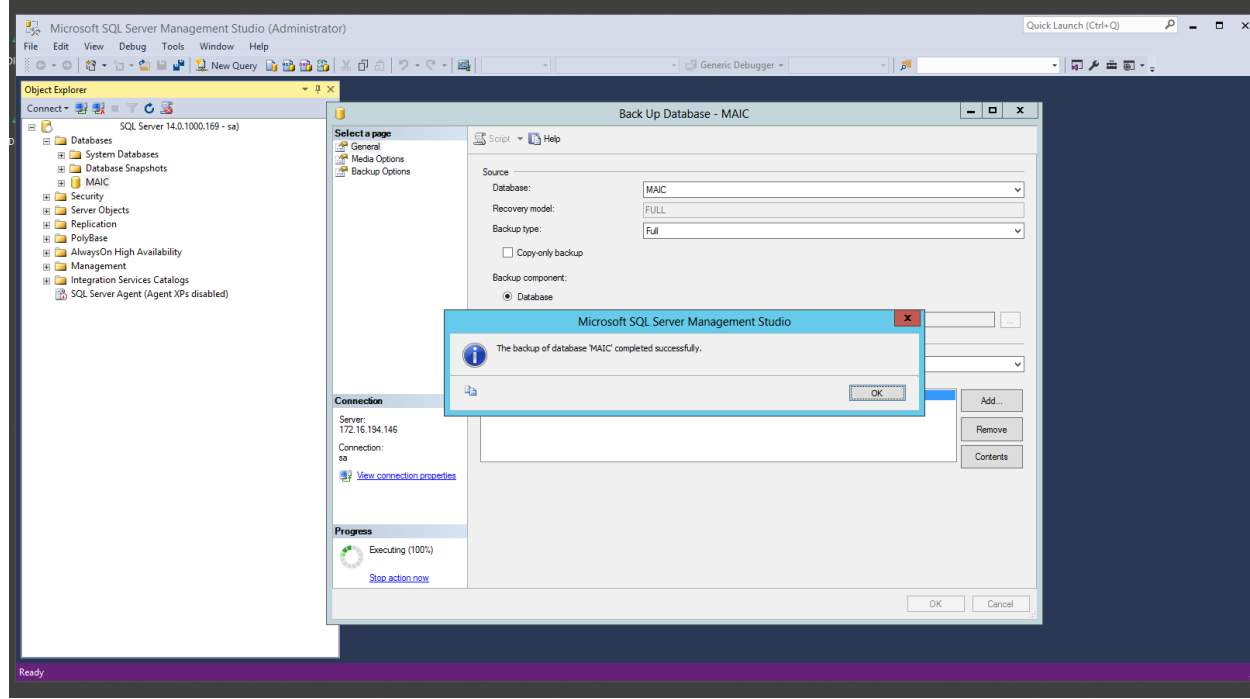

#### **รูปภาพที่ 63** Backup Successful

#### <span id="page-36-0"></span>**9.3 การ Restore DataBase**

ในการ Restore ตัว Database ของ SQL Server สามารถ Restore ได้ทั้งในกรณีที่ทับ Database ที่มีอยู่แล้ว

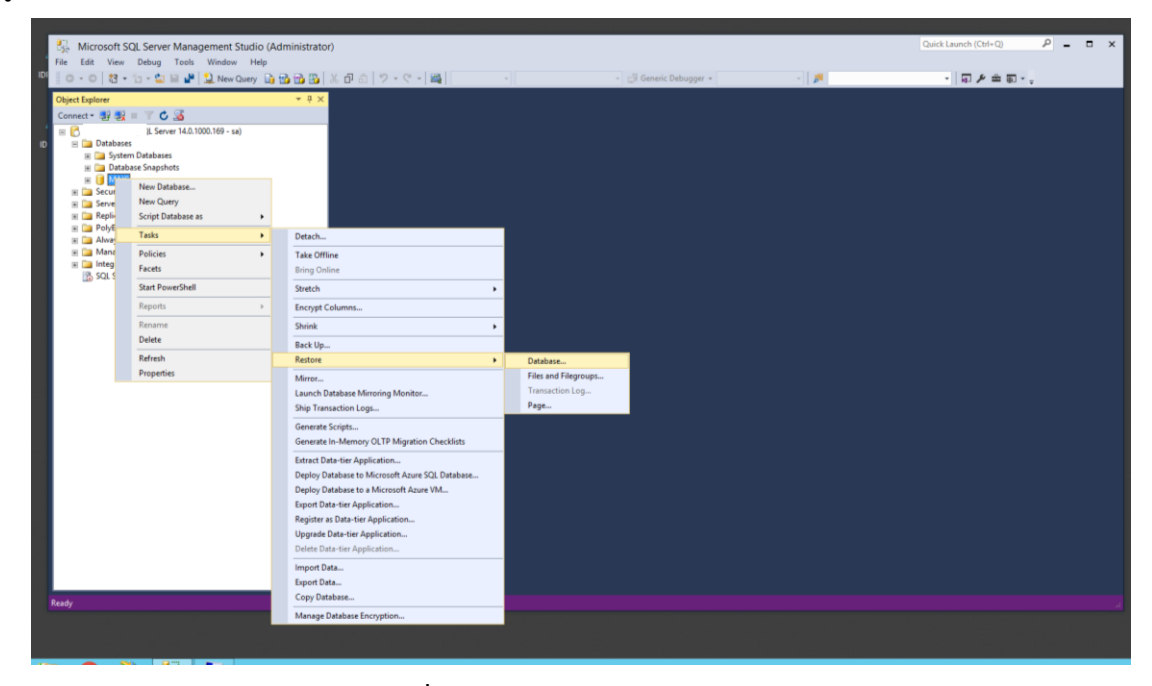

**รูปภาพที่ 64** Select Restore Backup

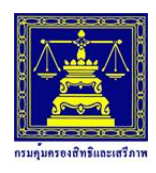

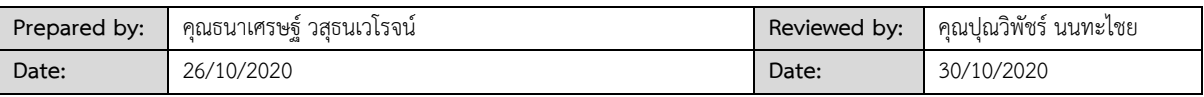

แสดงหน้าจอ Restore Database จากนั้น เลือก Source > Device กดปุ่ม Browser.. เพื่อหาไฟล์

Backup

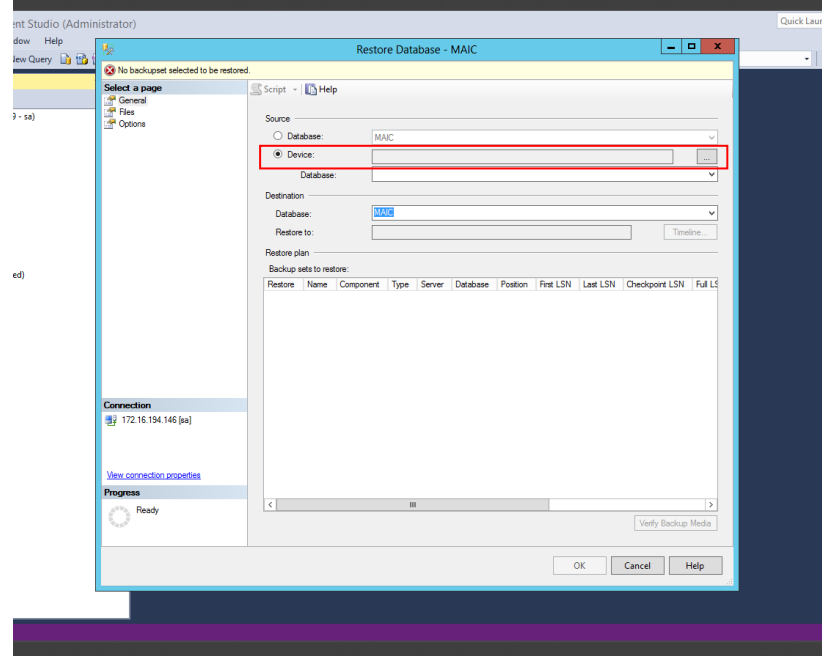

**รูปภาพที่ 65** Source Device

กดปุ่ม Add

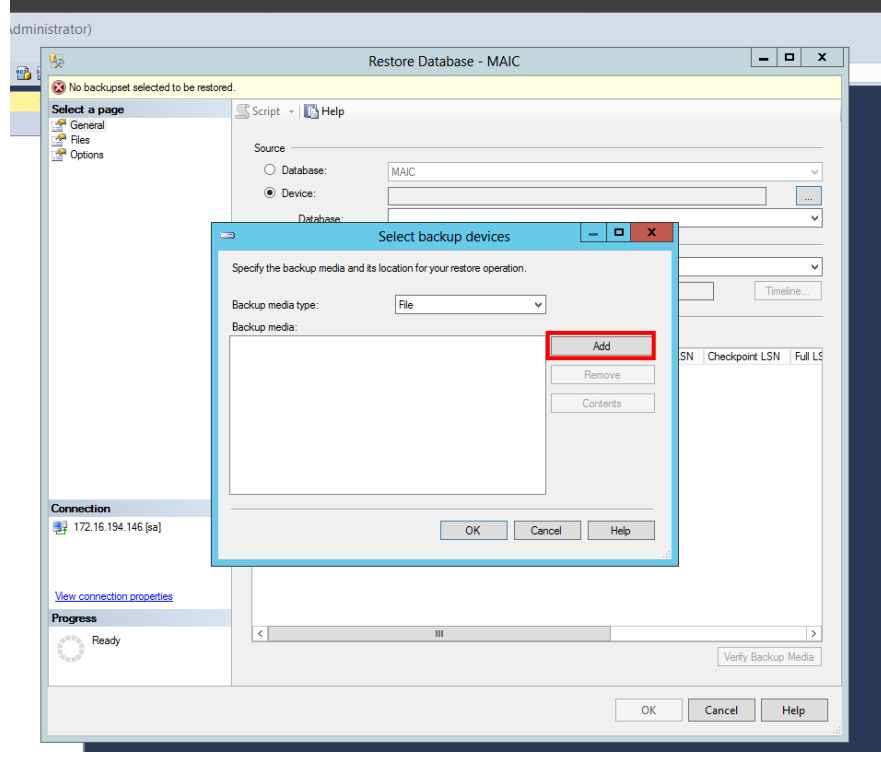

#### **รูปภาพที่ 66** New Add

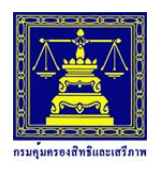

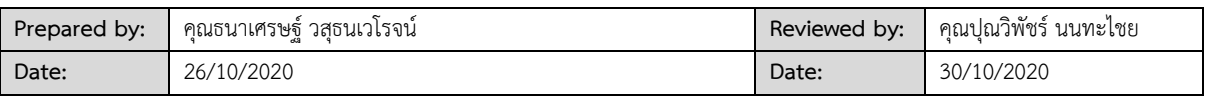

เลือกไฟล์ที่ได้ท าการ Backup ไว้หรือจาก Path ที่ได้ Copy มาจากเครื่องอื่น ๆ

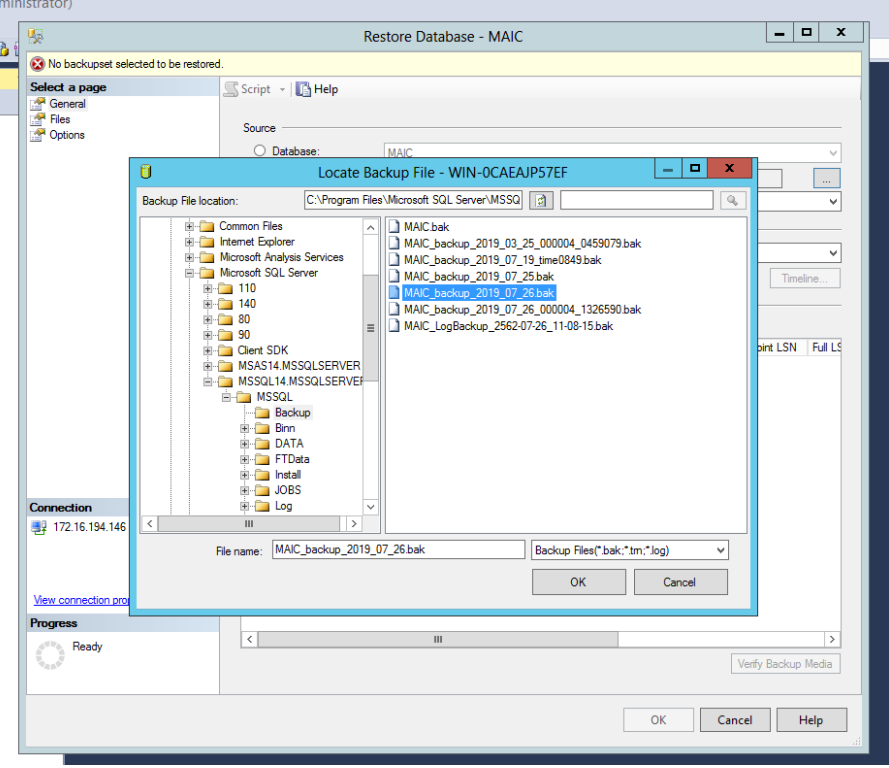

**รูปภาพที่ 67** Select File Backup

หลังจากที่ได้ Path แล้วให้คลิก OK

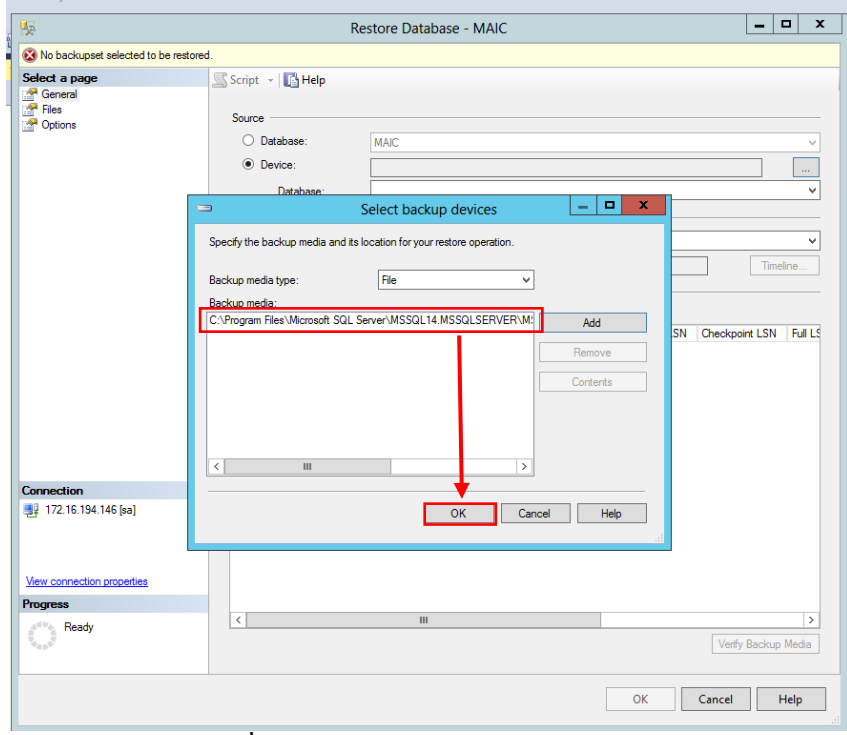

**รูปภาพที่ 68** Select File Backup-2

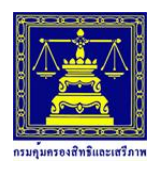

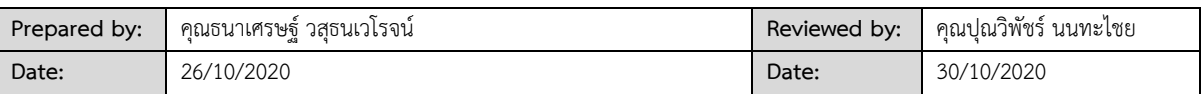

ี<br>ในกรณีที่ยังไม่มี Database ให้ทำการพิมพ์ชื่อ Database ในส่วนของ To database:

และจากรายการ Restore จากนั้นกด OK

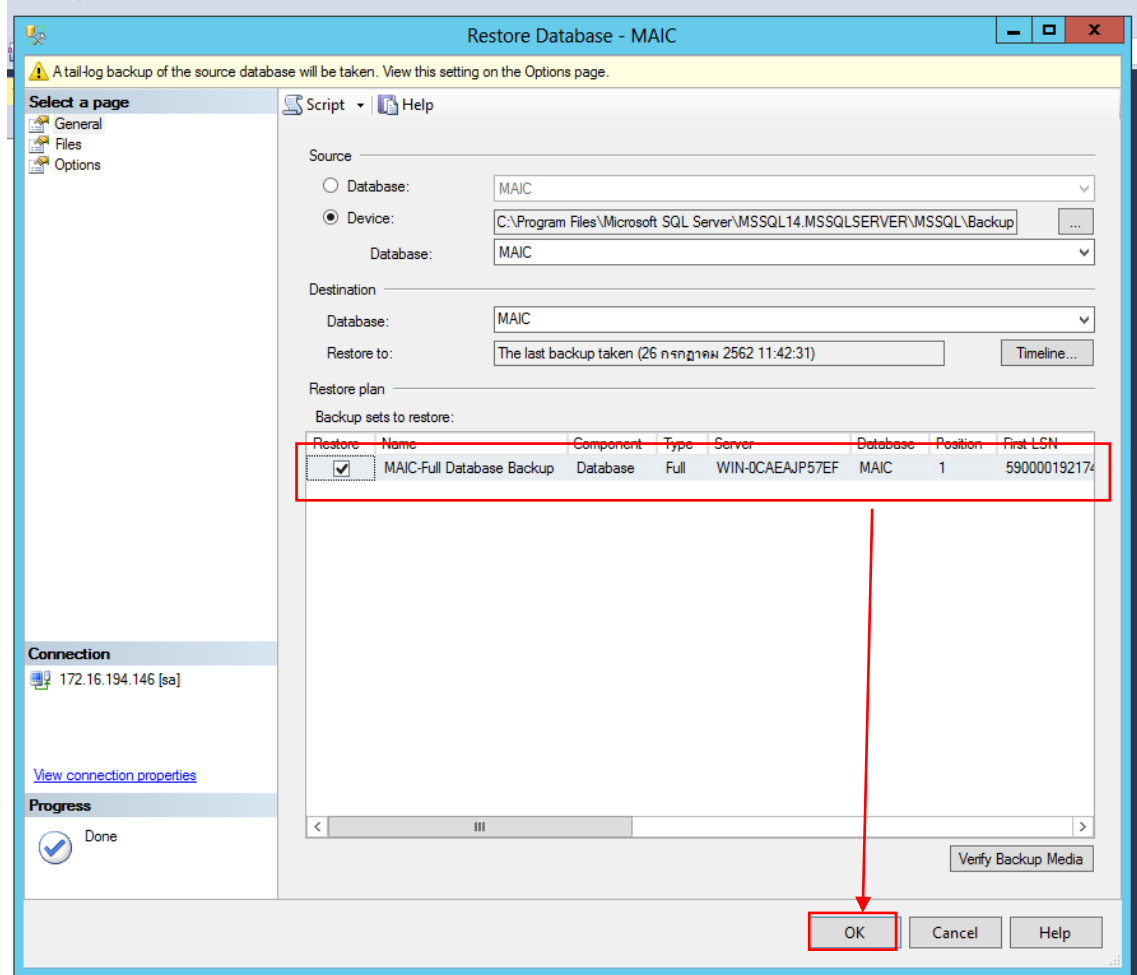

**รูปภาพที่ 69** เลือกรายการข้อมูลที่ Restore

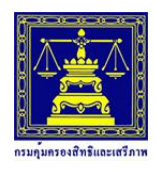

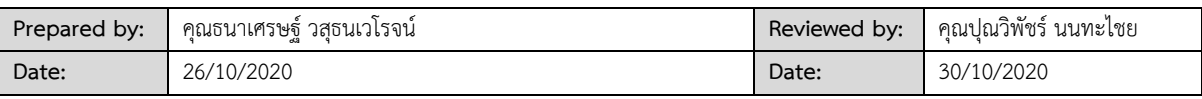

จากนั้นให้ผู้ใช้คลิกปุ่มเลือก "Options" > "Overwrite the existing database (WITH REPLACE)" >

"OK"

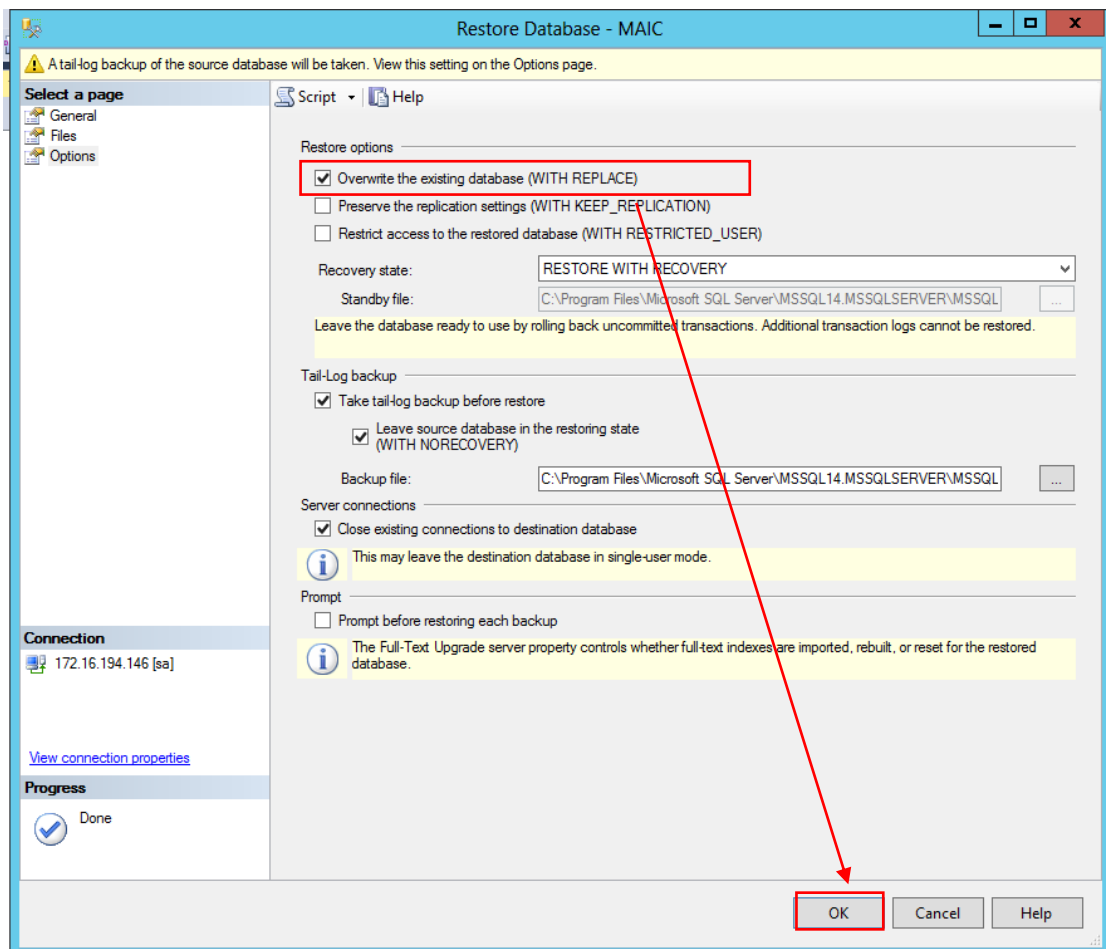

**รูปภาพที่ 70** เลือกรายการข้อมูลที่ Restore

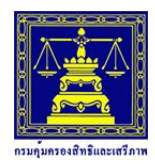

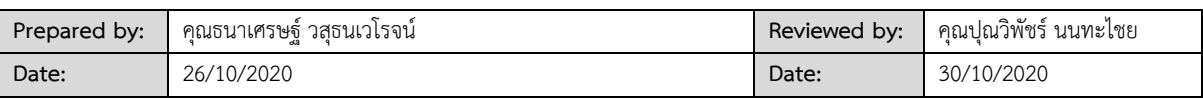

จากนั้นให้ผู้ใช้รอ Progress แสดงผล 100 เปอร์เซ็นต์

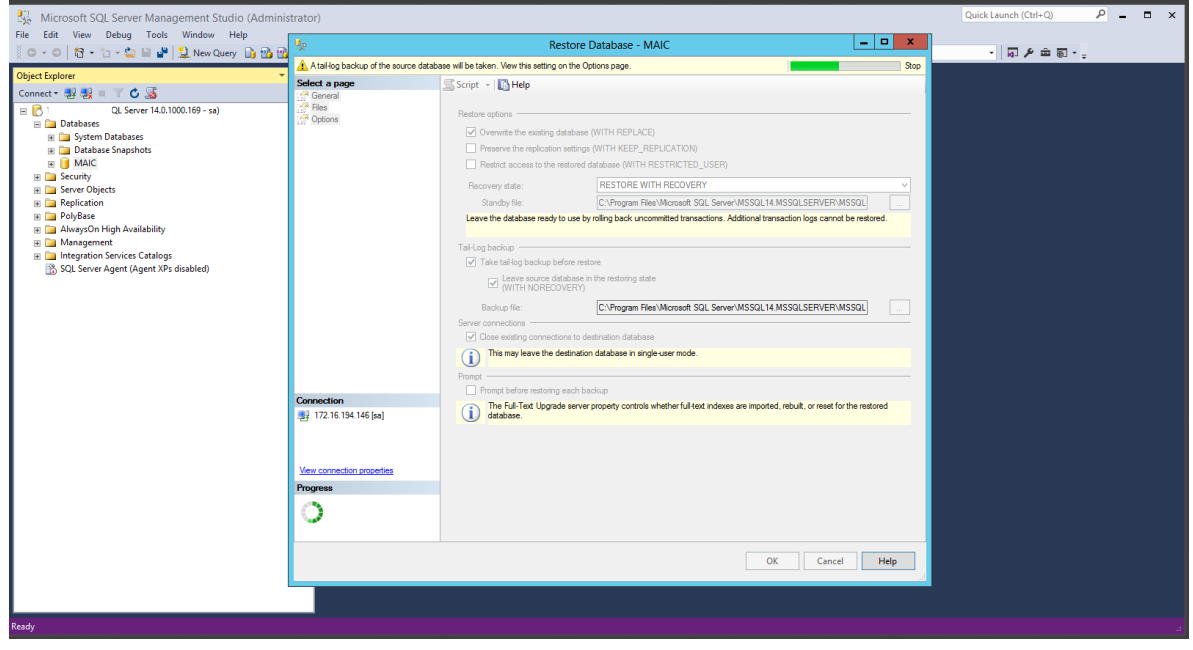

**รูปภาพที่ 71** รอ Process Restore Database

ระบบจะแสดงหน้าต่าง Microsoft SQL Server Management Studio ขึ้นมา เพื่อยืนยันการ Restore ข้อมูลเสร็จสิ้น จากนั้นให้คลิกปุ่ม "OK"

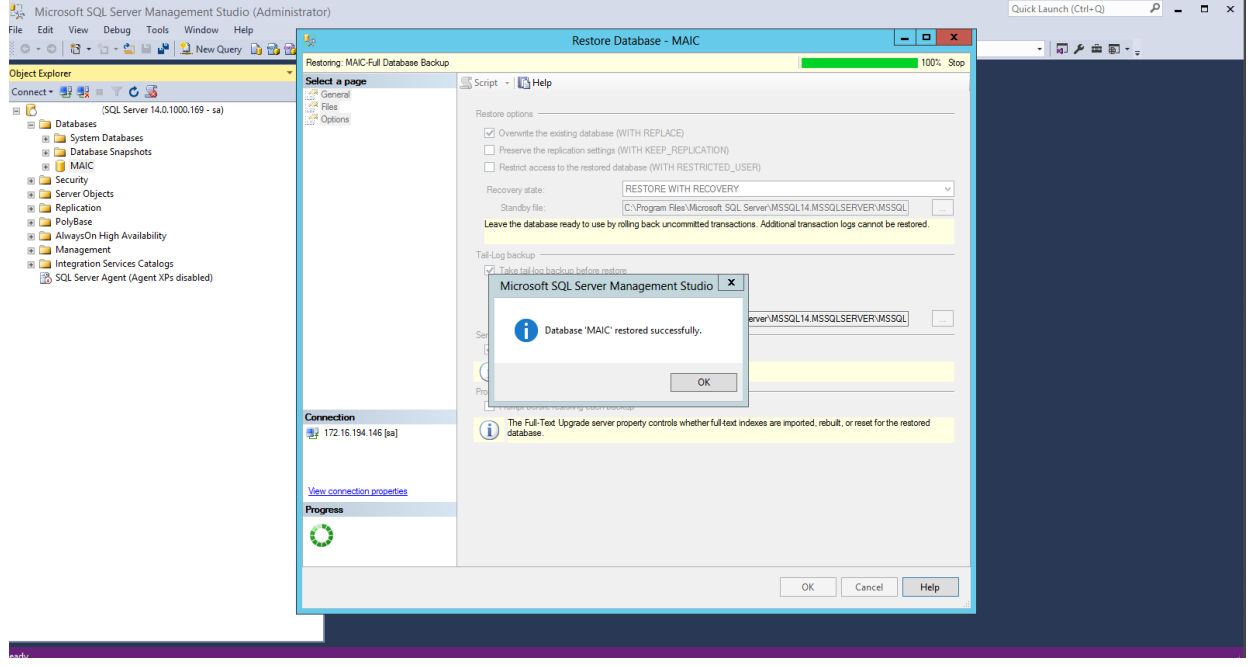

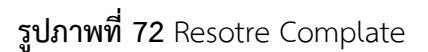

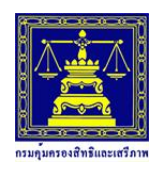

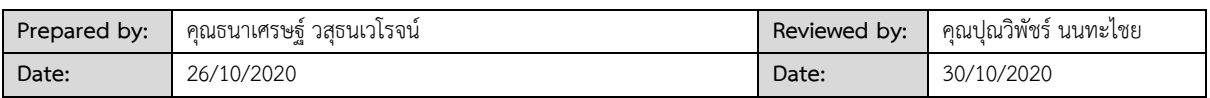

#### <span id="page-42-0"></span>**10. การใช้งานโปรแกรม FileZilla**

#### <span id="page-42-1"></span>**10.1 การเชื่อมต่อ FTP Server**

1. เปิดโปรแกรม FileZilla ขึ้นมาจะได้หน้าต่างโปรแกรม ดังรูป

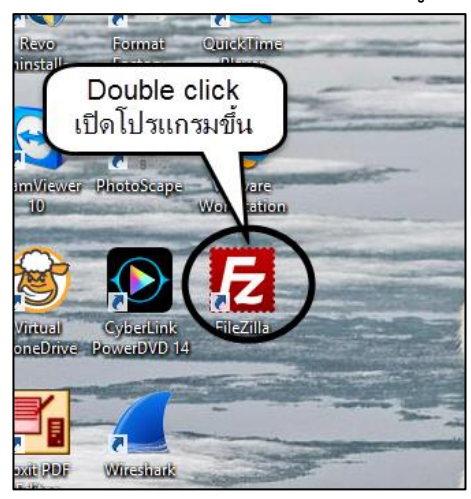

#### **รูปที่ 73** FileZilla

2. เมื่อเปิดโปรแกรมขึ้นมาจะพบหน้าต่างให้ตรวจสอบการอัพเดต ก็ให้คลิกปุ่ม Close ดังรูปที่ 94 (ไม่จำเป็นต้องตรวจสอบการอัพเดตก็ได้ หรือถ้าใครจะอัพเดตก็สามารถทำได้)

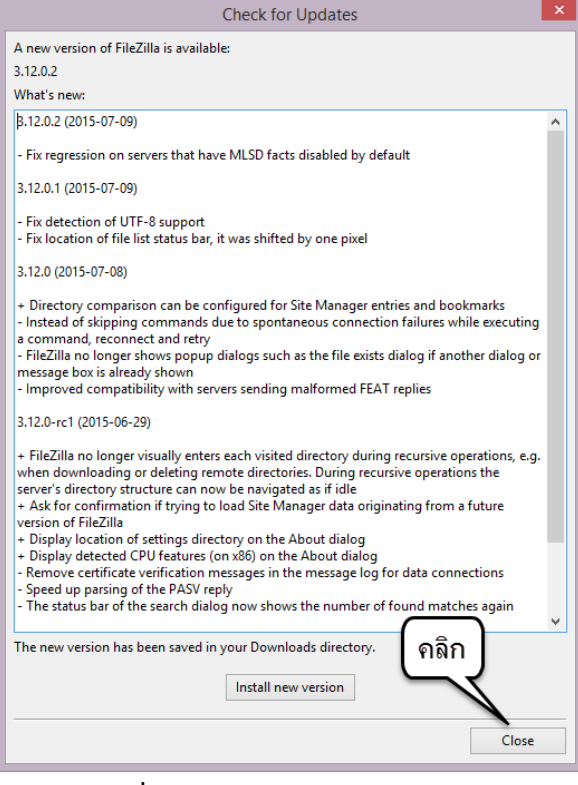

#### **รูปที่ 74** Check for Update

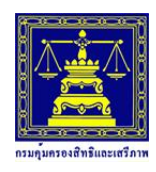

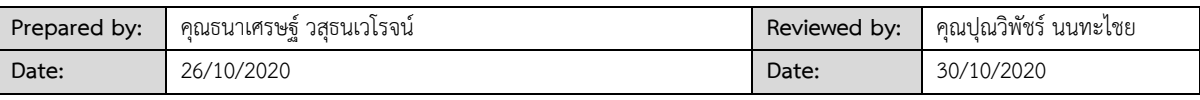

### 3. ก็จะปรากฏหน้าต่างโปรแกรม FileZilla ดังรูปที่ b3

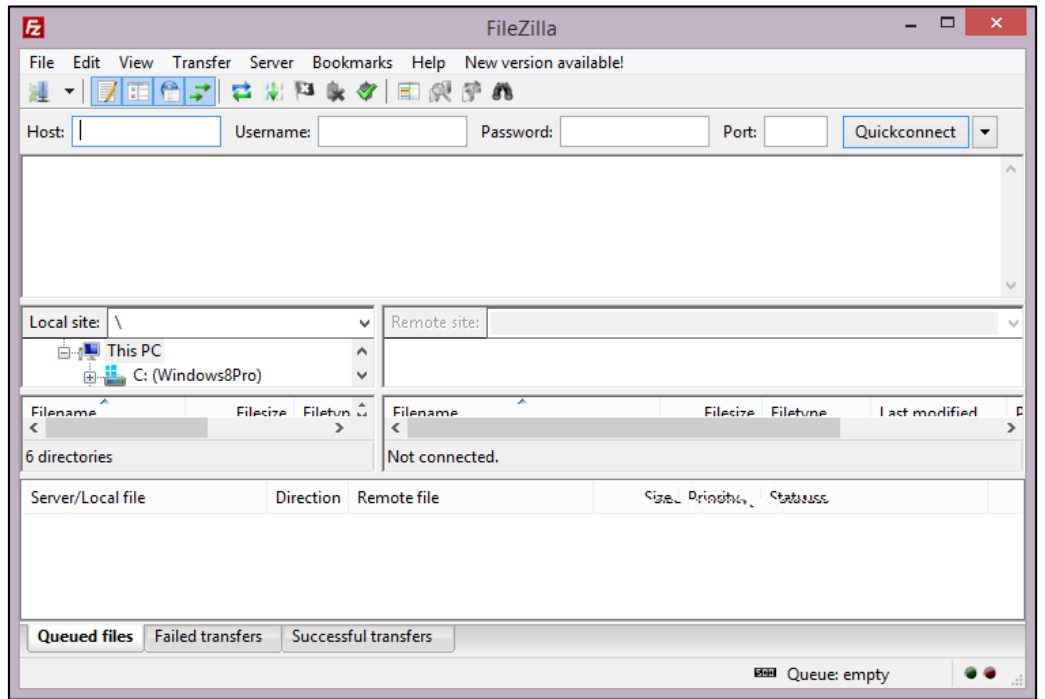

**รูปที่ 75** FileZilla

### 4. ในหน้าต่างการกำหนดค่าการเชื่อมต่อนี้

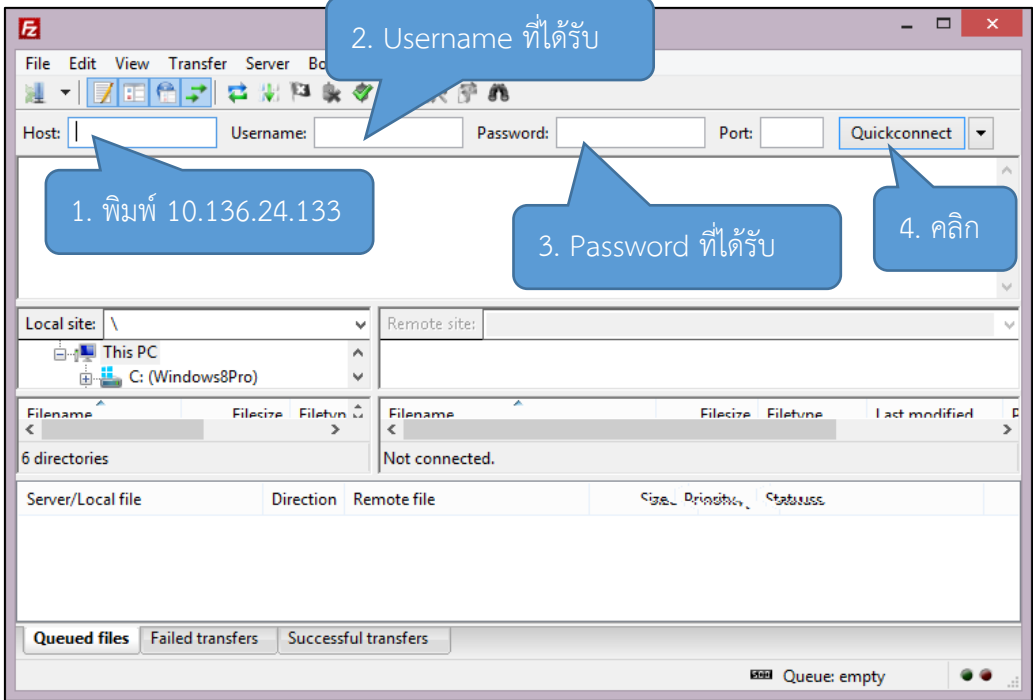

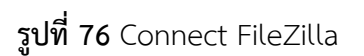

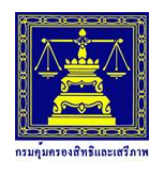

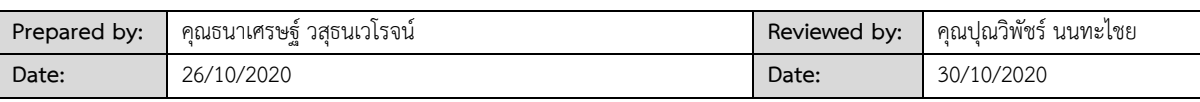

.<br>5. เมื่อเชื่อมต่อสำเร็จจะปรากฏหน้าต่าง ดังรูป

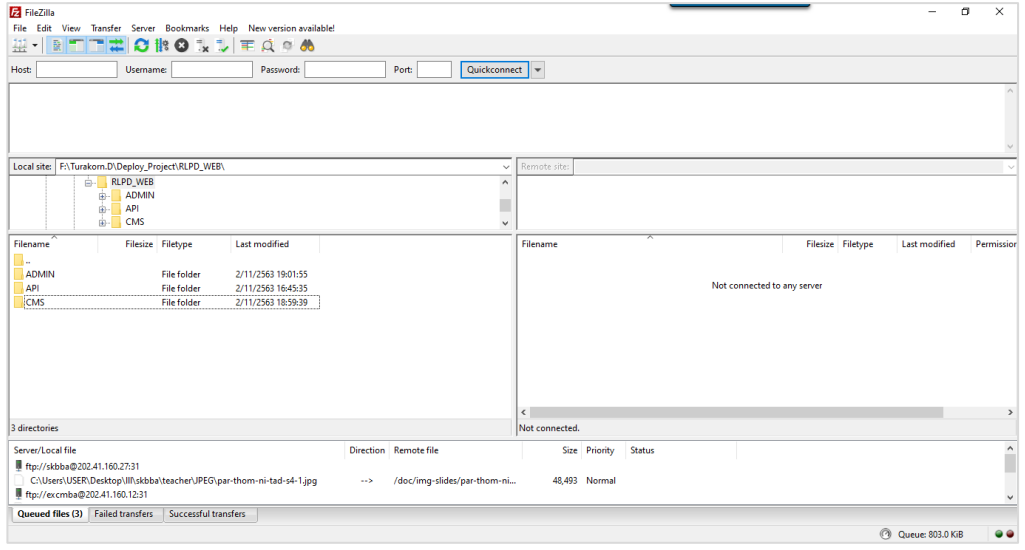

**รูปที่ 77** Connect successful

#### <span id="page-44-0"></span>**10.2 การอัพโหลดไฟล์ (File Upload)**

1. เลือกโฟลเดอร์ปลายทาง (Server) ที่เราต้องการอัพโหลดไฟล์ไปเก็บ จากนั้นดับเบิ้ลคลิกเปิด โฟลเดอร์นั้น ซึ่งเมื่อเรา Double click เข้าโฟลเดอร์ที่เราต้องการ

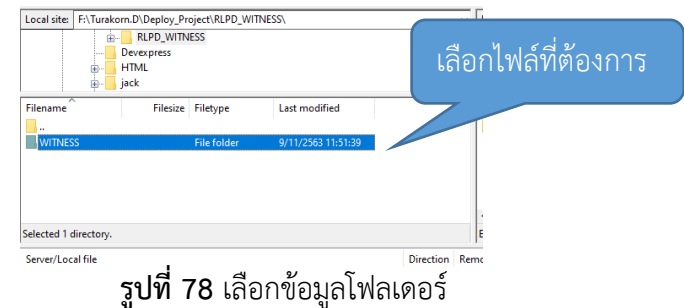

2. เลือกไฟล์ที่เราต้องการอัพโหลดจากทางฝั่งเครื่องของเรา (Client)

| Filename              |  | Filesize               | Filetype                      | <b>Last modified</b> |                    |                  |   |
|-----------------------|--|------------------------|-------------------------------|----------------------|--------------------|------------------|---|
|                       |  |                        |                               |                      |                    |                  |   |
| <b>WITNESS</b>        |  |                        | File folder                   |                      | 0/11/2563 11:51:39 |                  |   |
|                       |  | Upload                 |                               |                      |                    |                  |   |
|                       |  | Add files to queue     |                               |                      |                    |                  |   |
|                       |  | <b>Enter directory</b> |                               |                      |                    |                  |   |
|                       |  | Open                   |                               |                      |                    |                  |   |
| Selected 1 directory. |  | Edit                   |                               |                      |                    |                  |   |
| Server/Local file     |  | Create directory       |                               |                      |                    | <b>Direction</b> | R |
| ftp://skbba@202.      |  |                        | Create directory and enter it |                      |                    |                  |   |
| C:\Users\USER\D       |  | <b>Refresh</b>         |                               |                      | tad-s4-1.jpg       | -- 5             |   |
| ftp://excmba@20       |  |                        |                               |                      |                    |                  |   |
|                       |  | Delete                 |                               |                      |                    |                  |   |
| Queued files (3)      |  | Rename                 |                               |                      |                    |                  |   |

**รูปที่ 79** เลือกข้อมูลโฟลเดอร์